# **Inspiron 5593**

Szervizelési kézikönyv

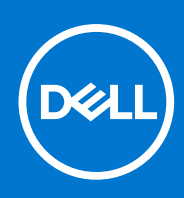

**Szabályozó modell: P90F Szabályozó típus: P90F002 augusztus 2021. Mód. A01**

#### Megjegyzés, Vigyázat és Figyelmeztetés

**MEGJEGYZÉS:** A MEGJEGYZÉSEK a számítógép biztonságosabb és hatékonyabb használatát elősegítő, fontos tudnivalókat tartalmazzák.

<mark>∧ FIGYELMEZTETÉS:</mark> A "FIGYELMEZTETÉS" üzenet hardver-meghibásodás vagy adatvesztés potenciális lehetőségére **hívja fel a figyelmet, egyben közli a probléma elkerülésének módját.**

**VIGYÁZAT: A VIGYÁZAT jelzés az esetleges tárgyi vagy személyi sérülés, illetve életveszély lehetőségére hívja fel a figyelmet.**

© 2019–2021 Dell Inc. vagy leányvállalatai. Minden jog fenntartva. A Dell, az EMC és egyéb védjegyek a Dell Inc. vagy leányvállalatainak védjegyei. Minden egyéb névjegy a vonatkozó vállalatok védjegye lehet.

# Tartalomjegyzék

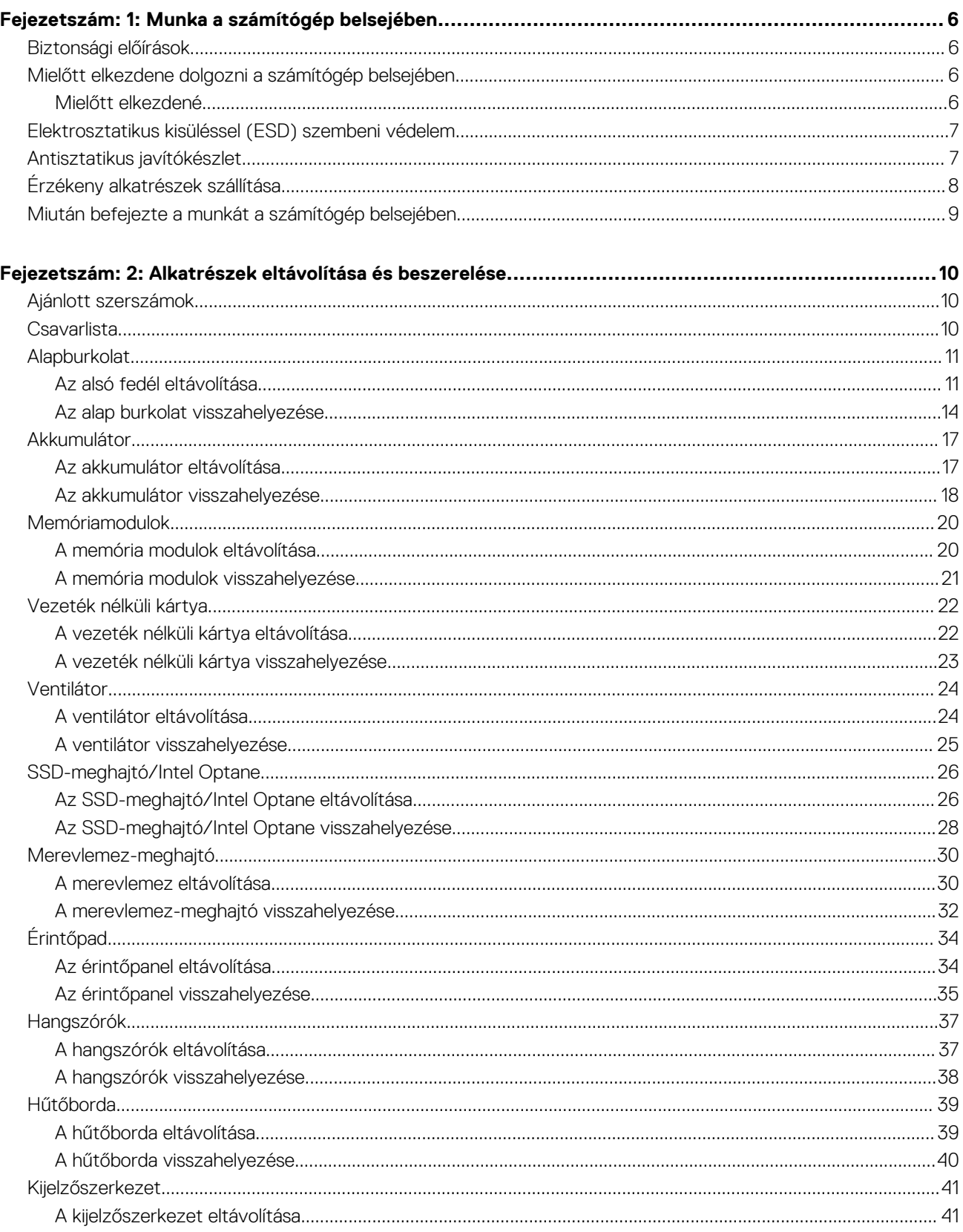

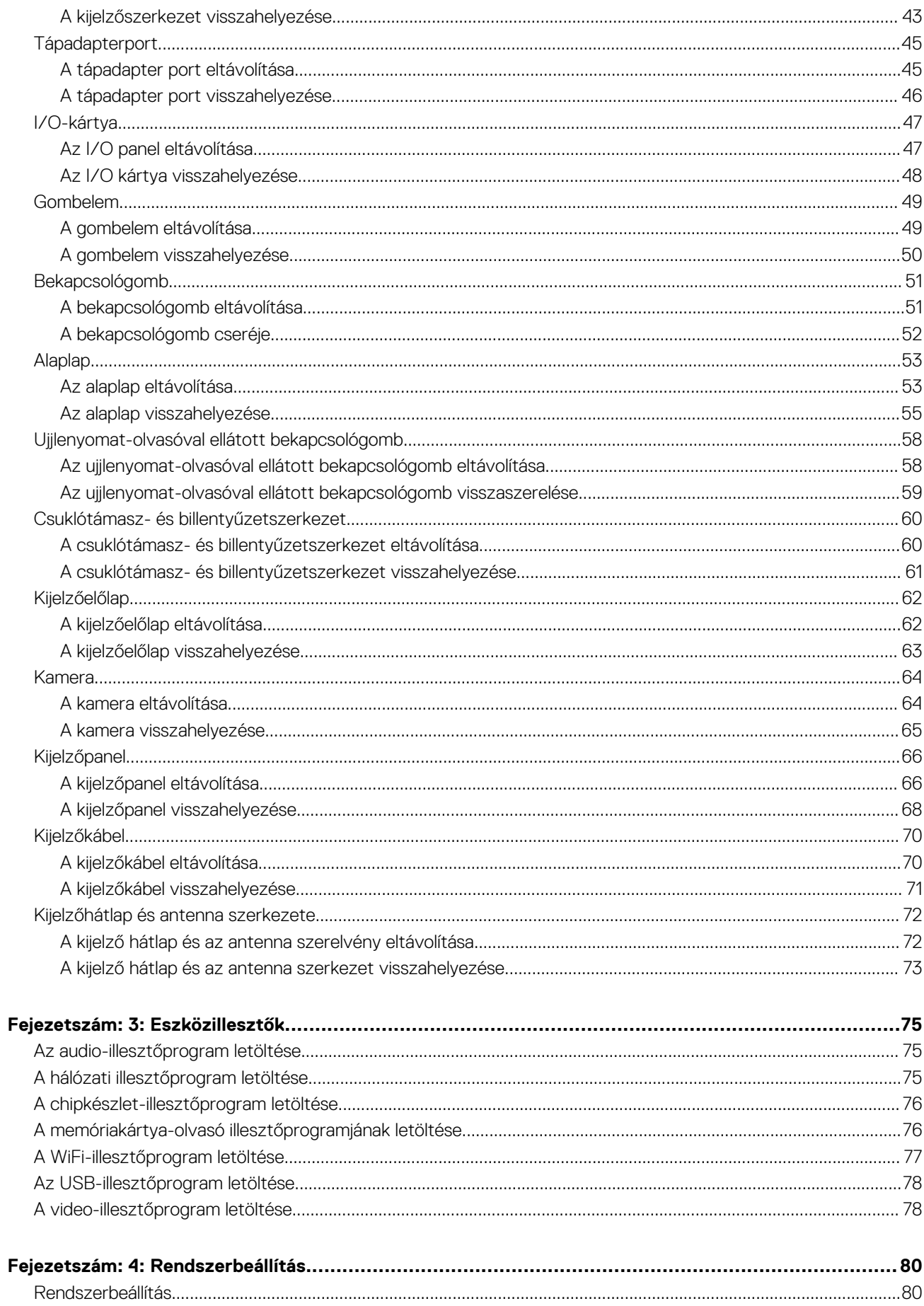

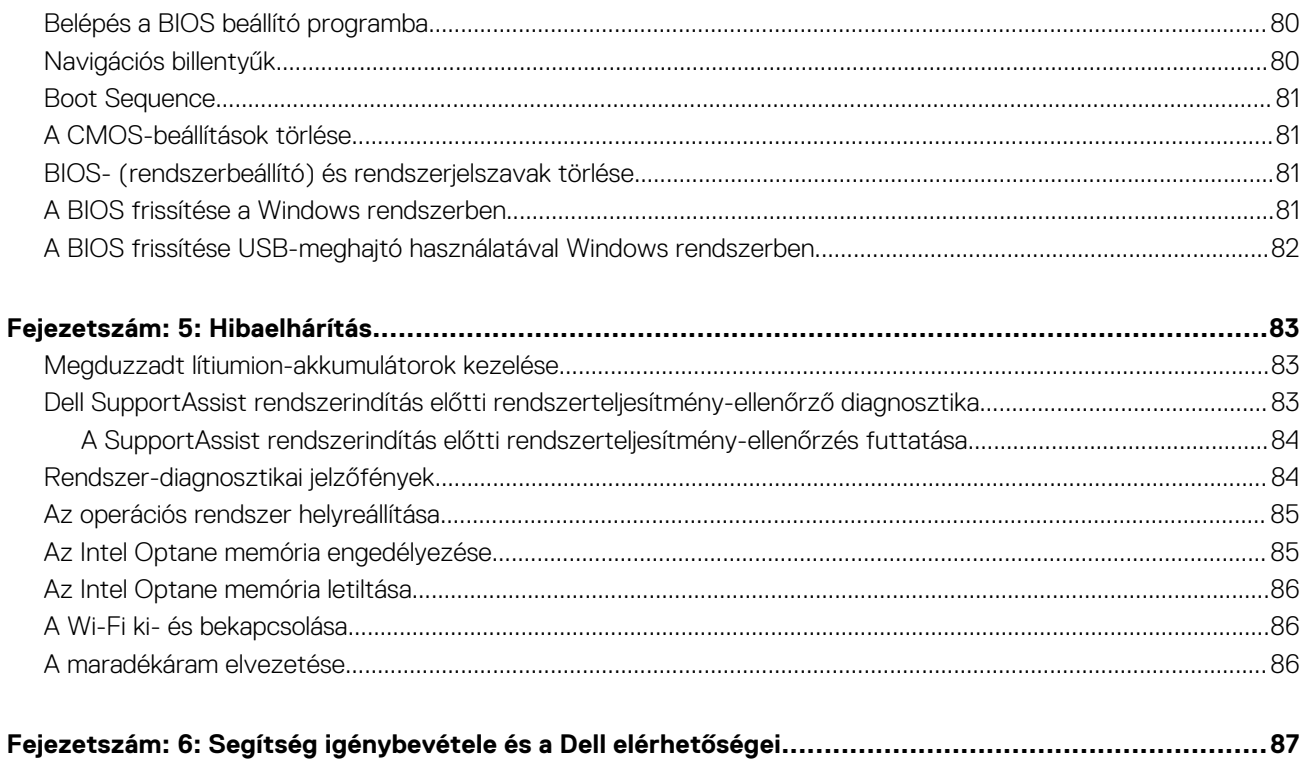

# **Munka a számítógép belsejében**

**1**

## <span id="page-5-0"></span>**Biztonsági előírások**

A számítógép potenciális károsodásának elkerülése és a saját biztonsága érdekében ügyeljen az alábbi biztonsági szabályok betartására. Ha másképp nincs jelezve, a jelen dokumentumban leírt minden művelet feltételezi, hogy elolvasta a számítógéphez mellékelt biztonsággal kapcsolatos tudnivalókat.

- **VIGYÁZAT: A számítógép belsejében végzett munka előtt olvassa el figyelmesen a számítógéphez mellékelt biztonsági tudnivalókat. További biztonsági útmutatásokért tekintse meg a Szabályozási megfelelőségi honlapot a [www.dell.com/](https://www.dell.com/regulatory_compliance) [regulatory\\_compliance](https://www.dell.com/regulatory_compliance) címen.**
- **VIGYÁZAT: Válassza le a számítógépről az áramellátást, mielőtt a számítógép burkolati paneljeit kinyitná. Miután**  $\bigwedge$ **befejezte a munkát a számítógép belsejében, helyezzen vissza minden fedelet, panelt és csavart, mielőtt a számítógépet tápellátáshoz csatlakoztatná.**

**FIGYELMEZTETÉS: A számítógép sérülésének elkerülése érdekében sima, száraz és tiszta munkafelületen dolgozzon.**

- **FIGYELMEZTETÉS: A komponensek és a kártyák sérülésének elkerülése érdekében a szélüknél fogja meg őket, és ne érintse meg a tűket, sem a csatlakozókat.**
- **FIGYELMEZTETÉS: Csak a Dell műszaki támogatási csapatának jóváhagyásával vagy utasítására végezzen hibaelhárítást és javítást. A Dell által nem jóváhagyott szerviztevékenységre a garanciavállalás nem vonatkozik. Tekintse meg a számítógéphez kapott biztonsági előírásokat, vagy látogasson el a [www.dell.com/regulatory\\_compliance](https://www.dell.com/regulatory_compliance) címre.**
- **FIGYELMEZTETÉS: Mielőtt bármihez is hozzányúlna a számítógép belsejében, földelje le saját testét, érintsen meg egy festetlen fémfelületet a számítógép hátulján. Miközben dolgozik, rendszeresen érintsen meg egy fedetlen fémfelületet a statikus elektromosság elvezetése érdekében, mivel ellenkező esetben ez a belső alkatrészek károsodását okozhatja.**
- **FIGYELMEZTETÉS: A kábelek kihúzásakor ne magát a kábelt, hanem a csatlakozót vagy a húzófület húzza. Egyes kábelek csatlakozóin zárófülek vagy szárnyas csavarok találhatók, ezeket ki kell oldania, mielőtt a kábelt lecsatlakoztatná. A kábelek kihúzásakor tartsa őket feszesen, hogy a csatlakozótűk ne hajoljanak meg. A kábelek csatlakoztatásakor gondoskodjon arról, hogy a csatlakozók és a portok iránya és helyzete megfelelő legyen.**
- **FIGYELMEZTETÉS: Nyomja be és vegye ki a médiakártya-olvasóban lévő kártyákat.**
- **FIGYELMEZTETÉS: Legyen óvatos a laptopok lítiumion-akkumulátorának kezelése során. Ne használja tovább a megdagadt akkumulátort! Cserélje le a lehető leghamarabb, és ártalmatlanítsa a megfelelő módon.**
- **MEGJEGYZÉS:** A számítógép színe és bizonyos komponensek különbözhetnek a dokumentumban leírtaktól.  $(i)$

## **Mielőtt elkezdene dolgozni a számítógép belsejében**

**MEGJEGYZÉS:** A jelen dokumentumban található képek a megrendelt konfigurációtól függően eltérhetnek a számítógépen megjelenő képektől.

### **Mielőtt elkezdené**

- 1. Mentsen és zárjon be minden nyitott fájlt, majd lépjen ki minden futó alkalmazásból.
- 2. Kapcsolja ki a számítógépet. Kattintson a **Start** > **Tápellátás** > **Leállítás**.

<span id="page-6-0"></span>**MEGJEGYZÉS:** Ha más operációs rendszert használ, a leállítás tekintetében olvassa el az adott operációs rendszer dokumentációját.

- 3. Áramtalanítsa a számítógépet és minden csatolt eszközt.
- 4. A számítógépről csatlakoztasson le minden hálózati eszközt és perifériát, pl.: billentyűzet, egér, monitor.
- 5. Távolítson el minden médiakártyát és optikai lemezt a számítógépből, ha van.

## **Elektrosztatikus kisüléssel (ESD) szembeni védelem**

Az elektrosztatikus kisülések sok gondot okozhatnak az elektronikai alkatrészek kezelése során, különösen olyan érzékeny összetevők esetén, mint például a bővítőkártyák, processzorok, DIMM memóriamodulok és alaplapok. Már igen csekély töltés is kárt tehet az áramkörökben oly módon, amely nem nyilvánvaló, vagyis csak időnként okoz problémákat, vagy lerövidíti a termék élettartamát. Mivel az iparág egyre kisebb energiafogyasztás és egyre nagyobb sűrűség elérésére törekszik, ezért az elektrosztatikus kisülésekkel szembeni védelem egyre inkább előtérbe kerül.

A ma kapható Dell termékek a bennük használt félvezetők nagy sűrűsége miatt érzékenyebbek az elektrosztatikus kisülésekre, mint a korábbi Dell termékek. Emiatt néhány korábban még jóváhagyott alkatrészkezelési módszer ma már nem alkalmazható.

Az ESD-károk két elismert típusa a katasztrofális és az eseti meghibásodás.

- **Katasztrofális** A katasztrofális meghibásodások az ESD-vel kapcsolatos meghibásodások körülbelül 20%-át teszik ki. Az okozott kár azonnali, és az eszköz teljes funkcióvesztésével jár. Katasztrofális meghibásodásra példa egy olyan DIMM memóriamodul, amelyet áramütés ért. A számítógép ilyenkor semmit nem jelenít meg (No POST/No Video), csak egy sípoló hangot hallat, amely a hiányzó vagy nem működő memóriára utal.
- **Eseti** Eseti meghibásodás az ESD-vel kapcsolatos meghibásodások körülbelül 80%-a. Az eseti meghibásodások nagy aránya azt jelzi, hogy az esemény bekövetkezésekor a kár nem ismerhető fel azonnal. A DIMM modult áramütés éri, de a vezetékezés csak meggyengül, így nem produkál azonnali tüneteket, amelyek utalnának a kárra. A meggyengült vezetékezés csak hetek vagy hónapok alatt olvad meg, és eközben rongálja a memória épségét, időnként váratlan memóriahibákat okoz stb.

Az eseti (más néven látens) meghibásodás megállapítása és elhárítása nehezebb.

Az elektrosztatikus kisülés okozta károk megelőzése érdekében tegye a következőket:

- Használjon vezetékes antisztatikus csuklópántot, amely megfelelően van földelve. A vezeték nélküli antisztatikus pántok használata már nem megengedett, mert nem nyújtanak kielégítő védelmet. Az elektrosztatikus kisülésre igen érzékeny alkatrészeknek nem nyújt elegendő védelmet az, ha megérinti a számítógépházat
- Az elektrosztatikusságra érzékeny alkatrészeket csak elektrosztatikusságtól mentes helyen kezelje. Ha lehetséges, használjon antisztatikus alátétet és munkalapot.
- Miután az elektrosztatikusságra érzékeny alkatrészeket kivette a dobozból, ne vegye le róluk az antisztatikus csomagolást addig, amíg nem áll készen az alkatrész beszerelésére. Mielőtt levenné az antisztatikus csomagolást, vezesse el magáról a statikus elektromosságot.
- Ha érzékeny alkatrészt szállít, először tegye azt antisztatikus tárolóba vagy csomagolóanyagba.

## **Antisztatikus javítókészlet**

A felügyelet nélkül használható elektrosztatikusan védő javítási készlet a leggyakrabban használt javítókészlet. Minden javítókészlet három fő részből áll: egy antisztatikus alátétlapból, egy csuklópántból és egy földelővezetékből.

## Az antisztatikus javítókészlet összetevői

#### Az antisztatikus javítókészlet részei:

- **Antisztatikus alátétlap** Az antisztatikus alátétlap disszipatív, így az alkatrészek szerelés közben ráhelyezhetők. Antisztatikus alátétlap használata esetén a csuklópántot szorosan a csuklóján kell tartania, és a földelővezetéket az alátétlaphoz vagy a rendszer bármely szabadon álló fémfelületéhez kell csatlakoztatnia. A megfelelő elrendezés után a cserealkatrészek kivehetők az elektrosztatikusan védő tasakból, és közvetlenül az alátétlapra helyezhetők. Az elektrosztatikusan érzékeny alkatrészeket biztonsággal kézbe veheti, az alátétlapon hagyhatja, a rendszerbe vagy a tasakba helyezheti.
- **Csuklópánt és földelővezeték** A csuklópánt és a földelővezeték közvetlenül a csuklójához és a hardver szabad fémfelületéhez is csatlakoztatható, ha az alátétlapra nincs szükség, vagy ha az antisztatikus alátétlaphoz csatlakoztatja, akkor ideiglenesen védheti az alátétlapra helyezett hardvert. A csuklópánt, a földelővezeték és a bőr, valamint az antisztatikus alátétlap és hardver közötti kapcsolat neve földelés. A helyszíni javítókészleteket mindig csuklópánttal, alátétlappal és földelővezetékkel használja. Soha ne használjon vezeték nélküli csuklópántot. Mindig ügyeljen arra, hogy a csuklópánt belső vezetékei a normál használat során elhasználódhatnak,

<span id="page-7-0"></span>ezért ezeket rendszeresen ellenőrizni kell egy csuklópánt-tesztelővel, hogy elkerülje a hardverek véletlen elektrosztatikus károsodását. Javasolt, hogy a csuklópántot és a földelővezetéket legalább hetente tesztelje.

- **Antisztatikus csuklópánt-tesztelő** Az antisztatikus csuklópánton belüli vezetékek egy idő után elhasználódhatnak. Nem felügyelt készlet használata esetén érdemes rendszeresen, minden szervizhívás előtt, illetve legalább hetente egyszer tesztelni a csuklópántot. Ehhez a legjobb módszer a csuklópánt-tesztelő használata. Ha nincs saját csuklópánt-tesztelője, akkor forduljon regionális irodájához, és érdeklődjön náluk, hogy van-e. A teszteléshez dugja a csuklópánt földelővezetékét a teszterbe, miközben a pánt a csuklóján van, és a gomb megnyomásával hajtsa végre a tesztet. Sikeres teszt esetén a zöld LED gyullad ki, sikertelen teszt esetén pedig a piros LED, valamint egy riasztási hangjelzés is hallható.
- **Szigetelő elemek**  Kritikus fontosságú, hogy az elektrosztatikusan érzékeny eszközöket, például a műanyag hűtőbordaházakat távol tartsa a szigetelő belső részektől, amelyek gyakran erősen feltöltöttek.
- **Munkakörnyezet**  Mielőtt használatba venné az antisztatikus javítókészletet, mérje fel a helyzetet az ügyfélnél a helyszínen. Például kiszolgálókörnyezetben másképp kell használni a készletet, mint asztali vagy hordozható számítógépek esetében. A kiszolgálók jellemzően állványba vannak szerelve egy adatközponton belül, míg az asztali gépek és hordozható számítógépek általában íróasztalon vagy irodai munkahelyen belül vannak elhelyezve. Mindig keressen egy nagy, nyílt és vízszintes munkaterületet, ahol semmi nem akadályozza, és elég nagy ahhoz, hogy kiterítse az antisztatikus javítókészletet, és még marad elég hely a javítandó rendszer számára is. A munkaterület legyen mentes szigetelőktől, amelyek elektrosztatikus jelenségeket okozhatnak. A munkaterületen a szigetelőket, például a polisztirolhabból és egyéb műanyagból készült tárgyakat legalább 30 cm-re távolítsa el az érzékeny alkatrészektől, mielőtt bármilyen hardverösszetevővel dolgozni kezdene.
- **Antisztatikus csomagolás**  Minden elektrosztatikusan érzékeny eszközt antisztatikus csomagolásban kell megkapnia és szállítania. Előnyben részesítendők a fémből készült, elektrosztatikusan árnyékolt tasakok. A sérült alkatrészeket mindig ugyanabban az antisztatikus tasakban és csomagolásban juttassa vissza, amelyben az új alkatrész érkezett. Az antisztatikus tasak tetejét vissza kell hajtani és le kell ragasztani, továbbá a tasakot ugyanazzal a habosított csomagolóanyaggal kell behelyezni az eredeti dobozba, amelyben az új alkatrész érkezett. Az elektrosztatikusan érzékeny eszközöket csak elektrosztatikus kisüléstől védett munkaterületen szabad kivenni a tasakból, és az alkatrészeket soha nem szabad az antisztatikus tasakra helyezni, mert csak a tasak belseje árnyékolt elektrosztatikusan. Az alkatrészek mindig a saját kezében, az antisztatikus alátétlapon, a rendszerben vagy az antisztatikus tasakon belül legyenek.
- **Érzékeny összetevők szállítása** Elektrosztatikusan érzékeny összetevők, például cserealkatrészek vagy a Dellnek visszajuttatandó alkatrészek szállítása esetén rendkívül fontos, hogy ezeket antisztatikus tasakokba helyezze a biztonságos szállítás érdekében.

### Elektrosztatikus védelem – összefoglalás

Minden szerviztechnikusnak javasoljuk, hogy a Dell termékeinek javítása során mindig használja a hagyományos, vezetékes, elektrosztatikusan védő földelő csuklópántot és az antisztatikusan védő alátétlapot. Kritikus fontosságú továbbá, hogy a technikusok minden szigetelő alkatrésztől elkülönítve tárolják az érzékeny alkatrészeket, miközben a javítást végzik, és az érzékeny összetevők szállításához antisztatikus tasakokat használjanak.

# **Érzékeny alkatrészek szállítása**

Elektrosztatikusan érzékeny összetevők, például cserealkatrészek vagy a Dellnek visszajuttatandó alkatrészek szállítása esetén rendkívül fontos, hogy ezeket antisztatikus tasakokba helyezze a biztonságos szállítás érdekében.

### Berendezések emelése

Nehéz berendezések emelésekor tartsa be az alábbi irányelveket:

#### **FIGYELMEZTETÉS: Ne emeljen 25 kg-nál többet. Mindig kérjen segítséget, vagy használjon mechanikus emelőberendezést.**

- 1. Álljon kiegyensúlyozott helyzetben. Álljon enyhe terpeszállásban, a lábfejei nézzenek előre.
- 2. Feszítse meg a hasizmait. A hasi izmok megtámasztják a gerincet emeléskor, ezáltal eltérítik a terhelés hatásvonalát.
- 3. A lábaival emelien, ne a hátával.
- 4. Tartsa magához közel a terhet. Minél közelebb van a gerincéhez, annál kisebb erőt fejt ki a hátára.
- 5. Tartsa a hátát függőlegesen és egyenesen akkor is, amikor felveszi, és akkor is, amikor leteszi a terhet. Ne nehezítse saját testsúlyával a terhet. Ne hajlítsa be a testét vagy a hátát.
- 6. Ugyanezeket a módszereket alkalmazza, amikor leteszi a terhet.

## <span id="page-8-0"></span>**Miután befejezte a munkát a számítógép belsejében**

#### **FIGYELMEZTETÉS: Ha a számítógépben csavarok maradnak szabadon vagy nem megfelelően meghúzva, azzal a számítógép komoly sérülését okozhatja.**

- 1. Helyezzen vissza minden csavart, és győződjön meg róla, hogy nem maradtak felhasználatlan csavarok a számítógép belsejében.
- 2. Mielőtt a számítógépet újra használatba veszi, csatlakoztasson minden eszközt, perifériát és kábelt, amelyet korábban lecsatlakoztatott.
- 3. Helyezze vissza a médiakártyákat, lemezeket és egyéb alkatrészeket, amelyeket a számítógépből a munka megkezdése előtt eltávolított.
- 4. Csatlakoztassa a számítógépét és minden hozzá csatolt eszközt elektromos aljzataikra.
- 5. Kapcsolja be a számítógépet.

# **Alkatrészek eltávolítása és beszerelése**

<span id="page-9-0"></span>**MEGJEGYZÉS:** A jelen dokumentumban található képek a megrendelt konfigurációtól függően eltérhetnek a számítógépen megjelenő képektől.

## **Ajánlott szerszámok**

A dokumentumban jelölt műveletek során az alábbi célszerszámokra lehet szüksége:

- Csillagfejű csavarhúzó (#1)
- Lapos fejű csavarhúzó
- Műanyag pálca

## **Csavarlista**

- **MEGJEGYZÉS:** Amikor csavarokat távolít el egy részegységből, ajánlott feljegyezni a csavar típusát, a csavarok mennyiségét, majd azokat egy csavartartó dobozba helyezni. Így biztosítható, hogy a részegység visszaszerelése a megfelelő számú és típusú csavarokkal történjen.
- **MEGJEGYZÉS:** Egyes számítógépeken mágneses felületek is vannak. Ügyeljen rá, hogy a részegységek visszaszerelésekor ne maradjanak csavarok hozzátapadva ilyen felületekhez.

**MEGJEGYZÉS:** A csavarok színe a megrendelt konfigurációtól függően változhat.

#### **1. táblázat: Csavarlista**

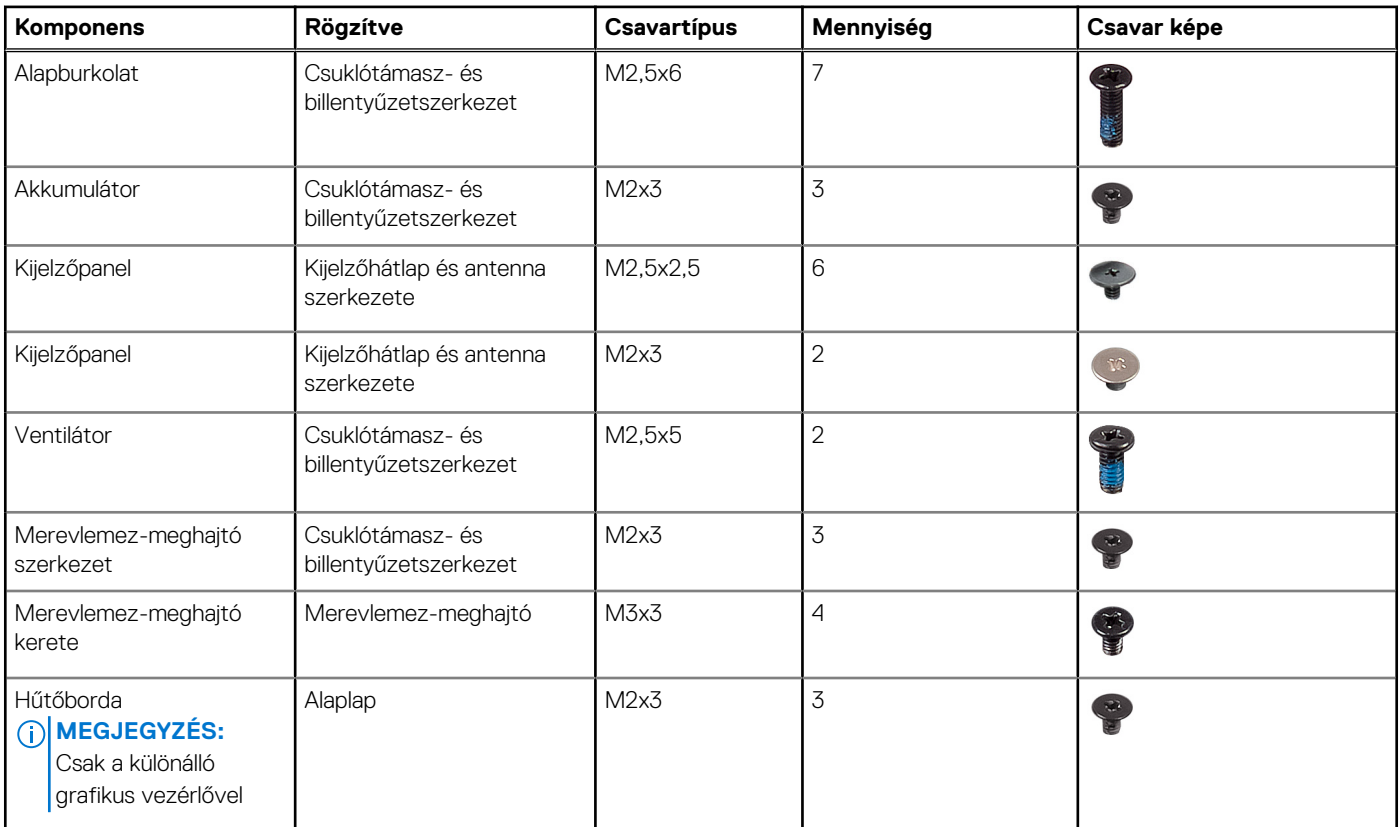

#### <span id="page-10-0"></span>**1. táblázat: Csavarlista (folytatódik)**

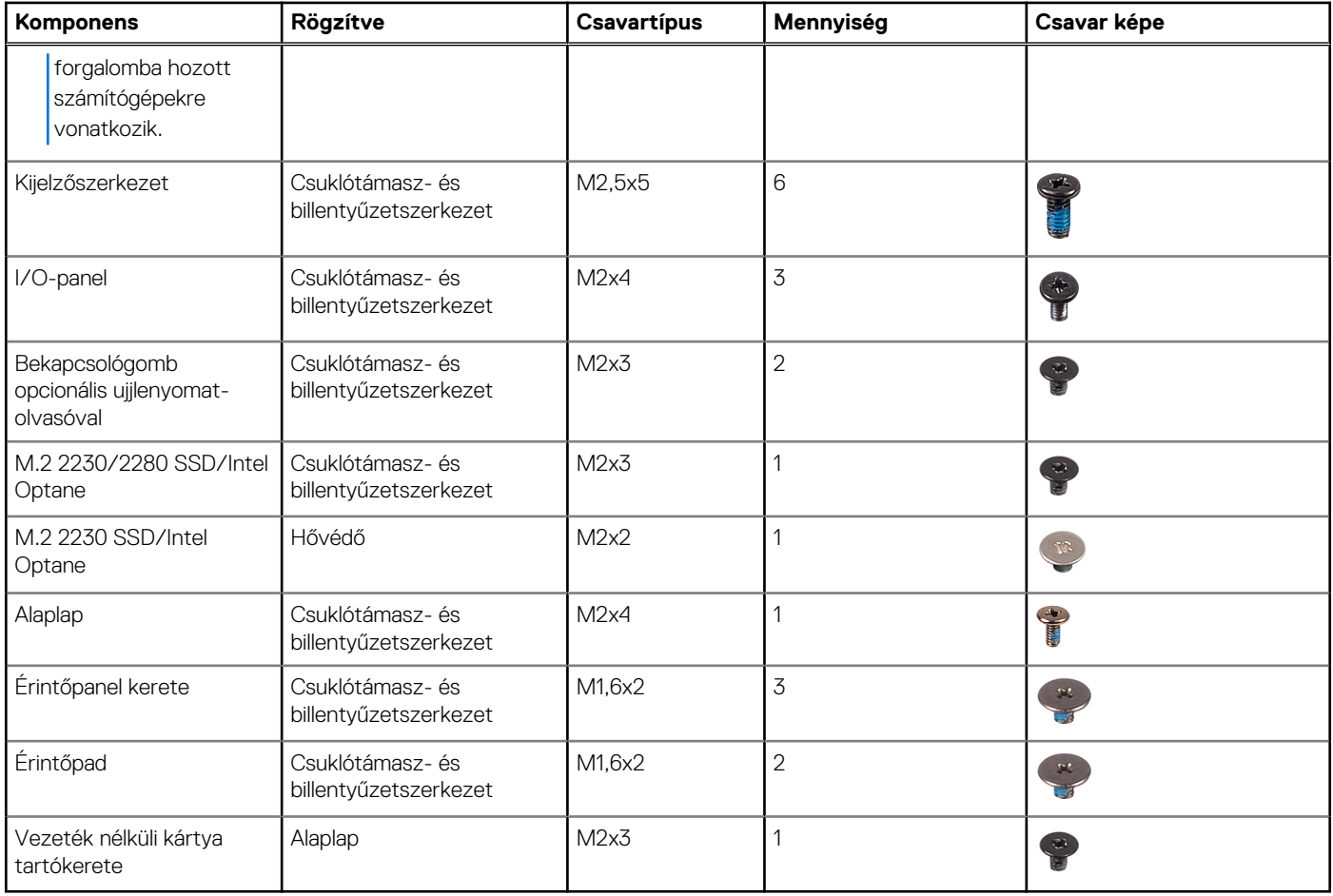

## **Alapburkolat**

## **Az alsó fedél eltávolítása**

**MEGJEGYZÉS:** A számítógép belsejében végzett munka előtt olvassa el a számítógép mellé kapott biztonsági tájékoztatót, és kövesse a [Mielőtt elkezdene dolgozni a számítógép belsejében](#page-5-0) utasításait. Miután befejezte a munkát a számítógép belsejében, kövesse a [Miután befejezte a munkát a számítógép belsejében](#page-8-0) utasításait. További biztonsági útmutatásokért tekintse meg a Szabályozási megfelelőségi honlapot a [www.dell.com/regulatory\\_compliance](https://www.dell.com/regulatory_compliance) címen.

### **Eljárás**

- 1. Lazítsa meg az alapburkolat két elveszíthetetlen csavarját.
- 2. Távolítsa el az alapburkolatot a csuklótámasz- és billentyűzetszerkezethez rögzítő hét csavart (M2,5x6).

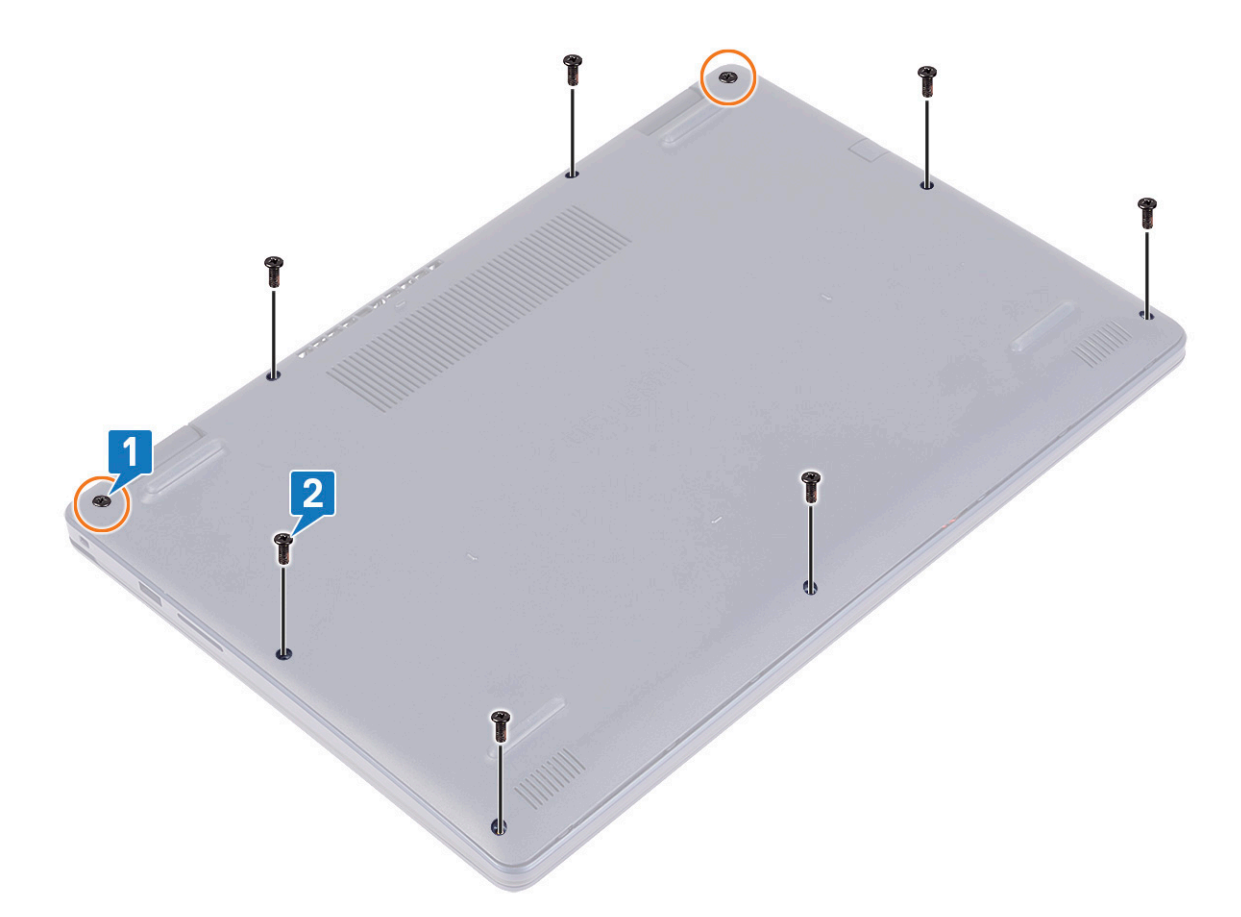

- 3. A számítógép alapjának bal felső és jobb felső sarkaiban elhelyezkedő csuklópántoknál lévő bevágásoknál kezdve fejtse le az alapburkolatot.
- 4. Emelje le az alapburkolatot a csuklótámasz és a billentyűzet együtteséről.

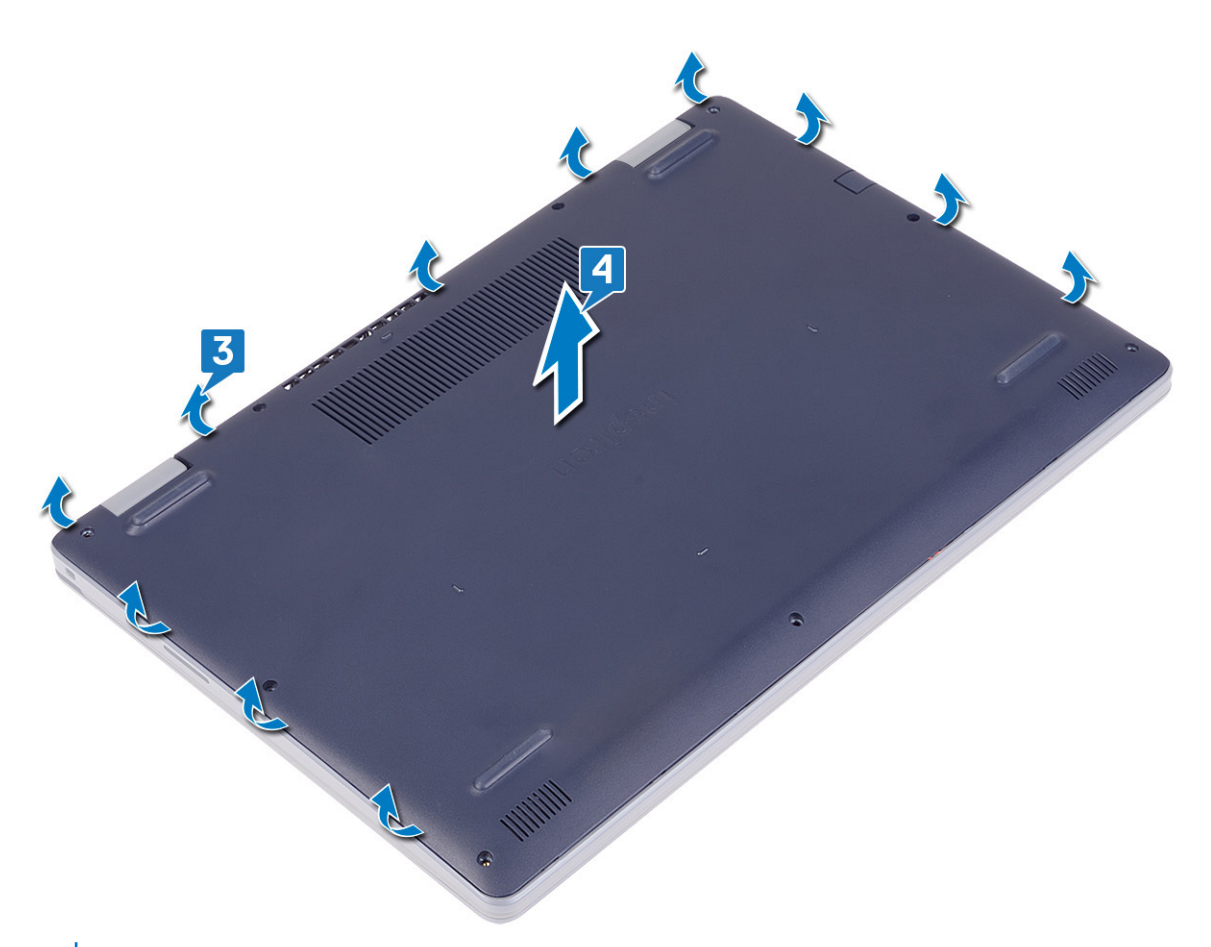

**MEGJEGYZÉS:** A következő lépéseket csak akkor végezze el, ha további összetevőket kíván eltávolítani a számítógépből.

5. Fejtse le az akkumulátorkábelt a csatlakozóhoz rögzítő ragasztószalagot, majd húzza ki az akkumulátorkábelt az alaplapból.

<span id="page-13-0"></span>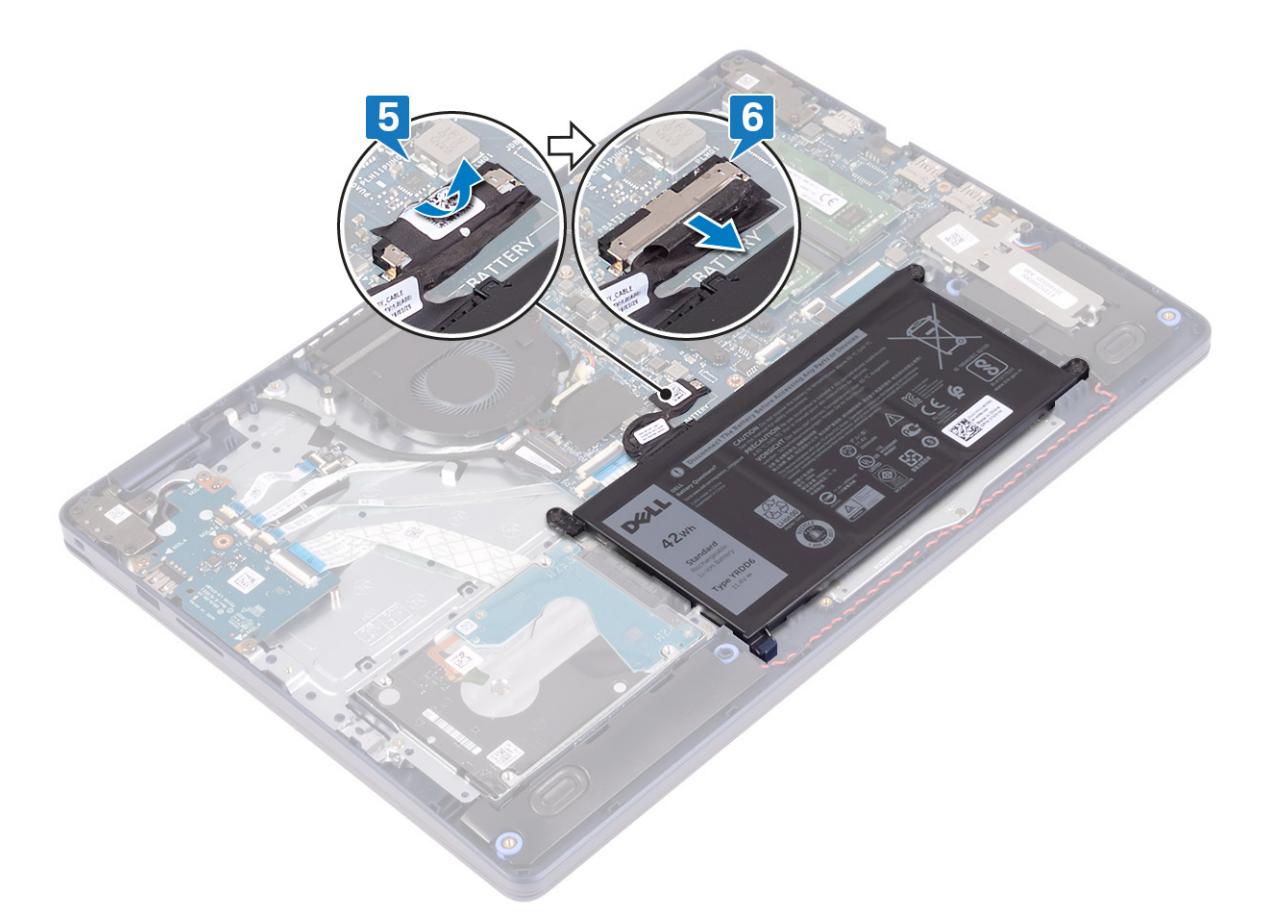

6. Nyomja meg, majd tartsa öt másodpercig benyomva a bekapcsológombot a számítógép földeléséhez és a maradékáram elvezetéséhez.

### **Az alap burkolat visszahelyezése**

**MEGJEGYZÉS:** A számítógép belsejében végzett munka előtt olvassa el a számítógép mellé kapott biztonsági tájékoztatót, és kövesse a [Mielőtt elkezdene dolgozni a számítógép belsejében](#page-5-0) utasításait. Miután befejezte a munkát a számítógép belsejében, kövesse a [Miután befejezte a munkát a számítógép belsejében](#page-8-0) utasításait. További biztonsági útmutatásokért tekintse meg a Szabályozási megfelelőségi honlapot a [www.dell.com/regulatory\\_compliance](https://www.dell.com/regulatory_compliance) címen.

### **Eljárás**

- 1. Csatlakoztassa az akkumulátorkábelt az alaplapra.
- 2. Ragassza fel az akkumulátorkábelt az alaplap csatlakozójához rögzítő ragasztószalagot, ha van.

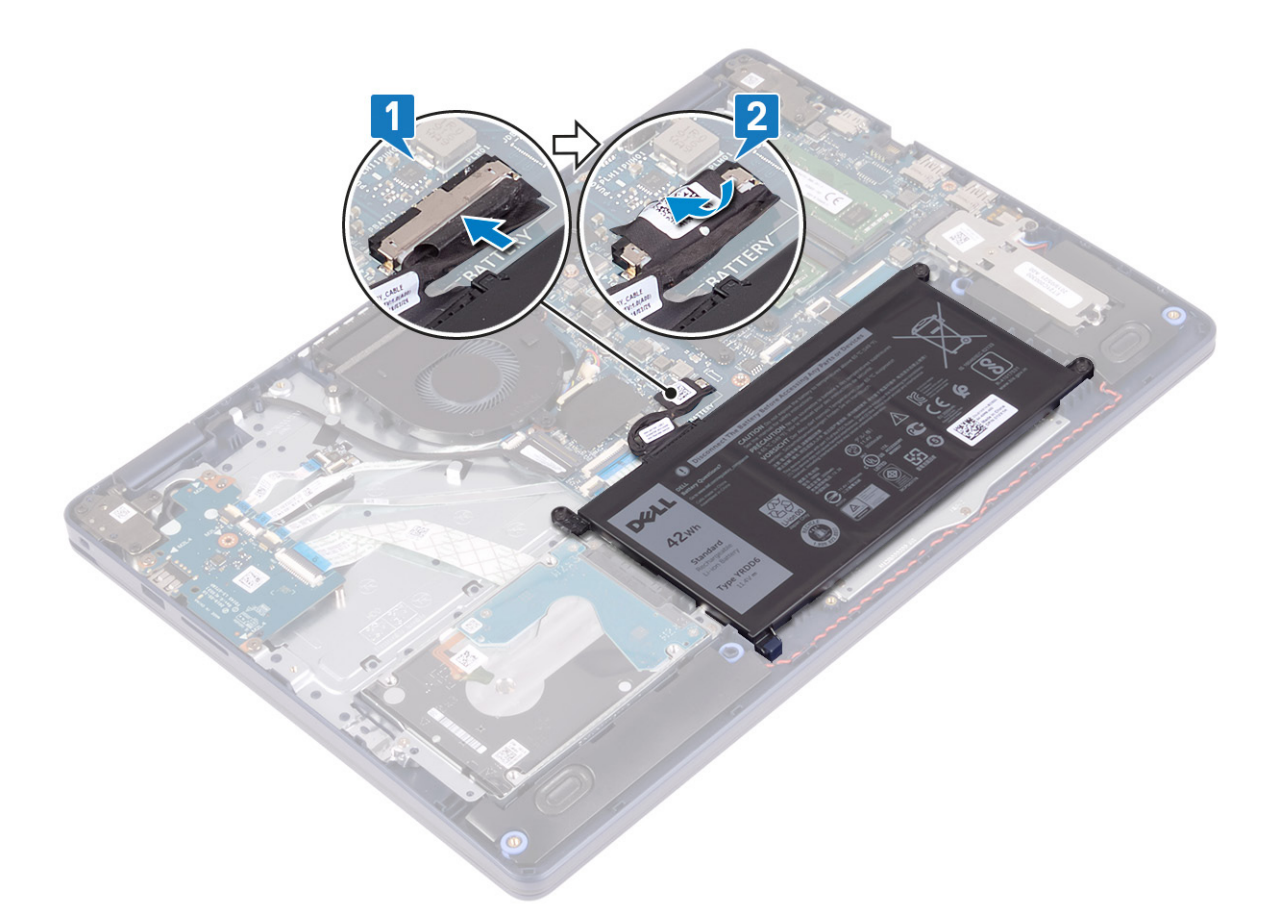

3. Helyezze az alapburkolatot a csuklótámasz- és billentyűzetszerkezetre, majd a tápadapterporttól elindulva pattintsa a helyére az alapburkolatot.

**FIGYELMEZTETÉS: A tápadapterport véletlenszerű károsodásának elkerülése érdekében ne nyomja az alapburkolatot a tápadatperportra az alapburkolatnak a számítógép alapjára pattintásakor.**

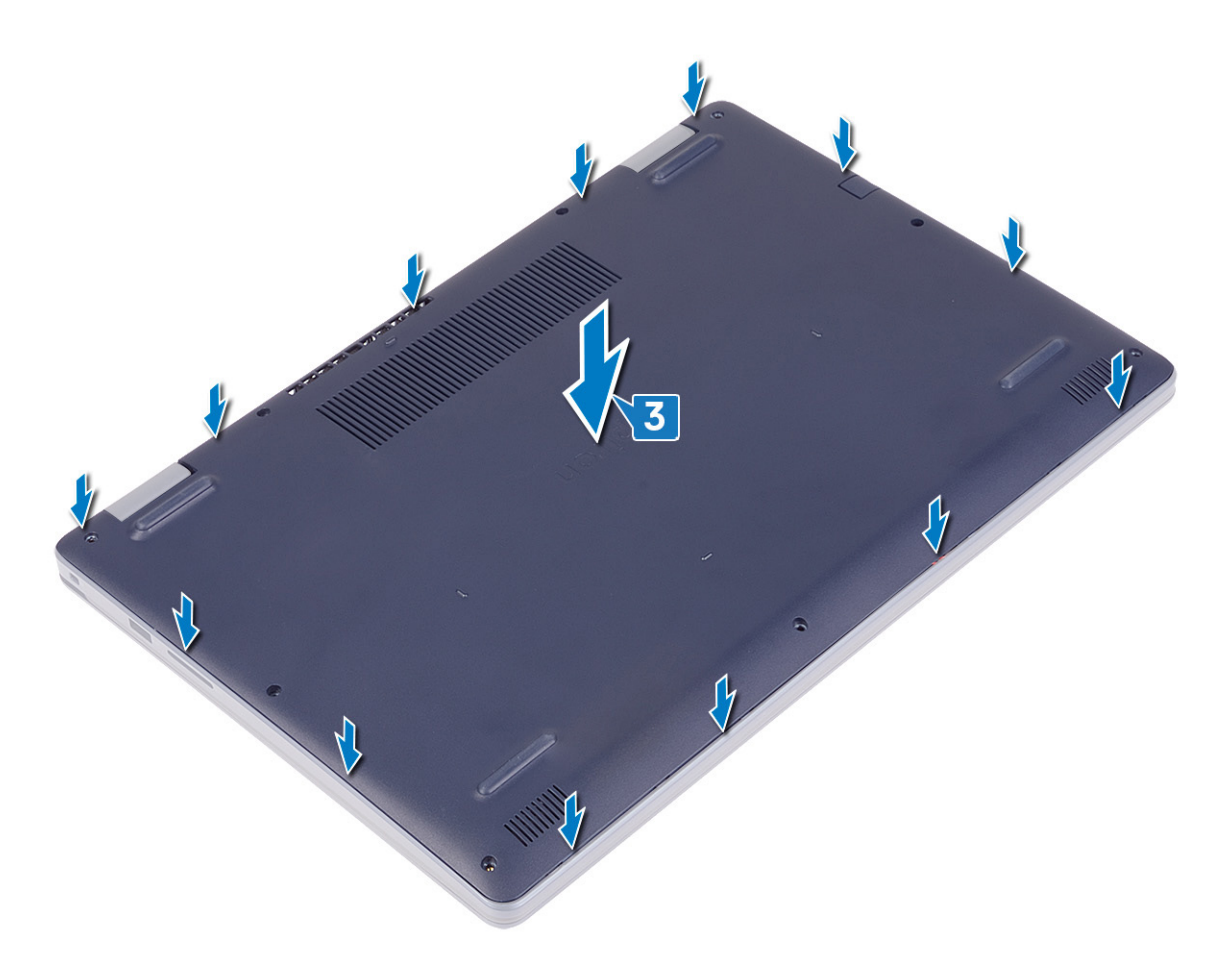

- 4. Hajtsa be az alapburkolatot a csuklótámasz és billentyűzetszerkezethez rögzítő hét csavart (M2,5x6).
- 5. Húzza meg az alapburkolatot a csuklótámasz- és billentyűzetszerkezethez rögzítő két elveszíthetetlen csavart.

<span id="page-16-0"></span>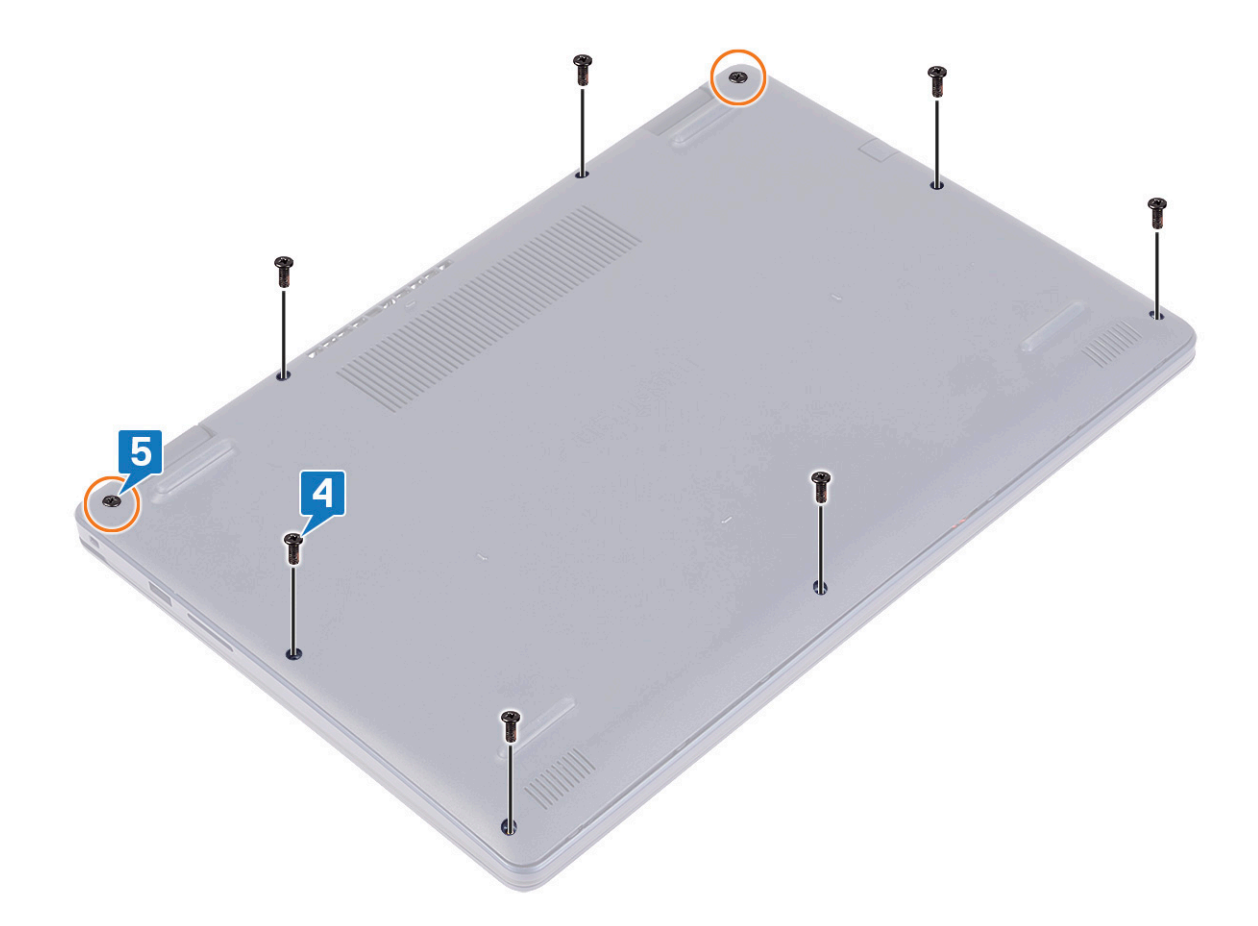

## **Akkumulátor**

## **Az akkumulátor eltávolítása**

**MEGJEGYZÉS:** A számítógép belsejében végzett munka előtt olvassa el a számítógép mellé kapott biztonsági tájékoztatót, és kövesse a [Mielőtt elkezdene dolgozni a számítógép belsejében](#page-5-0) utasításait. Miután befejezte a munkát a számítógép belsejében, kövesse a [Miután befejezte a munkát a számítógép belsejében](#page-8-0) utasításait. További biztonsági útmutatásokért tekintse meg a Szabályozási megfelelőségi honlapot a [www.dell.com/regulatory\\_compliance](https://www.dell.com/regulatory_compliance) címen.

### **Lítiumion-akkumulátorra vonatkozó figyelmeztetések**

#### **FIGYELMEZTETÉS:**

- **● Legyen óvatos a lítium-ion akkumulátorok kezelése során.**
- **● Eltávolítás előtt teljesen merítse le az akkumulátort. Csatlakoztassa le a váltóáramú tápadaptert a rendszerről, majd kizárólag akkumulátorról üzemeltesse a számítógépet – az akkumulátor akkor merült le teljesen, ha a számítógép már nem kapcsol be a bekapcsológomb megnyomására.**
- **● Ne nyomja össze, ejtse le, vágja meg vagy szúrja át az akkumulátort idegen eszközzel.**
- **● Ne tegye ki az akkumulátort magas hőmérsékletnek vagy szerelje szét az akkumulátortelepeket vagy -cellákat.**
- **● Ne fejtsen ki nyomást az akkumulátort felületére.**
- **● Ne hajlítsa meg az akkumulátort.**
- **● Ne próbálja meg felfejteni az akkumulátort szerszámokkal.**
- <span id="page-17-0"></span>**● Az akkumulátor és a rendszer többi alkatrészének megsértésének elkerülése érdekében ügyeljen rá, hogy a termék szervizelése közben ne veszítse el a csavarokat.**
- **● Ha az akkumulátor megduzzad és a számítógépbe szorul, akkor ne próbálja meg kiszabadítani, mert a lítium-ion akkumulátor átszúrása, meghajlítása vagy összenyomása veszélyes lehet. Ilyen esetben kérjen segítséget Dell műszaki ügyfélszolgálatától. Lásd a [www.dell.com/contactdell](https://www.dell.com/support) oldalt.**
- **● Minden esetben eredeti akkumulátort vásároljon a [www.dell.com](https://www.dell.com) webhelyről vagy hivatalos Dell-partnerektől és -viszonteladóktól.**
- **● Ne használja tovább a megdagadt akkumulátort! Cserélje le a lehető leghamarabb, és ártalmatlanítsa a megfelelő módon. A megduzzadt lítiumion-akkumulátorok kezelésével és kicserélésével kapcsolatos útmutatást lásd a [Megduzzadt lítiumion-akkumulátorok kezelése](#page-82-0) fejezetben.**

### **Előzetes tennivalók**

Távolítsa el az [alapburkolatot.](#page-10-0)

### **Művelet**

- 1. Fejtse le az akkumulátorkábelt az akkumulátor csatlakozójához rögzítő ragasztószalagot.
- 2. Csatlakoztassa le az akkumulátor kábelét az alaplapról.
- 3. Távolítsa az akkumulátort a csuklótámasz- és billentyűzetszerkezethez rögzítő három csavart (M2x3).
- 4. Csúsztatva emelje le az akkumulátort a csuklótámasz- és billentyűzetszerkezetről.

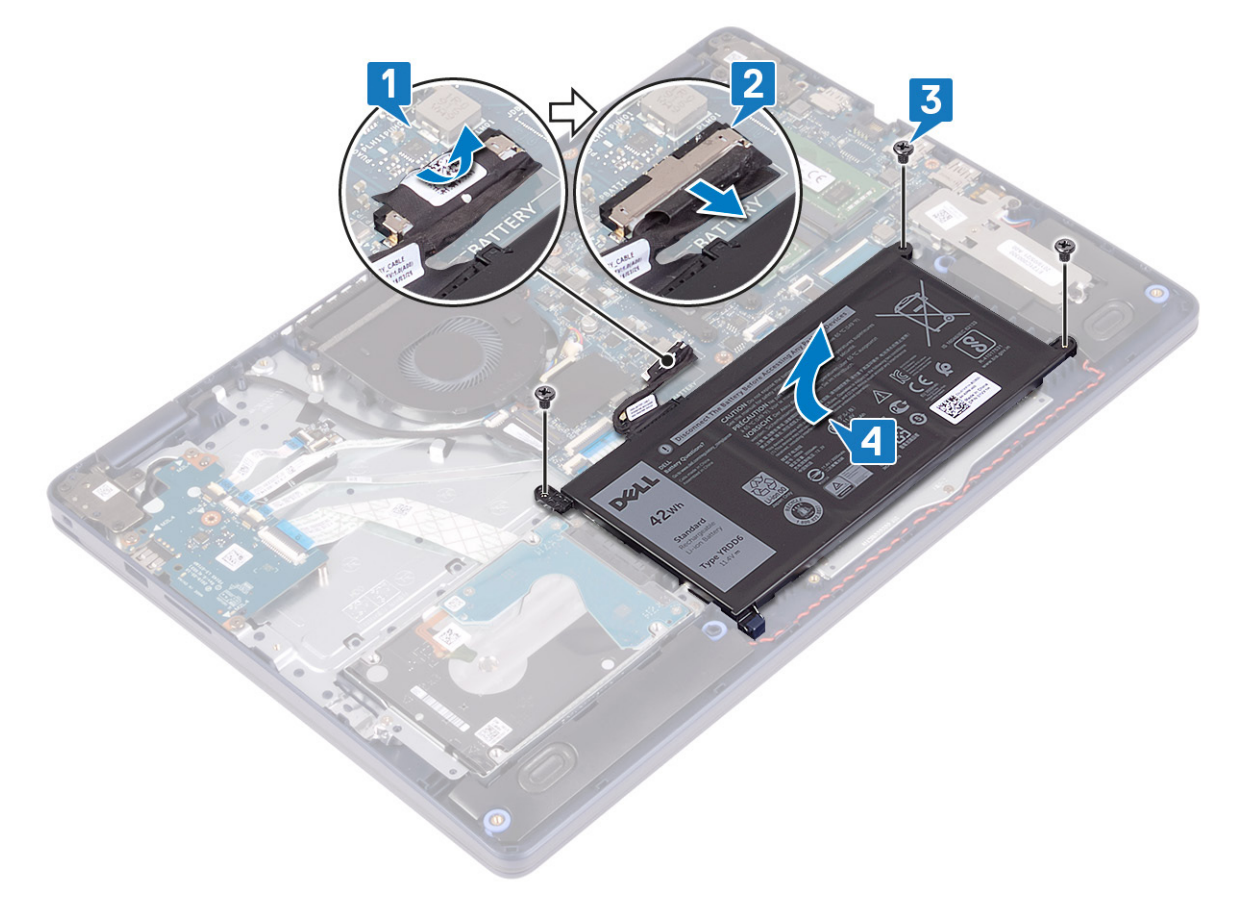

### **Az akkumulátor visszahelyezése**

**MEGJEGYZÉS:** A számítógép belsejében végzett munka előtt olvassa el a számítógép mellé kapott biztonsági tájékoztatót, és kövesse a [Mielőtt elkezdene dolgozni a számítógép belsejében](#page-5-0) utasításait. Miután befejezte a munkát a számítógép belsejében,

kövesse a [Miután befejezte a munkát a számítógép belsejében](#page-8-0) utasításait. További biztonsági útmutatásokért tekintse meg a Szabályozási megfelelőségi honlapot a [www.dell.com/regulatory\\_compliance](https://www.dell.com/regulatory_compliance) címen.

### **Lítiumion-akkumulátorra vonatkozó figyelmeztetések**

#### **FIGYELMEZTETÉS:**

- **● Legyen óvatos a lítium-ion akkumulátorok kezelése során.**
- **● Eltávolítás előtt teljesen merítse le az akkumulátort. Csatlakoztassa le a váltóáramú tápadaptert a rendszerről, majd kizárólag akkumulátorról üzemeltesse a számítógépet – az akkumulátor akkor merült le teljesen, ha a számítógép már nem kapcsol be a bekapcsológomb megnyomására.**
- **● Ne nyomja össze, ejtse le, vágja meg vagy szúrja át az akkumulátort idegen eszközzel.**
- **● Ne tegye ki az akkumulátort magas hőmérsékletnek vagy szerelje szét az akkumulátortelepeket vagy -cellákat.**
- **● Ne fejtsen ki nyomást az akkumulátort felületére.**
- **● Ne hajlítsa meg az akkumulátort.**
- **● Ne próbálja meg felfejteni az akkumulátort szerszámokkal.**
- **● Az akkumulátor és a rendszer többi alkatrészének megsértésének elkerülése érdekében ügyeljen rá, hogy a termék szervizelése közben ne veszítse el a csavarokat.**
- **● Ha az akkumulátor megduzzad és a számítógépbe szorul, akkor ne próbálja meg kiszabadítani, mert a lítium-ion akkumulátor átszúrása, meghajlítása vagy összenyomása veszélyes lehet. Ilyen esetben kérjen segítséget Dell műszaki ügyfélszolgálatától. Lásd a [www.dell.com/contactdell](https://www.dell.com/support) oldalt.**
- **● Minden esetben eredeti akkumulátort vásároljon a [www.dell.com](https://www.dell.com) webhelyről vagy hivatalos Dell-partnerektől és -viszonteladóktól.**
- **● Ne használja tovább a megdagadt akkumulátort! Cserélje le a lehető leghamarabb, és ártalmatlanítsa a megfelelő módon. A megduzzadt lítiumion-akkumulátorok kezelésével és kicserélésével kapcsolatos útmutatást lásd a [Megduzzadt lítiumion-akkumulátorok kezelése](#page-82-0) fejezetben.**

### **Művelet**

- 1. Illessze egymáshoz az akkumulátor csavarhelyeit és a csuklótámasz és billentyűzet szerkezeten lévő csavarhelyeket.
- 2. Ügyeljen arra, hogy az akkumulátor bal alsó sarkán lévő fül illeszkedjen a nyílásba.
- 3. Hajtsa be az akkumulátort a csuklótámasz- és billentyűzetszerkezethez rögzítő három csavart (M2x3).
- 4. Csatlakoztassa az akkumulátor kábelét az alaplapra.
- 5. Ragassza fel az akkumulátorkábelt az akkumulátor csatlakozójához rögzítő ragasztószalagot.

<span id="page-19-0"></span>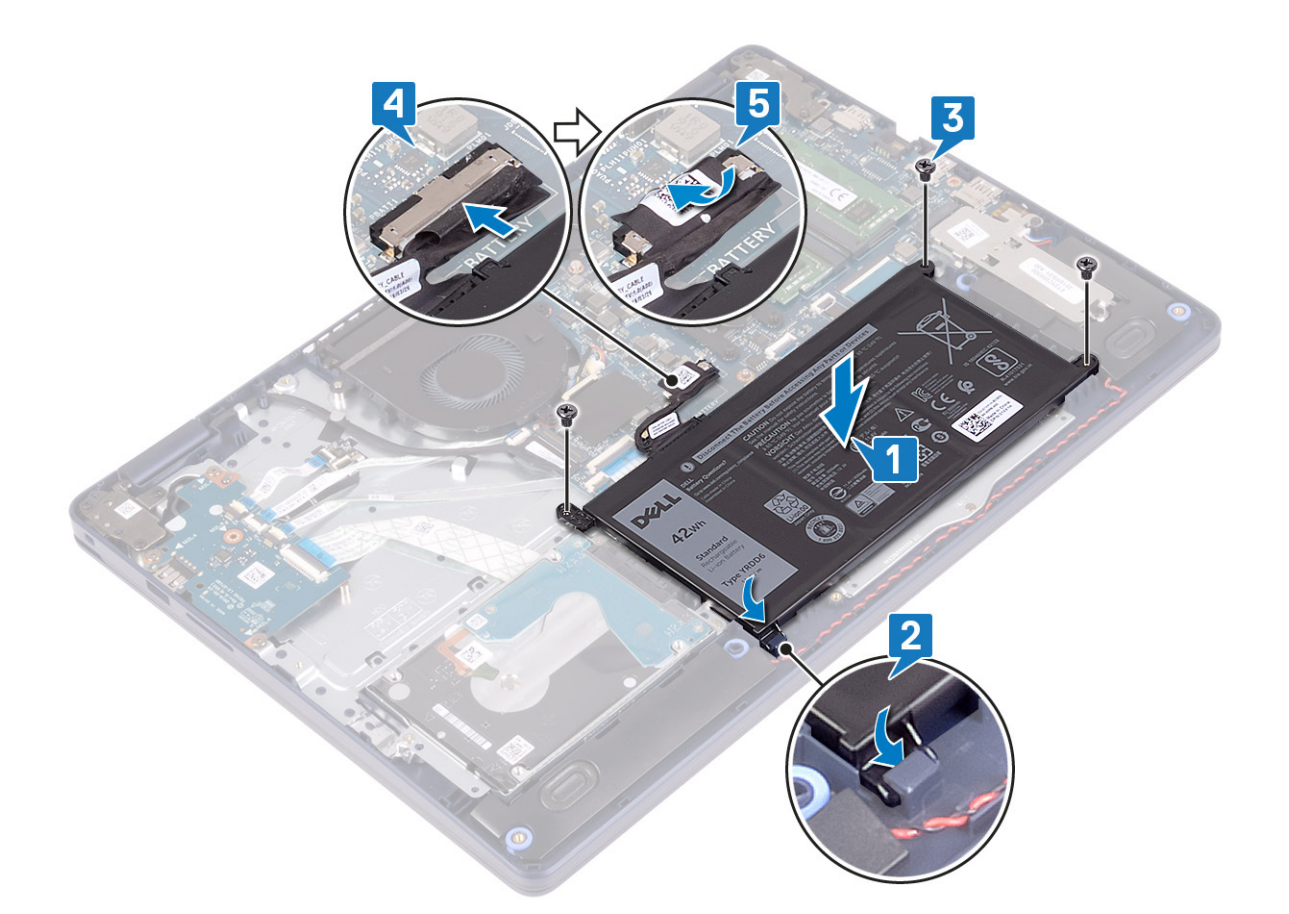

### **Utólagos tennivalók**

Helyezze vissza az [alapburkolatot](#page-13-0).

# **Memóriamodulok**

## **A memória modulok eltávolítása**

**MEGJEGYZÉS:** A számítógép belsejében végzett munka előtt olvassa el a számítógép mellé kapott biztonsági tájékoztatót, és kövesse a [Mielőtt elkezdene dolgozni a számítógép belsejében](#page-5-0) utasításait. Miután befejezte a munkát a számítógép belsejében, kövesse a [Miután befejezte a munkát a számítógép belsejében](#page-8-0) utasításait. További biztonsági útmutatásokért tekintse meg a Szabályozási megfelelőségi honlapot a [www.dell.com/regulatory\\_compliance](https://www.dell.com/regulatory_compliance) címen.

### **Előzetes tennivalók**

Távolítsa el az [alapburkolatot.](#page-10-0)

### **Művelet**

1. Keresse meg a számítógépben a memóriamodult.

<span id="page-20-0"></span>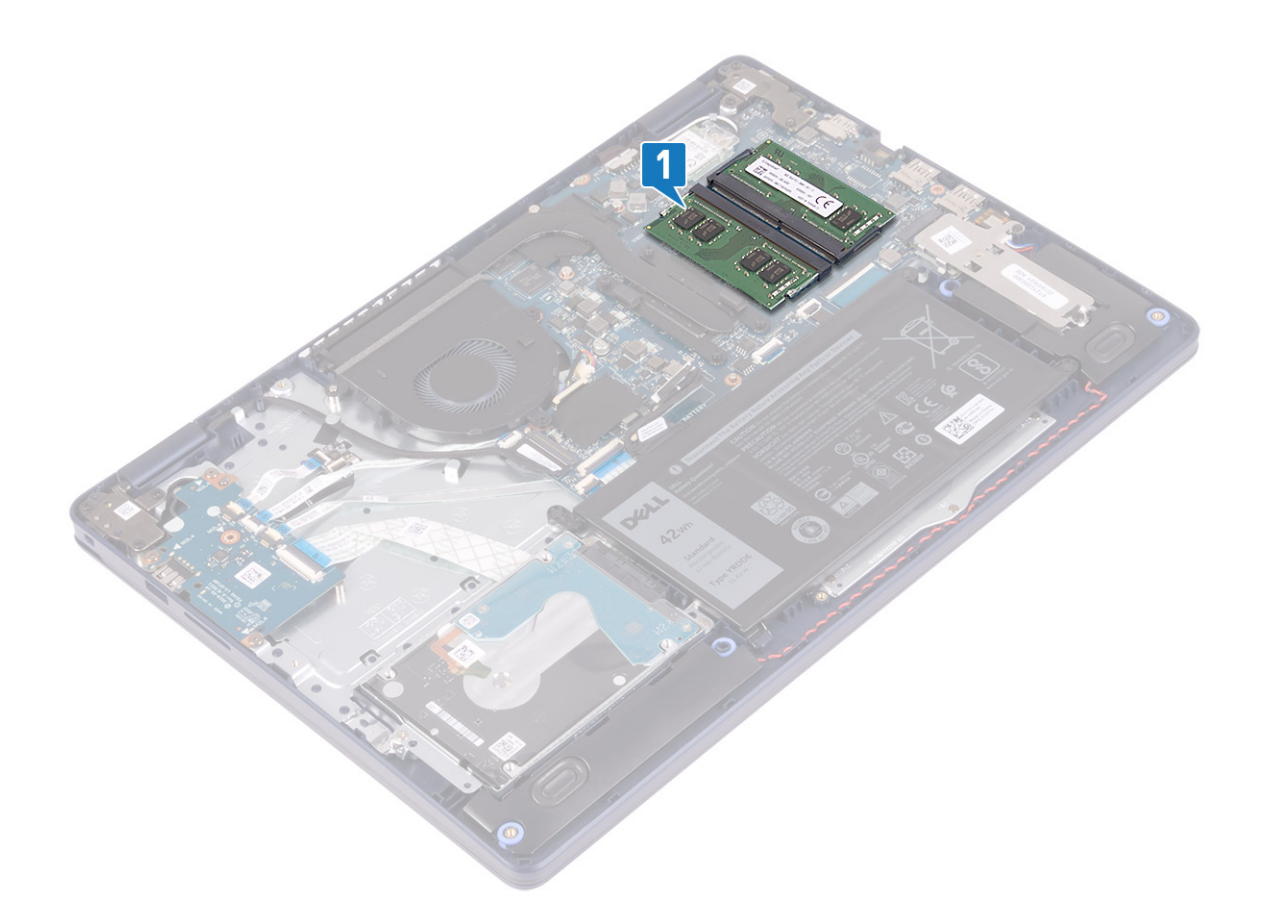

- 2. Ujjbeggyel húzza szét a rögzítő kapcsokat a memóriamodul csatlakozó mindkét végén úgy, hogy a memóriamodul kiugorjon.
- 3. Vegye ki a memóriamodult a memóriamodul-foglalatból.

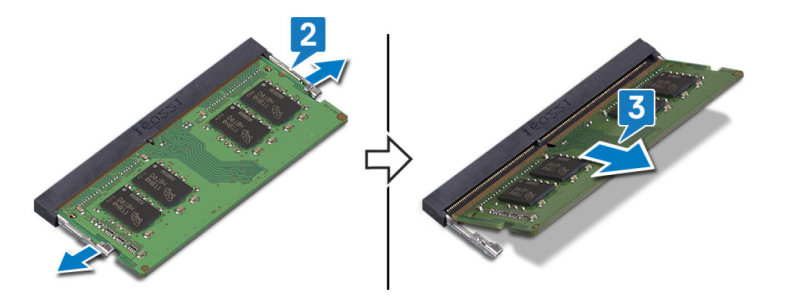

### **A memória modulok visszahelyezése**

**MEGJEGYZÉS:** A számítógép belsejében végzett munka előtt olvassa el a számítógép mellé kapott biztonsági tájékoztatót, és kövesse a [Mielőtt elkezdene dolgozni a számítógép belsejében](#page-5-0) utasításait. Miután befejezte a munkát a számítógép belsejében, kövesse a [Miután befejezte a munkát a számítógép belsejében](#page-8-0) utasításait. További biztonsági útmutatásokért tekintse meg a Szabályozási megfelelőségi honlapot a [www.dell.com/regulatory\\_compliance](https://www.dell.com/regulatory_compliance) címen.

### **Művelet**

- 1. Illessze a memóriamodulon lévő bemetszést a memóriamodul foglalatában található fülhöz.
- 2. Határozott mozdulattal, ferdén csúsztassa be a memóriamodult a foglalatba.
- 3. A memóriamodult nyomja le, amíg az a helyére nem pattan.

**MEGJEGYZÉS:** Ha nem hall kattanást, távolítsa el a memóriamodult, és helyezze be újra.

<span id="page-21-0"></span>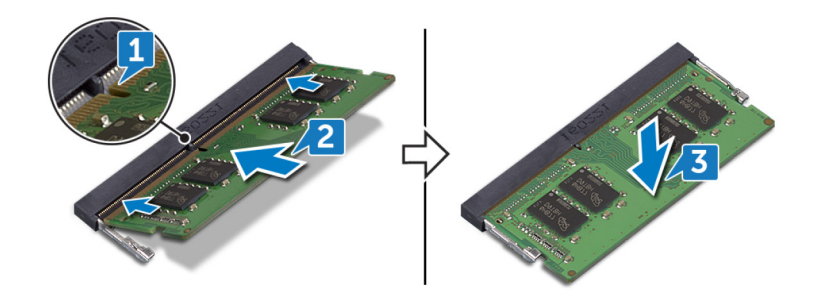

### **Utólagos tennivalók**

Helyezze vissza az [alapburkolatot](#page-13-0).

# **Vezeték nélküli kártya**

## **A vezeték nélküli kártya eltávolítása**

**MEGJEGYZÉS:** A számítógép belsejében végzett munka előtt olvassa el a számítógép mellé kapott biztonsági tájékoztatót, és kövesse a [Mielőtt elkezdene dolgozni a számítógép belsejében](#page-5-0) utasításait. Miután befejezte a munkát a számítógép belsejében, kövesse a [Miután befejezte a munkát a számítógép belsejében](#page-8-0) utasításait. További biztonsági útmutatásokért tekintse meg a Szabályozási megfelelőségi honlapot a [www.dell.com/regulatory\\_compliance](https://www.dell.com/regulatory_compliance) címen.

### **Előzetes tennivalók**

Távolítsa el az [alapburkolatot.](#page-10-0)

### **Művelet**

1. A vezeték nélküli kártya megkeresése a számítógépen.

<span id="page-22-0"></span>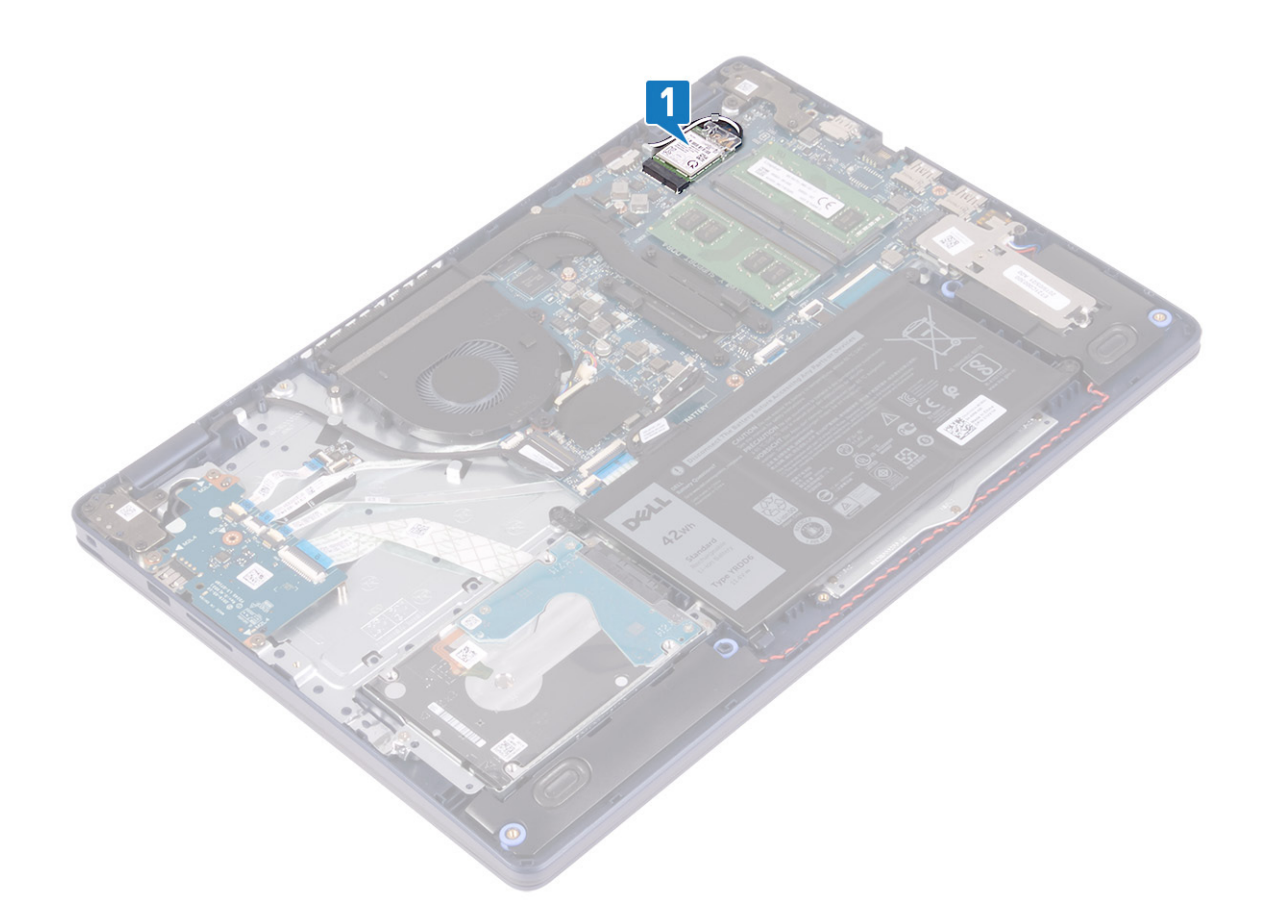

- 2. Távolítsa el a csavart (M2x3), amely a vezeték nélküli kártya keretét az alaplaphoz rögzíti.
- 3. Csúsztassa el és emelje le a vezeték nélküli kártya tartókeretét a vezeték nélküli kártyáról.
- 4. Műanyag pálca segítségével válassza le az antennakábeleket a vezeték nélküli kártyáról.
- 5. Csúsztassa el és emelje ki a vezeték nélküli kártyát a vezeték nélküli kártya foglalatából.

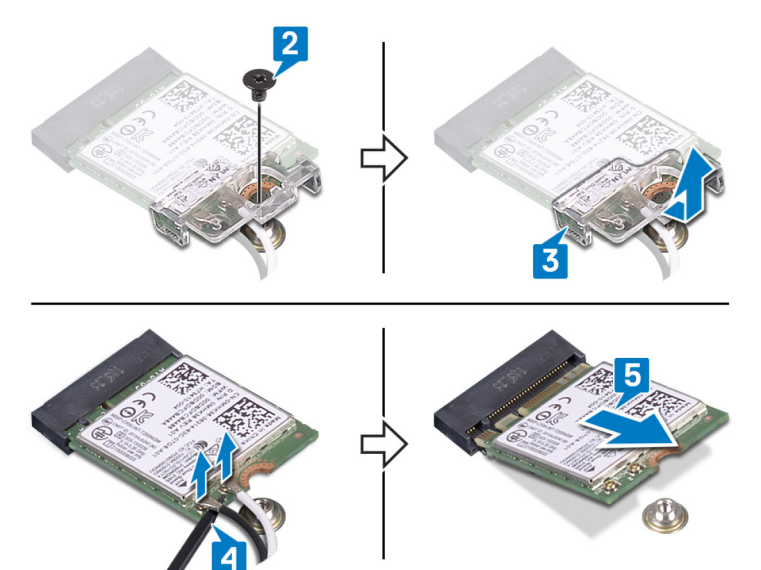

### **A vezeték nélküli kártya visszahelyezése**

**MEGJEGYZÉS:** A számítógép belsejében végzett munka előtt olvassa el a számítógép mellé kapott biztonsági tájékoztatót, és kövesse a [Mielőtt elkezdene dolgozni a számítógép belsejében](#page-5-0) utasításait. Miután befejezte a munkát a számítógép belsejében,

<span id="page-23-0"></span>kövesse a [Miután befejezte a munkát a számítógép belsejében](#page-8-0) utasításait. További biztonsági útmutatásokért tekintse meg a Szabályozási megfelelőségi honlapot a [www.dell.com/regulatory\\_compliance](https://www.dell.com/regulatory_compliance) címen.

### **Művelet**

#### **FIGYELMEZTETÉS: A vezeték nélküli kártya sérülésének elkerülése érdekében ne helyezzen kábelt alá.**

1. Csatlakoztassa az antennakábeleket a vezeték nélküli kártyához.

A következő táblázat tartalmazza a számítógép által támogatott vezeték nélküli kártyák antennakábeleinek színkódját.

#### **2. táblázat: Az antennakábel színkódja**

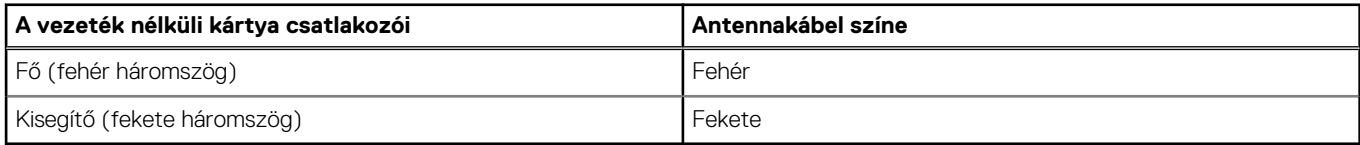

- 2. Csúsztassa fel és helyezze vissza a vezeték nélküli kártya tartókeretét a vezeték nélküli kártyára.
- 3. Illessze a vezeték nélküli kártyán lévő bemetszést a vezeték nélküli kártyafoglalaton lévő fülhöz, majd a megfelelő szögre ügyelve helyezze a vezeték nélküli kártyát a vezeték nélküli kártya foglalatába.
- 4. Hajtsa be a vezeték nélküli kártya keretét az alaplaphoz rögzítő csavart (M2x3).

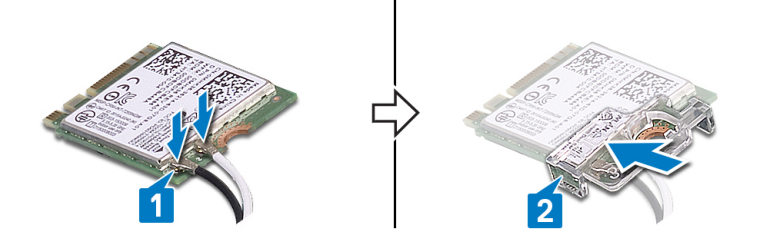

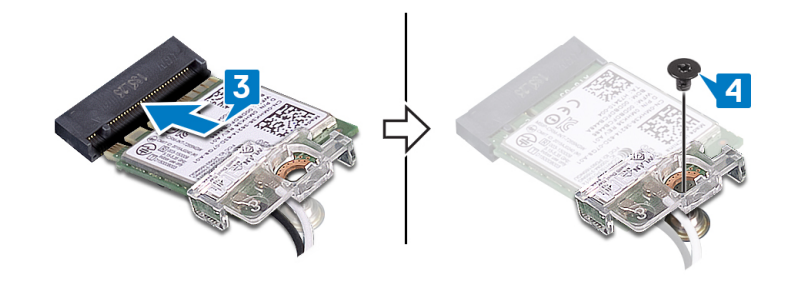

#### **Utólagos tennivalók**

Helyezze vissza az [alapburkolatot](#page-13-0).

## **Ventilátor**

## **A ventilátor eltávolítása**

**MEGJEGYZÉS:** A számítógép belsejében végzett munka előtt olvassa el a számítógép mellé kapott biztonsági tájékoztatót, és kövesse a [Mielőtt elkezdene dolgozni a számítógép belsejében](#page-5-0) utasításait. Miután befejezte a munkát a számítógép belsejében, kövesse a [Miután befejezte a munkát a számítógép belsejében](#page-8-0) utasításait. További biztonsági útmutatásokért tekintse meg a Szabályozási megfelelőségi honlapot a [www.dell.com/regulatory\\_compliance](https://www.dell.com/regulatory_compliance) címen.

### <span id="page-24-0"></span>**Előzetes tennivalók**

Távolítsa el az [alapburkolatot.](#page-10-0)

### **Művelet**

- 1. Csatlakoztassa le a ventilátor kábelét az alaplapról.
- 2. Távolítsa el a ventilátort a csuklótámasz- és a billentyűzetszerkezethez rögzítő két csavart (M2,5x5).
- 3. Csúsztatva emelje le a ventilátort a csuklótámasz- és billentyűzetszerkezetről.

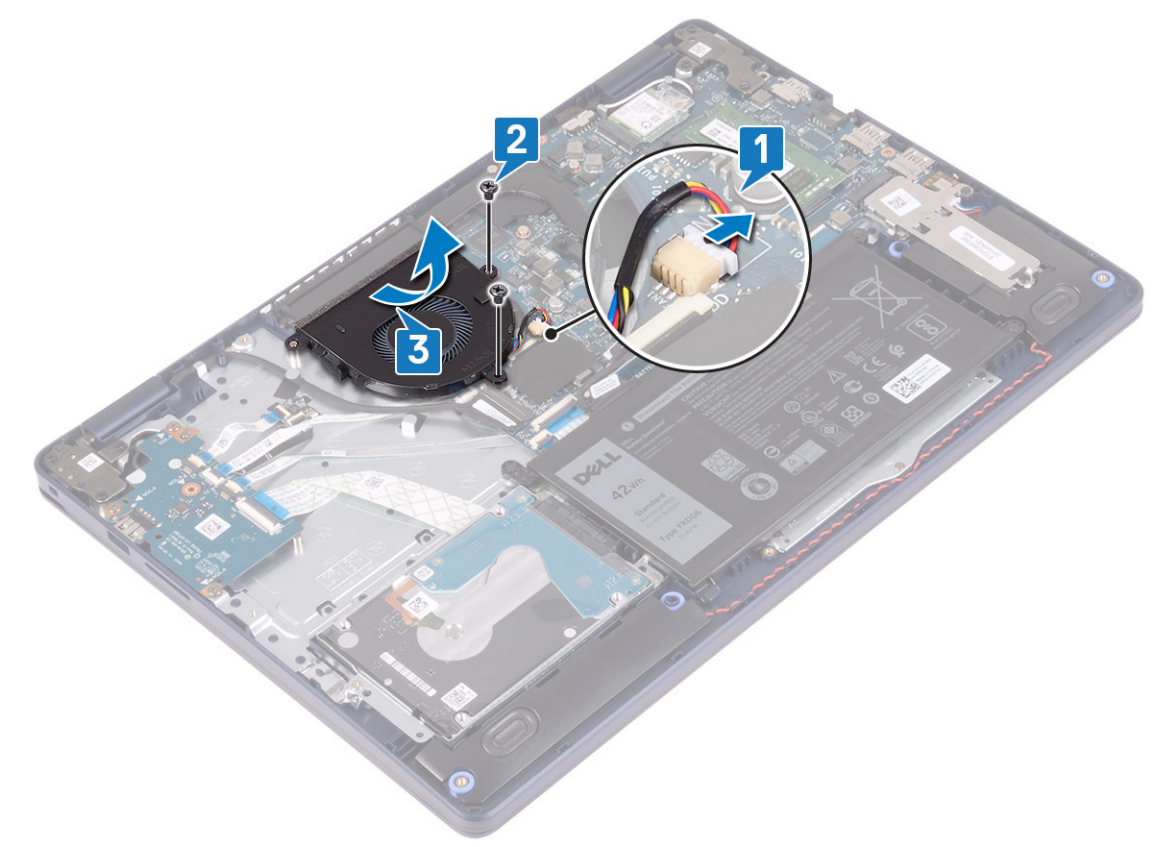

## **A ventilátor visszahelyezése**

**MEGJEGYZÉS:** A számítógép belsejében végzett munka előtt olvassa el a számítógép mellé kapott biztonsági tájékoztatót, és kövesse a [Mielőtt elkezdene dolgozni a számítógép belsejében](#page-5-0) utasításait. Miután befejezte a munkát a számítógép belsejében, kövesse a [Miután befejezte a munkát a számítógép belsejében](#page-8-0) utasításait. További biztonsági útmutatásokért tekintse meg a Szabályozási megfelelőségi honlapot a [www.dell.com/regulatory\\_compliance](https://www.dell.com/regulatory_compliance) címen.

### **Művelet**

- 1. Az illesztékek segítségével illessze a ventilátor csavarfuratát a csuklótámasz- és billentyűzetszerkezet csavarfurataihoz.
- 2. Hajtsa be a ventilátort a csuklótámasz- és billentyűzetszerkezethez rögzítő két csavart (M2,5x5).
- 3. Csatlakoztassa a ventilátor kábelét az alaplapra.

<span id="page-25-0"></span>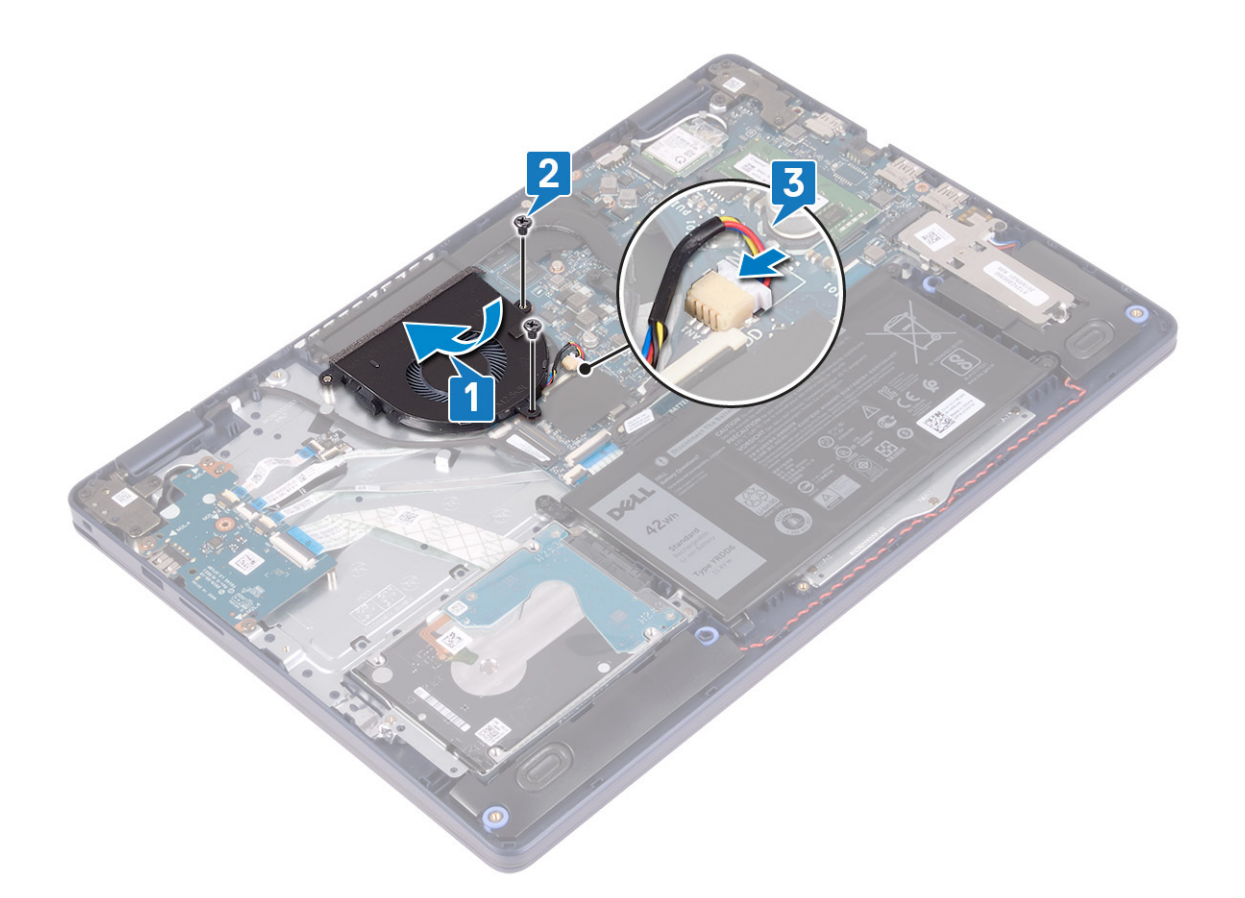

### **Utólagos tennivalók**

Helyezze vissza az [alapburkolatot](#page-13-0).

# **SSD-meghajtó/Intel Optane**

## **Az SSD-meghajtó/Intel Optane eltávolítása**

Le kell tiltania az Intel Optane eszközt, mielőtt eltávolítaná a számítógépből. Az Intel Optane eszköz letiltásával kapcsolatban lásd: [Az Intel](#page-85-0) [Optane memória letiltása](#page-85-0).

**MEGJEGYZÉS:** A számítógép belsejében végzett munka előtt olvassa el a számítógép mellé kapott biztonsági tájékoztatót, és kövesse a [Mielőtt elkezdene dolgozni a számítógép belsejében](#page-5-0) utasításait. Miután befejezte a munkát a számítógép belsejében, kövesse a [Miután befejezte a munkát a számítógép belsejében](#page-8-0) utasításait. További biztonsági útmutatásokért tekintse meg a Szabályozási megfelelőségi honlapot a [www.dell.com/regulatory\\_compliance](https://www.dell.com/regulatory_compliance) címen.

### **Előzetes tennivalók**

Távolítsa el az [alapburkolatot.](#page-10-0)

### **Az M.2 2230 típusú SSD-meghajtó kiszerelésének módja**

- 1. Lazítsa meg az M.2 2230 hővédőjét a csuklótámasz- és billentyűzetszerkezethez rögzítő elveszíthetetlen csavart.
- 2. Távolítsa el az M.2 2230 hővédőjét a csuklótámasz- és billentyűzetszerkezethez rögzítő csavart (M2x3).
- 3. Csúsztatva távolítsa el az M.2 2230 hővédőjén lévő fület a csuklótámasz- és billentyűzetszerkezeten lévő nyílásból.
- 4. Emelje meg szögben, majd távolítsa el az alaplap M.2 foglalatából az SSD-meghajtót és az M.2 2230 hővédőjét.

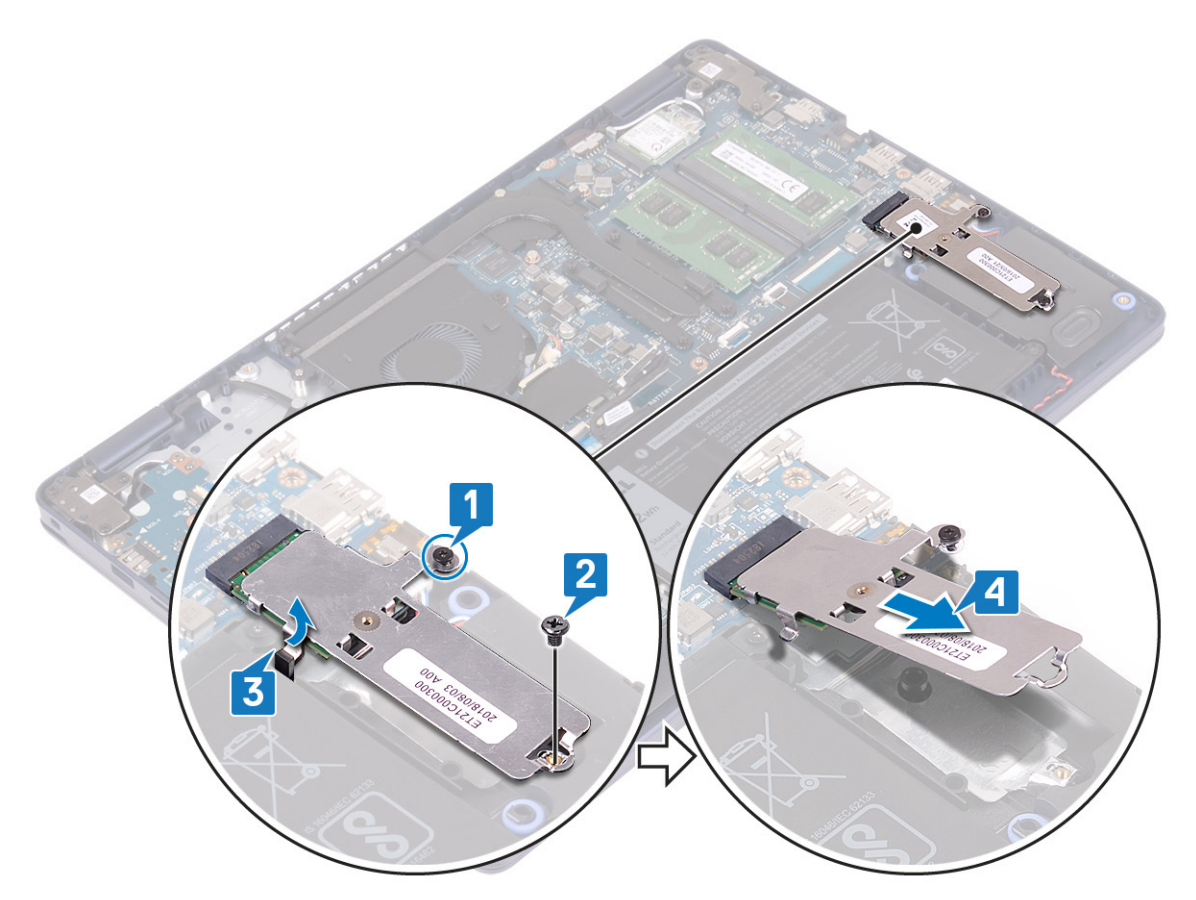

- 5. Fordítsa meg az M.2 2230 hővédőjét.
- 6. Távolítsa el az SSD-meghajtót az M.2 2230 hővédőjéhez rögzítő csavart (M2x2).
- 7. Emelje le az SSD meghajtót az M.2 2230 hővédőjéről.

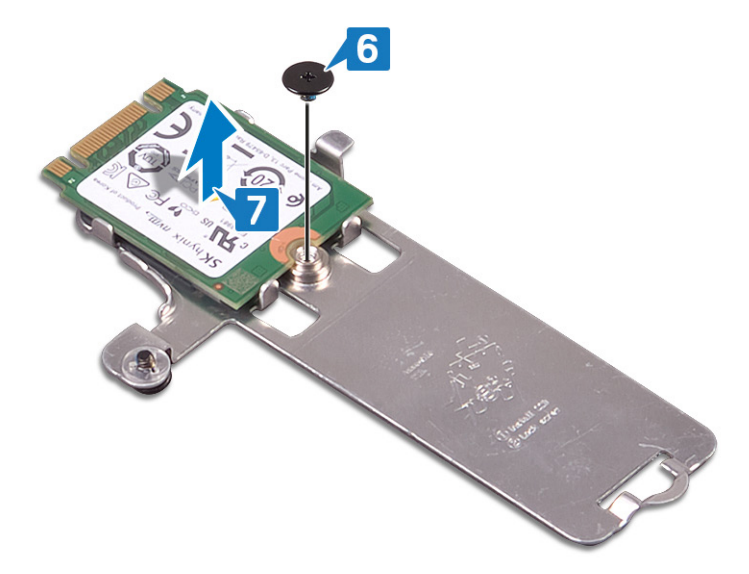

### **Az M.2 2280 típusú SSD-meghajtó kiszerelésének módja**

- 1. Lazítsa meg az M.2 2280 hővédőjét a csuklótámasz- és billentyűzetszerkezethez rögzítő elveszíthetetlen csavart.
- 2. Távolítsa el az M.2 2280 hővédőjét a csuklótámasz- és billentyűzetszerkezethez rögzítő csavart (M2x3).
- 3. Csúsztatva távolítsa el az M.2 2280 hővédőjét a csuklótámasz- és billentyűzetszerkezeten lévő nyílásból.
- 4. Szögben megemelve távolítsa el az alaplap M.2 foglalatából az SSD-meghajtót.

<span id="page-27-0"></span>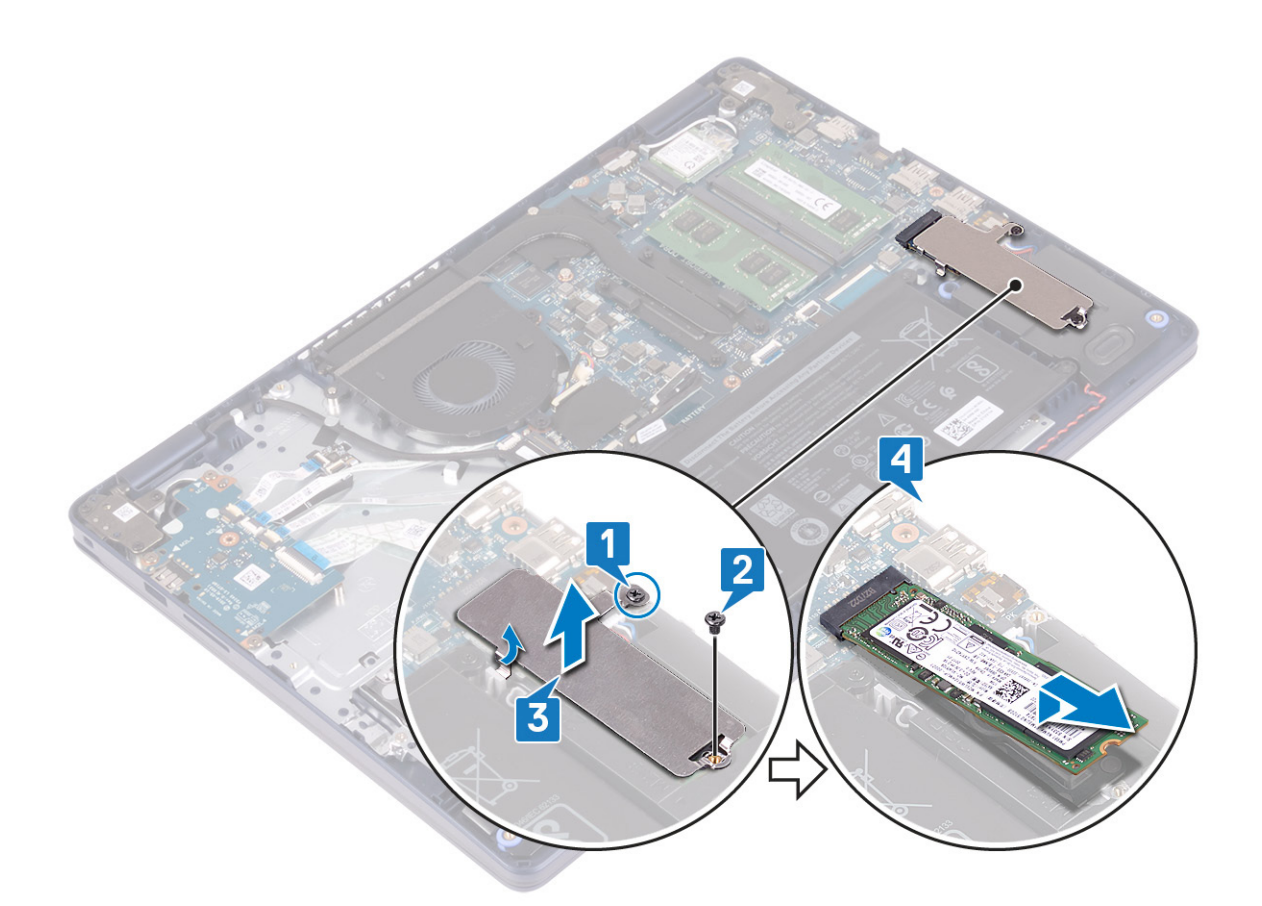

### **Az SSD-meghajtó/Intel Optane visszahelyezése**

Visszahelyezés után engedélyezze az Intel Optane eszközt. Az Intel Optane eszköz engedélyezésével kapcsolatban lásd: [Az Intel Optane](#page-84-0) [memória engedélyezése](#page-84-0).

**MEGJEGYZÉS:** A számítógép belsejében végzett munka előtt olvassa el a számítógép mellé kapott biztonsági tájékoztatót, és  $\bigcirc$ kövesse a [Mielőtt elkezdene dolgozni a számítógép belsejében](#page-5-0) utasításait. Miután befejezte a munkát a számítógép belsejében, kövesse a [Miután befejezte a munkát a számítógép belsejében](#page-8-0) utasításait. További biztonsági útmutatásokért tekintse meg a Szabályozási megfelelőségi honlapot a [www.dell.com/regulatory\\_compliance](https://www.dell.com/regulatory_compliance) címen.

**FIGYELMEZTETÉS: A szilárdtestmeghajtók törékenyek. Kezelje óvatosan a szilárdtest-meghajtót.**

### **M.2 2230 típusú SSD-meghajtó visszaszerelésének módja**

- 1. Helyezze az SSD-meghajtót az M.2 2230 hővédőjének hátulján lévő foglalatba.
- 2. Hajtsa be az SSD-meghajtót az M.2 2230 hővédőjéhez rögzítő csavart (M2x2).

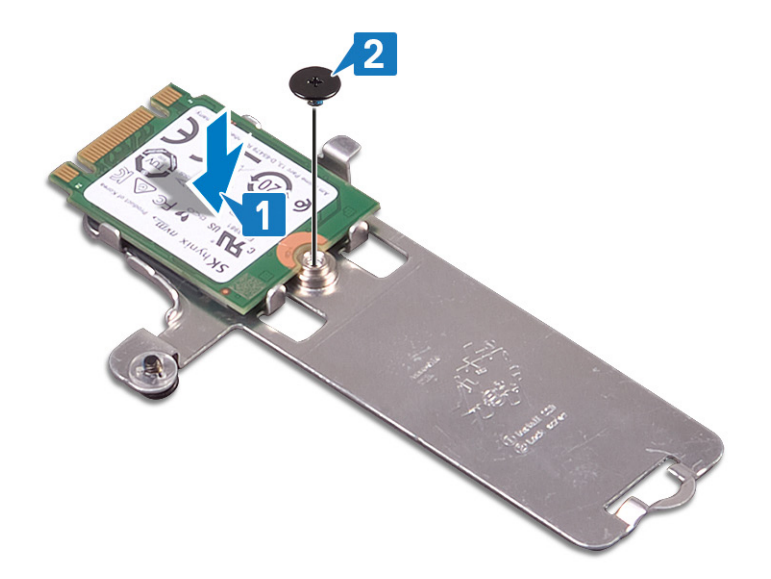

- 3. Fordítsa meg az SSD-meghajtót és az M.2 2230 hővédőjét.
- 4. Igazítsa az SSD-meghajtón lévő bemetszést az M.2 foglalaton lévő fülhöz, és csúsztassa a helyére az SSD-meghajtót.
- 5. Illessze az M.2 2230 hővédőjének fülét a csuklótámasz- és billentyűzetszerkezeten lévő nyílásba.
- 6. Húzza meg az M.2 2230 hővédőjét a csuklótámasz- és billentyűzetszerkezethez rögzítő elveszíthetetlen csavart.
- 7. Hajtsa be az M.2 2230 hővédőjét a csuklótámasz- és antennaszerkezethez rögzítő csavart (M2x3).

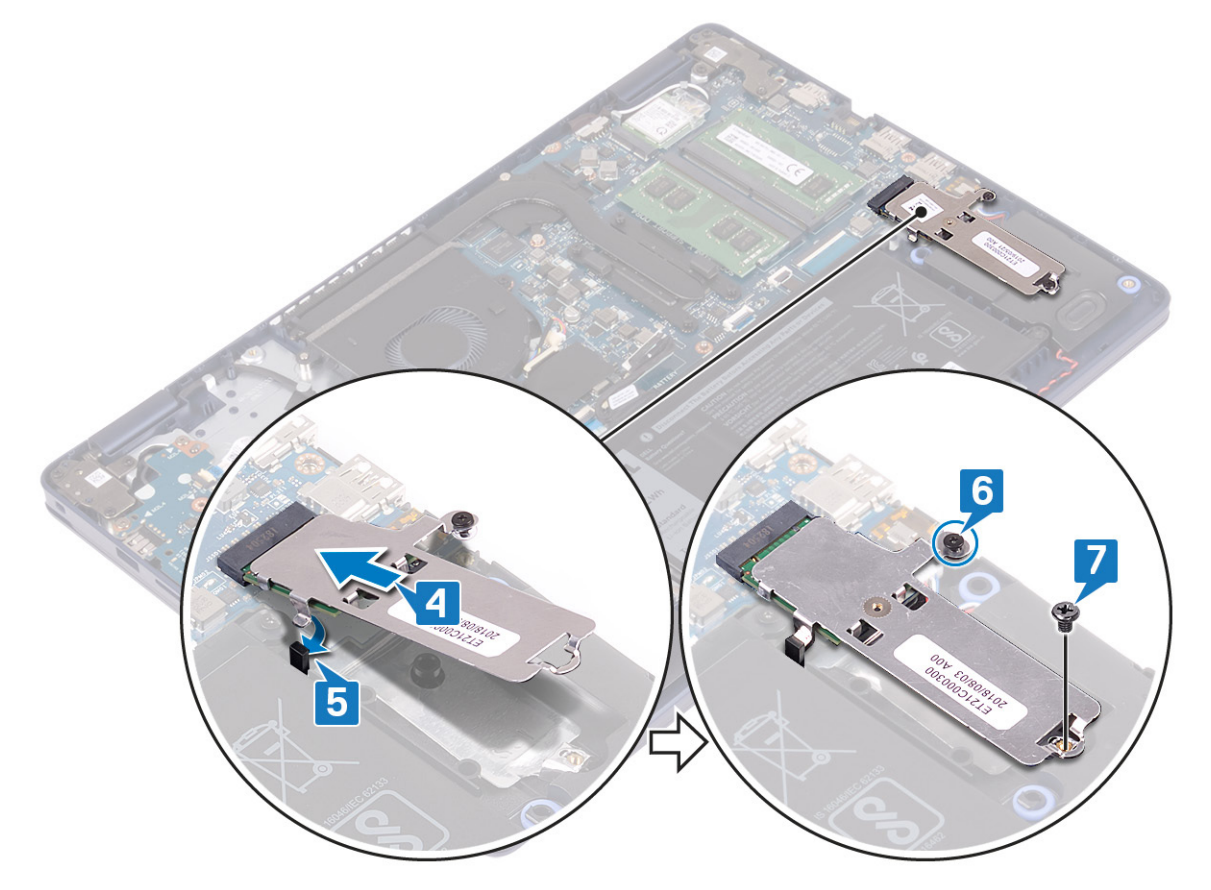

### **Az M.2 2280 típusú SSD-meghajtó visszahelyezésének módja**

- 1. Igazítsa az SSD-meghajtón lévő bemetszést az M.2 foglalaton lévő fülhöz, és csúsztassa a helyére az SSD-meghajtót.
- 2. Illessze az M.2 2280 hővédőjén lévő fület a csuklótámasz- és billentyűzetszerkezeten lévő nyílásba.
- 3. Hajtsa be az M.2 2280 hővédőjét a csuklótámasz- és billentyűzetszerkezethez rögzítő csavart (M2x3).

<span id="page-29-0"></span>4. Húzza meg az M.2 2280 hővédőjét a csuklótámasz- és billentyűzetszerkezethez rögzítő elveszíthetetlen csavart.

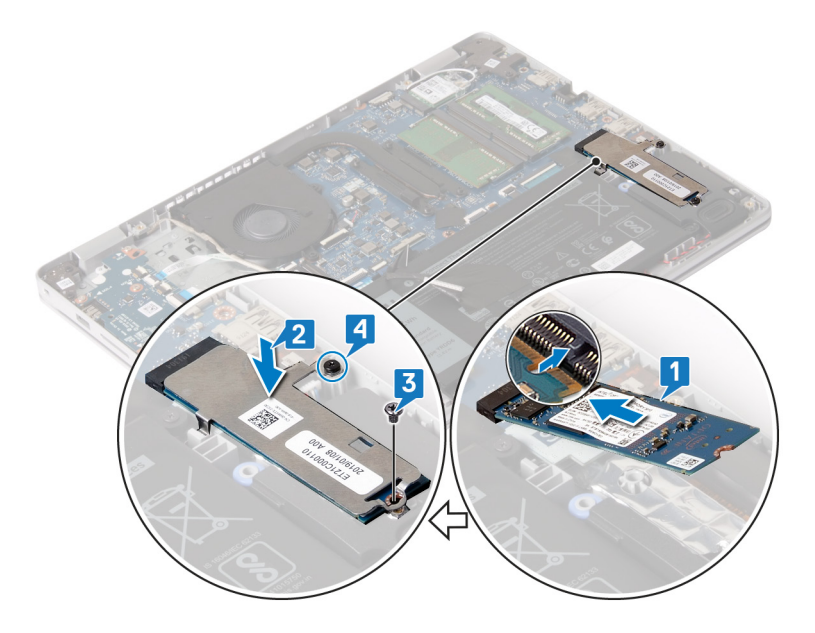

### **Utólagos tennivalók**

Helyezze vissza az [alapburkolatot](#page-13-0).

# **Merevlemez-meghajtó**

## **A merevlemez eltávolítása**

Ha a számítógép Intel Optane memóriával gyorsított SATA-tárolóeszközt használ, a SATA-tárolóeszköz eltávolítása előtt tiltsa le az Intel Optane memóriát. Az Intel Optane memória letiltásával kapcsolatban lásd: [Az Intel Optane memória letiltása](#page-85-0).

**MEGJEGYZÉS:** A számítógép belsejében végzett munka előtt olvassa el a számítógép mellé kapott biztonsági tájékoztatót, és kövesse a [Mielőtt elkezdene dolgozni a számítógép belsejében](#page-5-0) utasításait. Miután befejezte a munkát a számítógép belsejében, kövesse a [Miután befejezte a munkát a számítógép belsejében](#page-8-0) utasításait. További biztonsági útmutatásokért tekintse meg a Szabályozási megfelelőségi honlapot a [www.dell.com/regulatory\\_compliance](https://www.dell.com/regulatory_compliance) címen.

**FIGYELMEZTETÉS: A merevlemez-meghajtók törékenyek. Legyen óvatos a merevlemez-meghajtók kezelésekor.**

**FIGYELMEZTETÉS: Az adatvesztés megelőzése érdekében ne távolítsa el a merevlemez-meghajtót, ha a számítógép bekapcsolt vagy alvó állapotban van.**

### **Előzetes tennivalók**

- 1. Távolítsa el az [alapburkolatot.](#page-10-0)
- 2. Távolítsa el az [akkumulátort.](#page-16-0)

#### **Művelet**

- 1. Hajtsa fel a reteszt, és válassza le a merevlemez-meghajtó kábelét az alaplapról.
- 2. Távolítsa el a merevlemez-meghajtó egységet a csuklótámasz- és billentyűzetszerkezethez rögzítő három csavart (M2x3).
- 3. Emelje ki a merevlemez-meghajtó egységet a kábelével együtt a csuklótámasz- és billentyűzetszerkezetből.

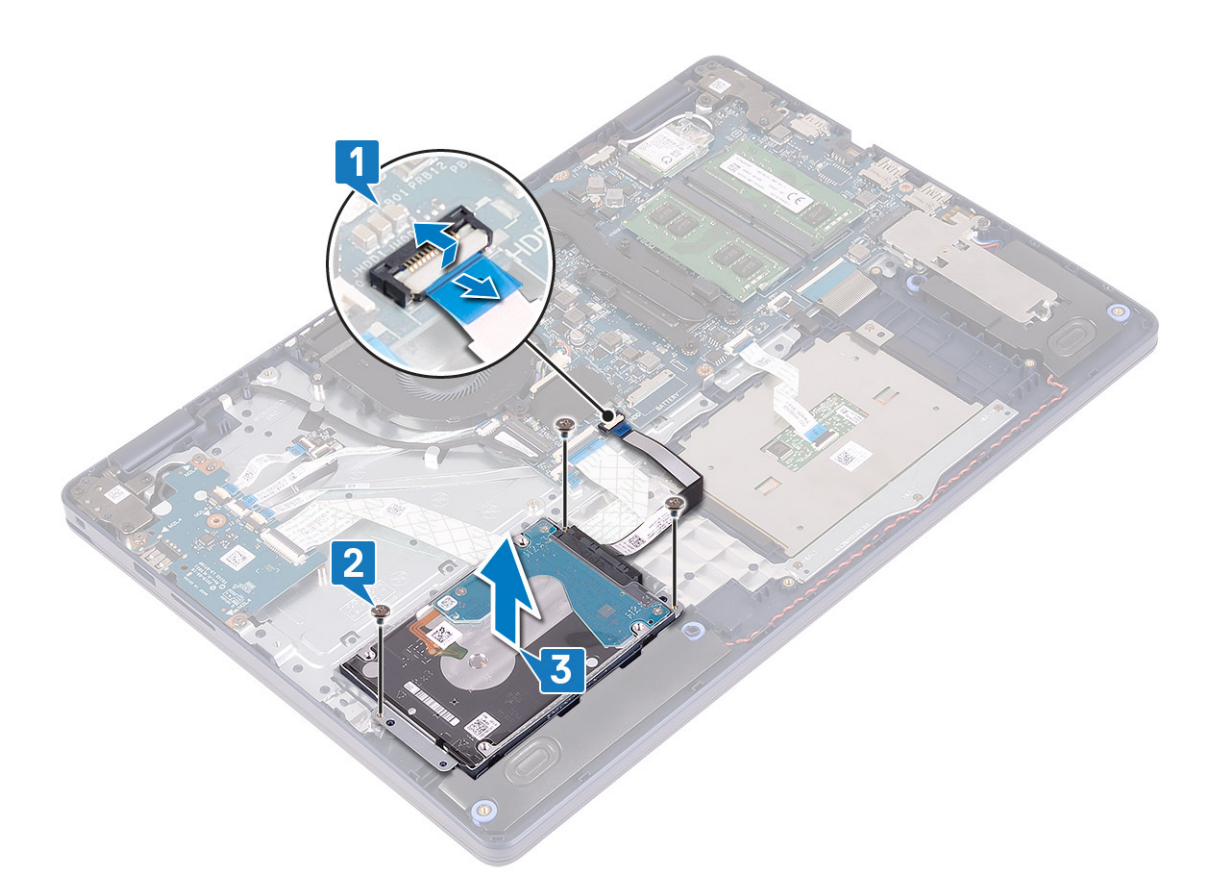

4. A csatlakoztatót csatlakoztassa le a merevlemez-meghajtó szerkezetről.

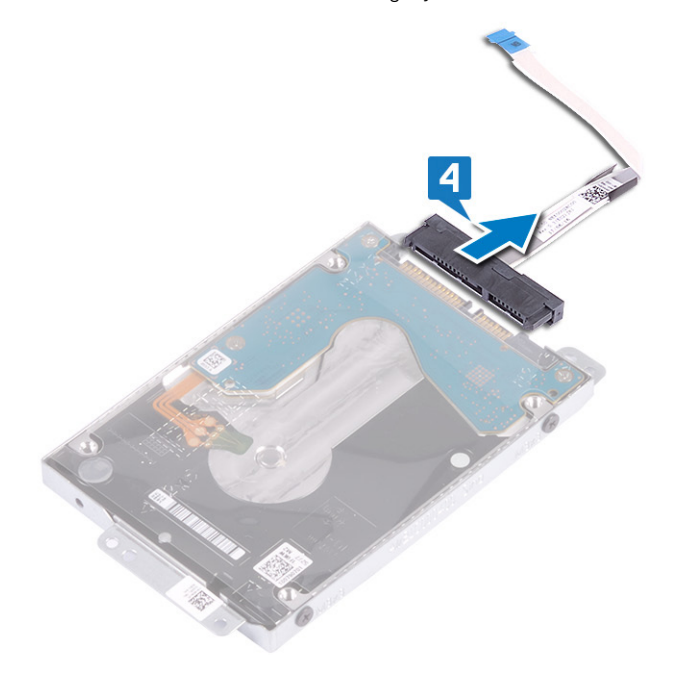

- 5. Távolítsa el a négy csavart (M3x3), amely a merevlemez-meghajtót a kerethez rögzíti.
- 6. Emelje le a merevlemez-meghajtót a merevlemez-meghajtó keretéről.

<span id="page-31-0"></span>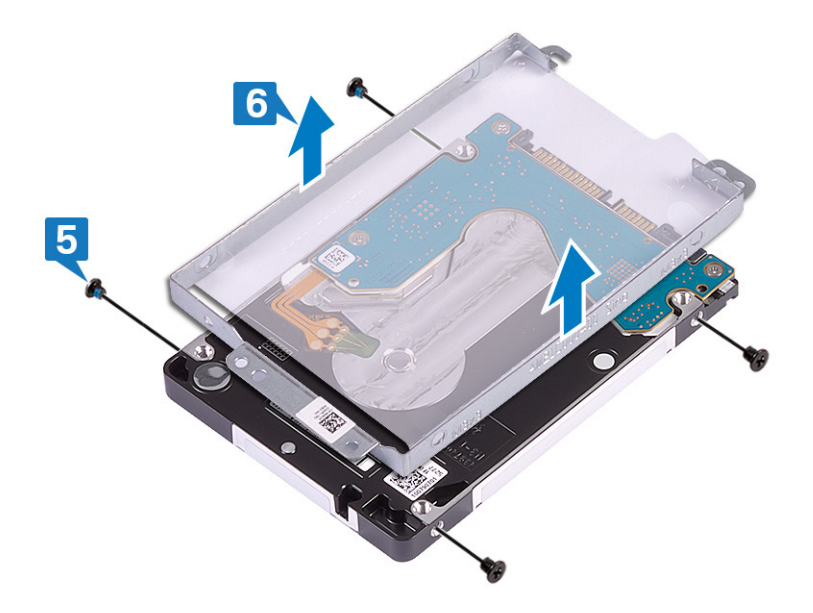

### **A merevlemez-meghajtó visszahelyezése**

Az Intel Optane engedélyezése a SATA-tárolóeszköz kicserélése után. Az Intel Optane memória engedélyezésével kapcsolatban lásd: [Az](#page-84-0) [Intel Optane memória engedélyezése.](#page-84-0)

**MEGJEGYZÉS:** A számítógép belsejében végzett munka előtt olvassa el a számítógép mellé kapott biztonsági tájékoztatót, és kövesse a [Mielőtt elkezdene dolgozni a számítógép belsejében](#page-5-0) utasításait. Miután befejezte a munkát a számítógép belsejében, kövesse a [Miután befejezte a munkát a számítógép belsejében](#page-8-0) utasításait. További biztonsági útmutatásokért tekintse meg a Szabályozási megfelelőségi honlapot a [www.dell.com/regulatory\\_compliance](https://www.dell.com/regulatory_compliance) címen.

**FIGYELMEZTETÉS: A merevlemez-meghajtók törékenyek. Legyen óvatos a merevlemez-meghajtók kezelésekor.**

### **Művelet**

- 1. Illessze egymáshoz a merevlemez-meghajtó keretének csavarhelyeit és a merevlemez-meghajtón lévő csavarhelyeket.
- 2. Helyezze vissza a négy csavart (M3x3), amely a merevlemez-meghajtót a kerethez rögzíti.

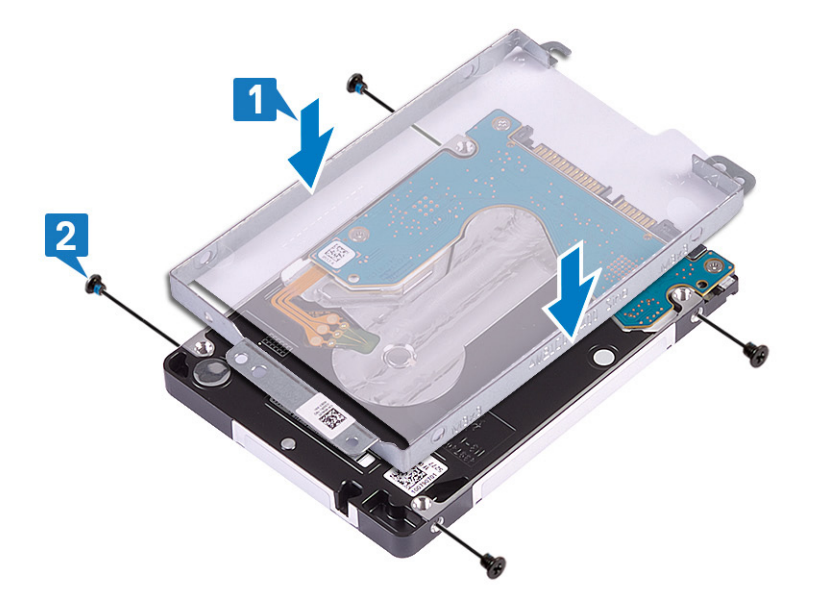

3. Csatlakoztassa a csatlakoztatót a merevlemez-meghajtóhoz.

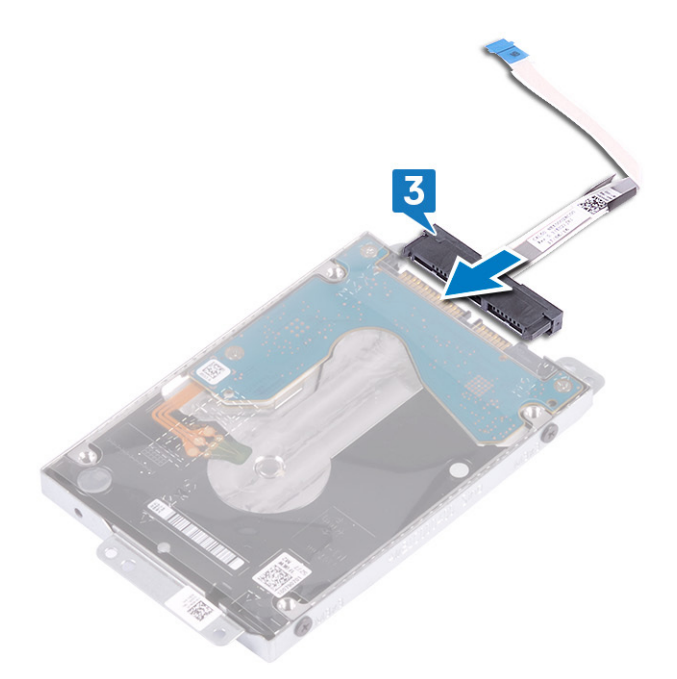

- 4. Az illesztékek segítségével helyezze be a merevlemez-meghajtó egységet a csuklótámasz- és billentyűzetszerkezetbe.
- 5. Hajtsa be a merevlemez-meghajtó egységet a csuklótámasz- és billentyűzetszerkezethez rögzítő három csavart (M2x3).
- 6. Csatlakoztassa a merevlemez kábelét az alaplaphoz, majd zárja a reteszt a kábel rögzítéséhez.

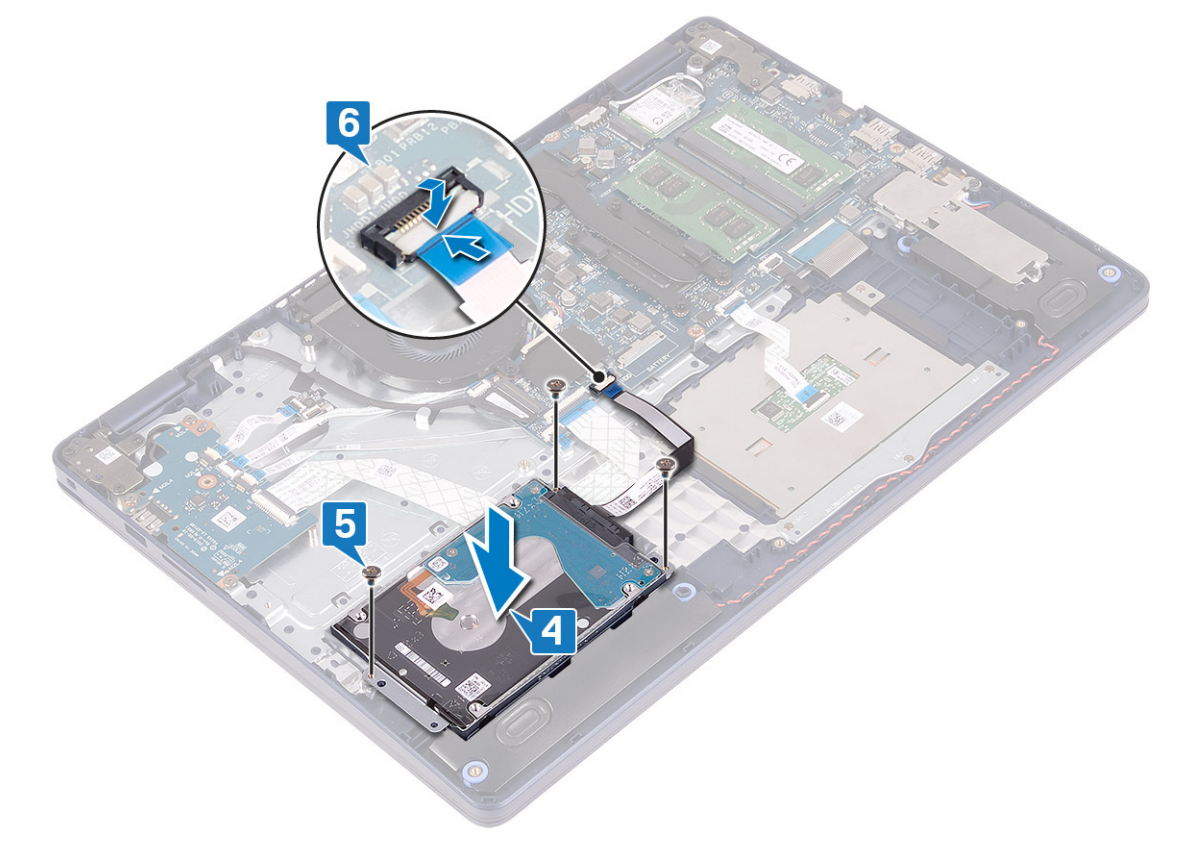

### **Utólagos tennivalók**

- 1. Helyezze vissza az [akkumulátort](#page-17-0).
- 2. Helyezze vissza az [alapburkolatot](#page-13-0).

# <span id="page-33-0"></span>**Érintőpad**

## **Az érintőpanel eltávolítása**

**MEGJEGYZÉS:** A számítógép belsejében végzett munka előtt olvassa el a számítógép mellé kapott biztonsági tájékoztatót, és kövesse a [Mielőtt elkezdene dolgozni a számítógép belsejében](#page-5-0) utasításait. Miután befejezte a munkát a számítógép belsejében, kövesse a [Miután befejezte a munkát a számítógép belsejében](#page-8-0) utasításait. További biztonsági útmutatásokért tekintse meg a Szabályozási megfelelőségi honlapot a [www.dell.com/regulatory\\_compliance](https://www.dell.com/regulatory_compliance) címen.

### **Előzetes tennivalók**

- 1. Távolítsa el az [alapburkolatot.](#page-10-0)
- 2. Távolítsa el az [akkumulátort.](#page-16-0)

### **Művelet**

- 1. Nyissa fel a reteszt, és válassza le az érintőpanel kábelét az alaplapról.
- 2. Távolítsa el az érintőpanel keretét a csuklótámasz- és billentyűzetszerkezethez rögzítő három csavart (M1,6x2).
- 3. Emelje le az érintőpanel tartókeretét a csuklótámasz és a billentyűzet együtteséről.

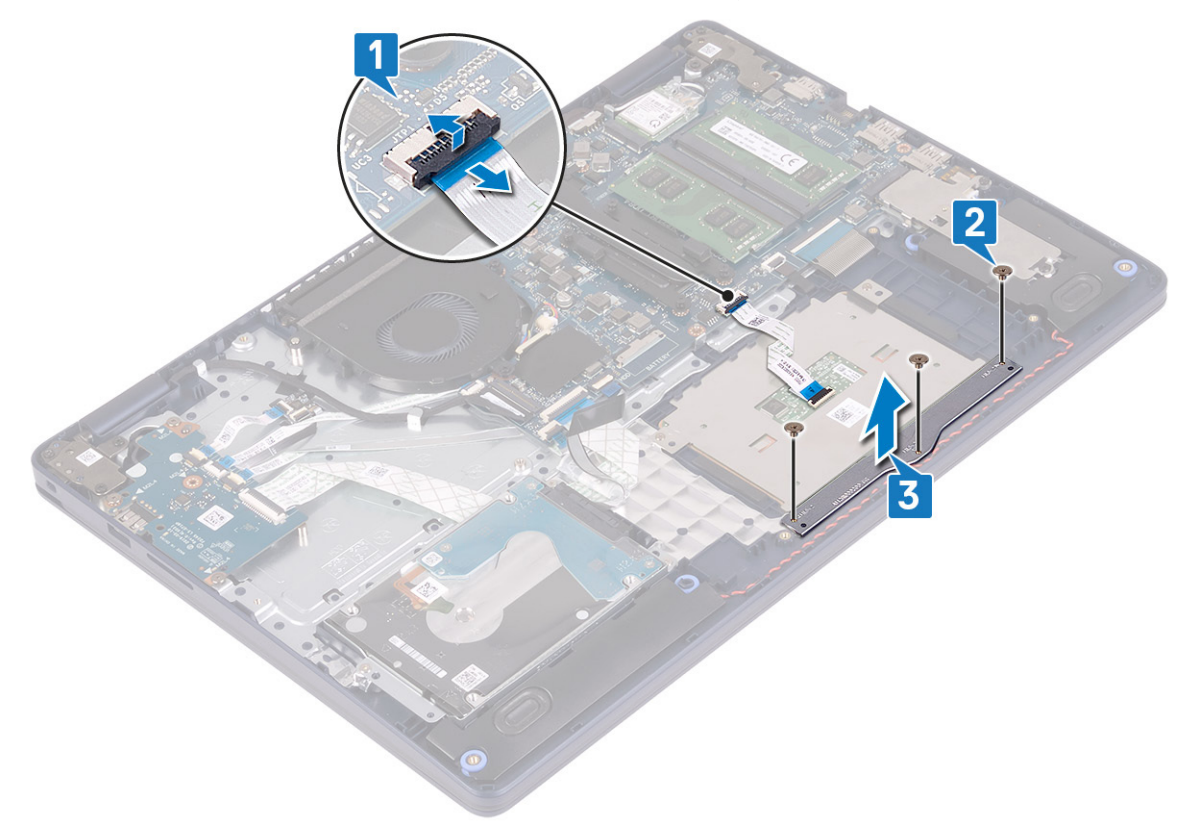

- 4. Távolítsa el az érintőpanelt a csuklótámasz- és a billentyűzetszerkezethez rögzítő két csavart (M1,6x2).
- 5. Csúsztatva emelje le az érintőpanelt a csuklótámasz- és billentyűzetszerkezetről.

<span id="page-34-0"></span>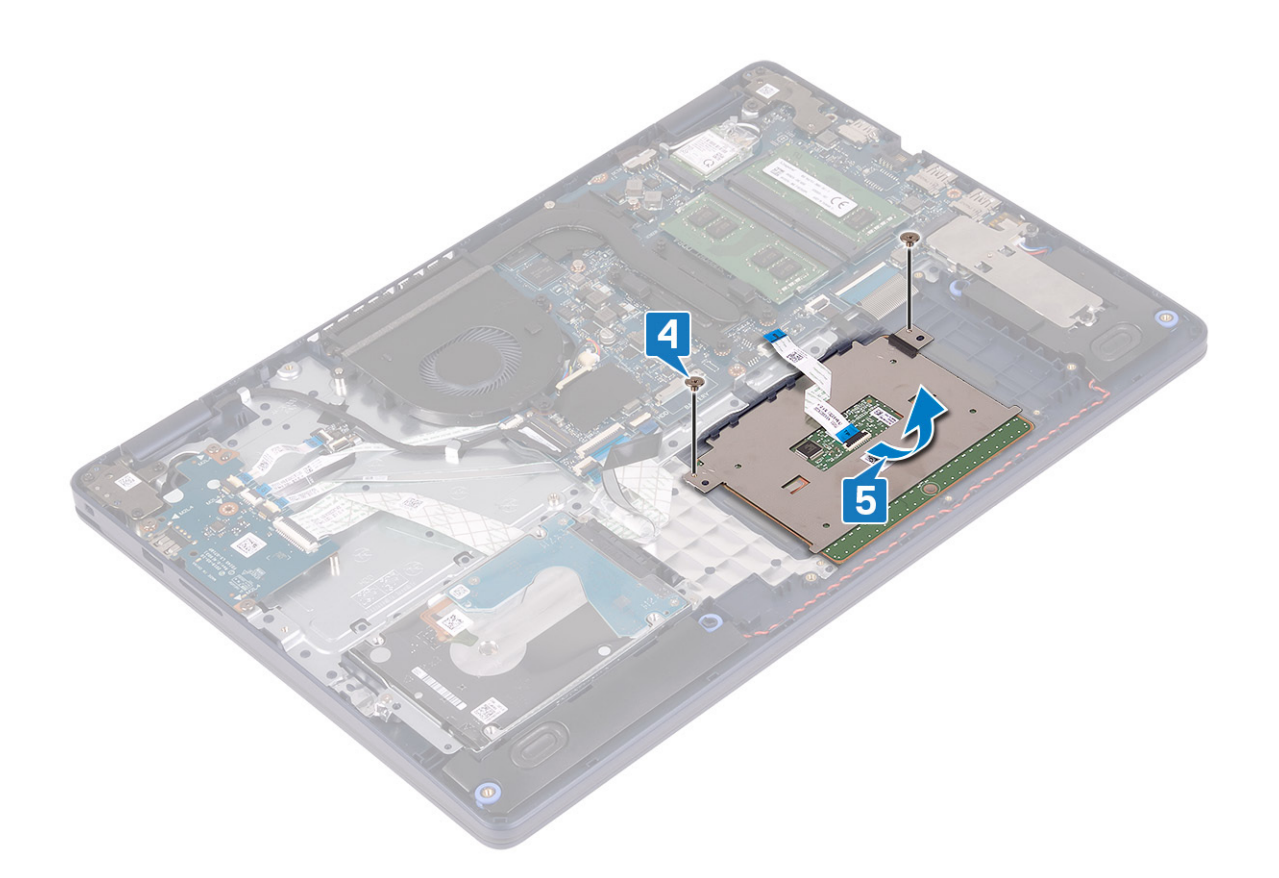

## **Az érintőpanel visszahelyezése**

**MEGJEGYZÉS:** A számítógép belsejében végzett munka előtt olvassa el a számítógép mellé kapott biztonsági tájékoztatót, és kövesse a [Mielőtt elkezdene dolgozni a számítógép belsejében](#page-5-0) utasításait. Miután befejezte a munkát a számítógép belsejében, kövesse a [Miután befejezte a munkát a számítógép belsejében](#page-8-0) utasításait. További biztonsági útmutatásokért tekintse meg a Szabályozási megfelelőségi honlapot a [www.dell.com/regulatory\\_compliance](https://www.dell.com/regulatory_compliance) címen.

### **Művelet**

- **MEGJEGYZÉS:** Gondoskodjon arról, hogy az érintőpanel a csuklótámasz és billentyűzet szerelvényén lévő vezetőkbe illeszkedjen úgy, hogy az érintőpanel két oldalán lévő rések egyenlők legyenek.
- 1. Az illesztékek segítségével csúsztassa az érintőpanelt a csuklótámasz- és billentyűzetszerkezet nyílásába.
- 2. Hajtsa be az érintőpanelt a csuklótámasz- és billentyűzetszerkezethez rögzítő két csavart (M1,6x2).

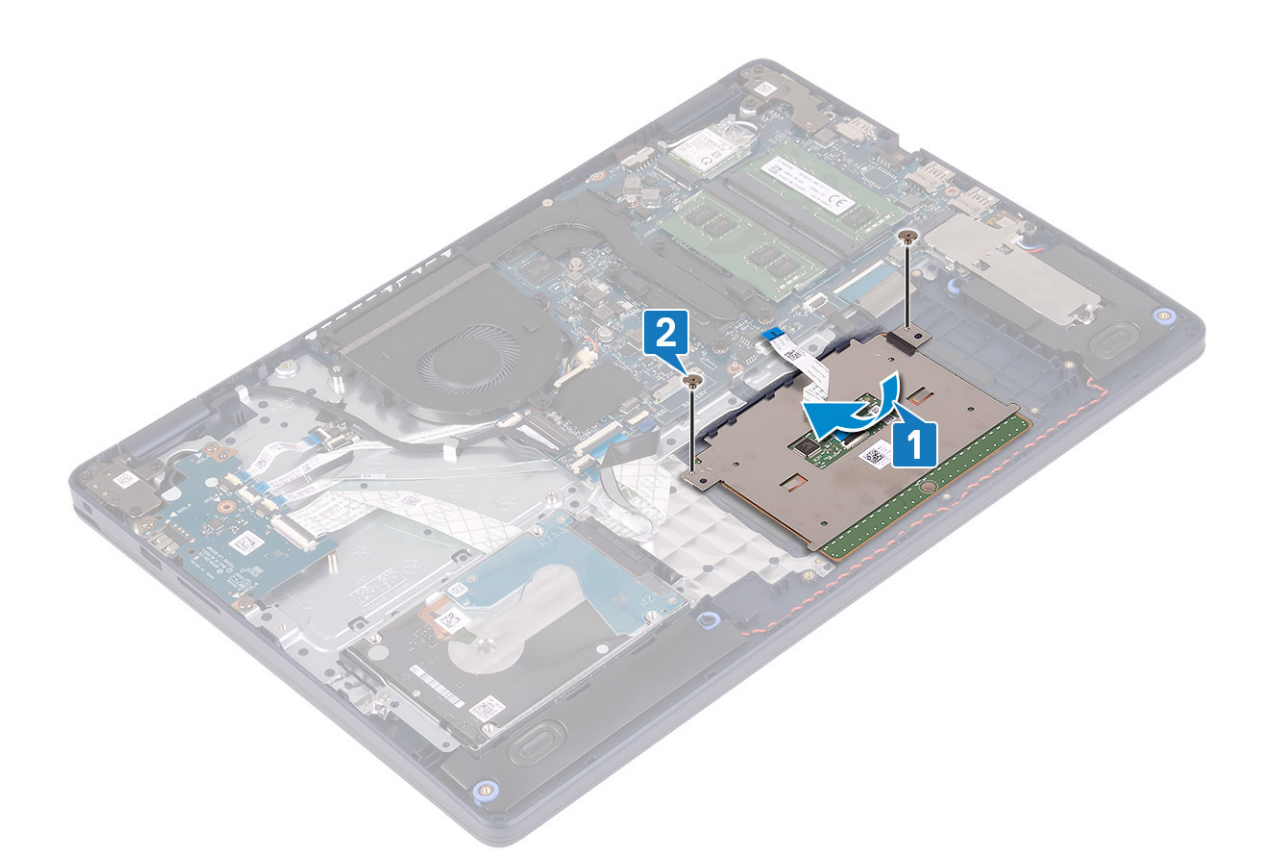

- 3. Helyezze az érintőpanel tartókeretét a csuklótámasz- és billentyűzetszerkezetre.
- 4. Hajtsa be az érintőpanelt a csuklótámasz- és billentyűzetszerkezethez rögzítő három csavart (M1,6x2).
- 5. Csúsztassa az érintőpanel kábelét az alaplapon lévő csatlakozóba, majd zárja le a reteszt a kábel rögzítéséhez.

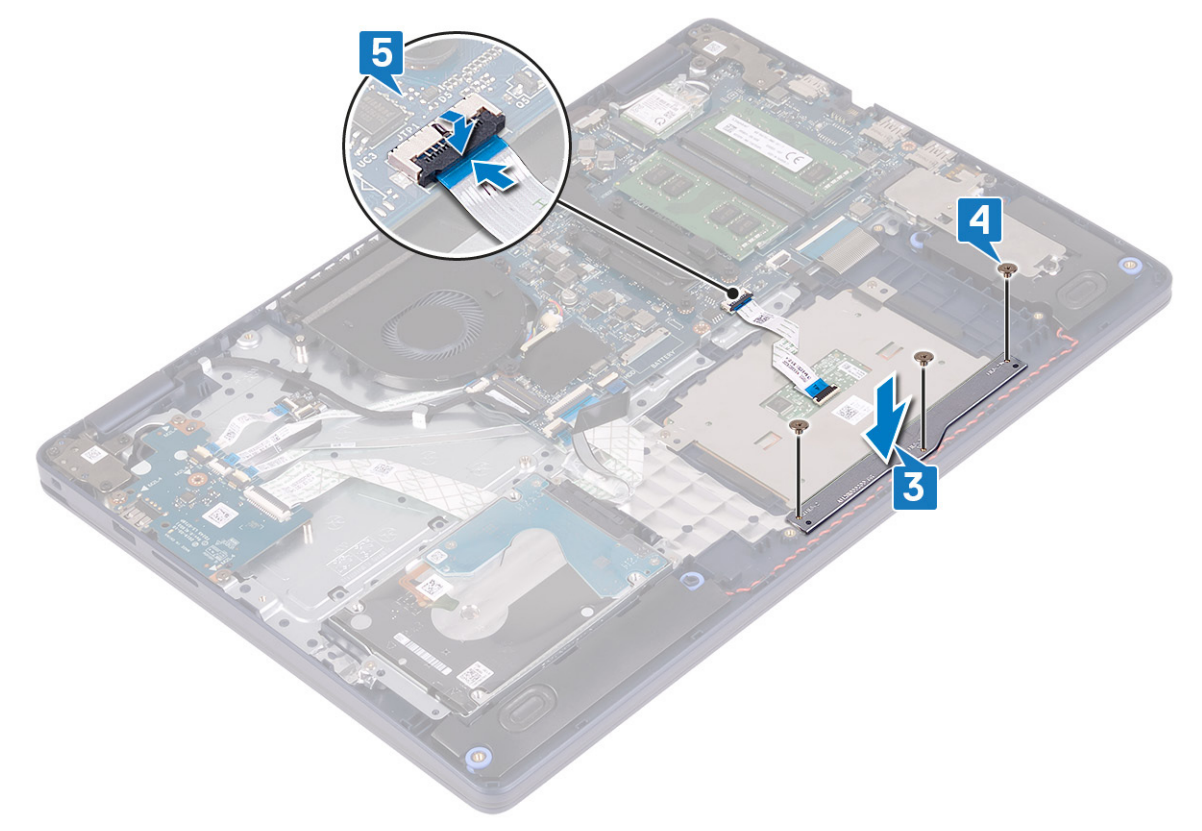
- <span id="page-36-0"></span>1. Helyezze vissza az [akkumulátort](#page-17-0).
- 2. Helyezze vissza az [alapburkolatot](#page-13-0).

# **Hangszórók**

# **A hangszórók eltávolítása**

**MEGJEGYZÉS:** A számítógép belsejében végzett munka előtt olvassa el a számítógép mellé kapott biztonsági tájékoztatót, és kövesse a [Mielőtt elkezdene dolgozni a számítógép belsejében](#page-5-0) utasításait. Miután befejezte a munkát a számítógép belsejében, kövesse a [Miután befejezte a munkát a számítógép belsejében](#page-8-0) utasításait. További biztonsági útmutatásokért tekintse meg a Szabályozási megfelelőségi honlapot a [www.dell.com/regulatory\\_compliance](https://www.dell.com/regulatory_compliance) címen.

## **Előzetes tennivalók**

- 1. Távolítsa el az [alapburkolatot.](#page-10-0)
- 2. Távolítsa el az [SSD-meghajtót/Intel Optane eszközt](#page-25-0).

- 1. Csatlakoztassa le a hangszóró kábelét az alaplapról.
- 2. Jegyezze fel a hangszórókábel elvezetési útvonalát, és távolítsa el a csuklótámasz- és billentyűzetszerkezeten lévő kábelvezetőkből.
- 3. Emelje ki a hangszórót a kábelével együtt a csuklótámasz- és billentyűzetszerkezetből.

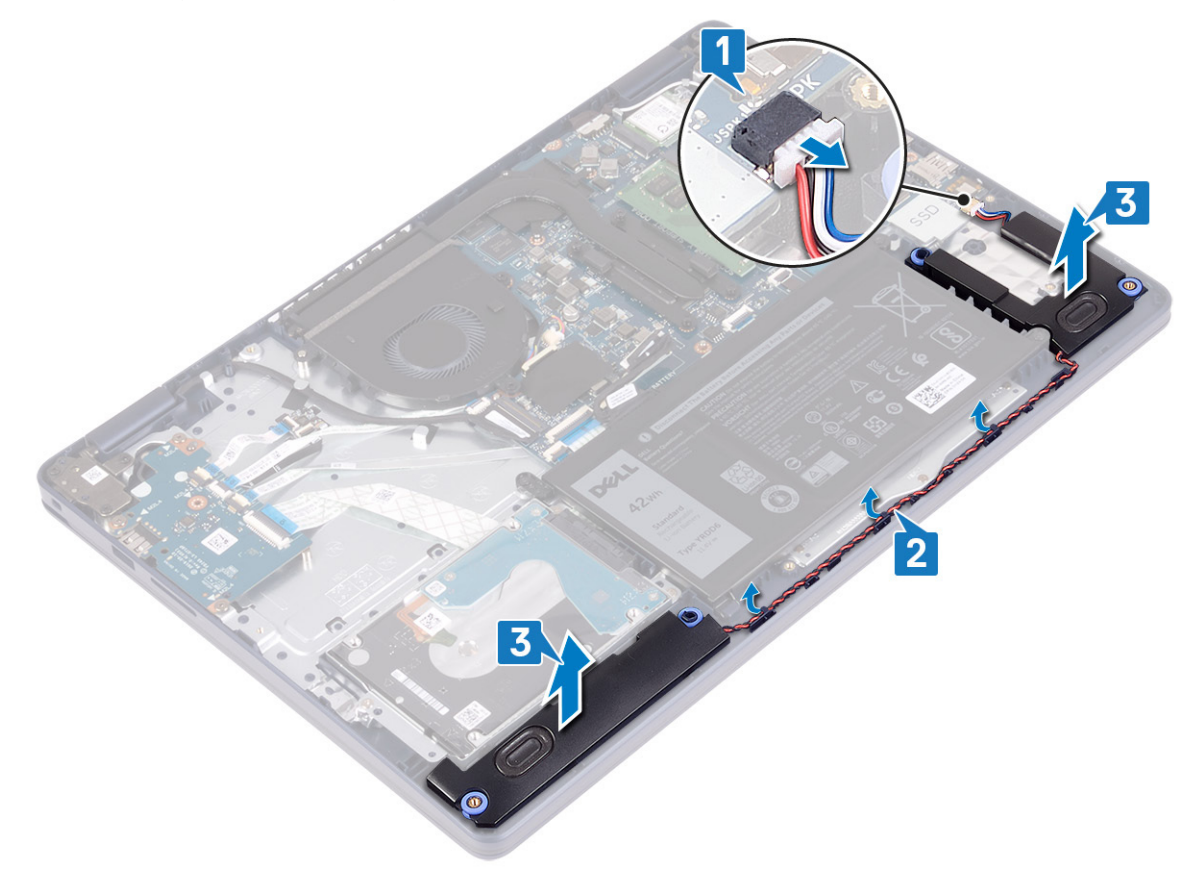

# <span id="page-37-0"></span>**A hangszórók visszahelyezése**

**MEGJEGYZÉS:** A számítógép belsejében végzett munka előtt olvassa el a számítógép mellé kapott biztonsági tájékoztatót, és kövesse a [Mielőtt elkezdene dolgozni a számítógép belsejében](#page-5-0) utasításait. Miután befejezte a munkát a számítógép belsejében, kövesse a [Miután befejezte a munkát a számítógép belsejében](#page-8-0) utasításait. További biztonsági útmutatásokért tekintse meg a Szabályozási megfelelőségi honlapot a [www.dell.com/regulatory\\_compliance](https://www.dell.com/regulatory_compliance) címen.

### **Művelet**

- **MEGJEGYZÉS:** Ha az eltávolítás során a gumitömítéseket kinyomja a hangszórókból, akkor nyomja vissza őket a helyükre, mielőtt visszahelyezné a hangszórókat.
- 1. Csatlakoztassa a hangszóró kábelét az alaplaphoz.
- 2. Az illesztékek és gumitömítések segítségével helyezze a hangszórókat a csuklótámasz- és billentyűzetszerkezeten lévő foglalatokba, majd vezesse el a hangszórókábeleket a kábelvezetőkben.

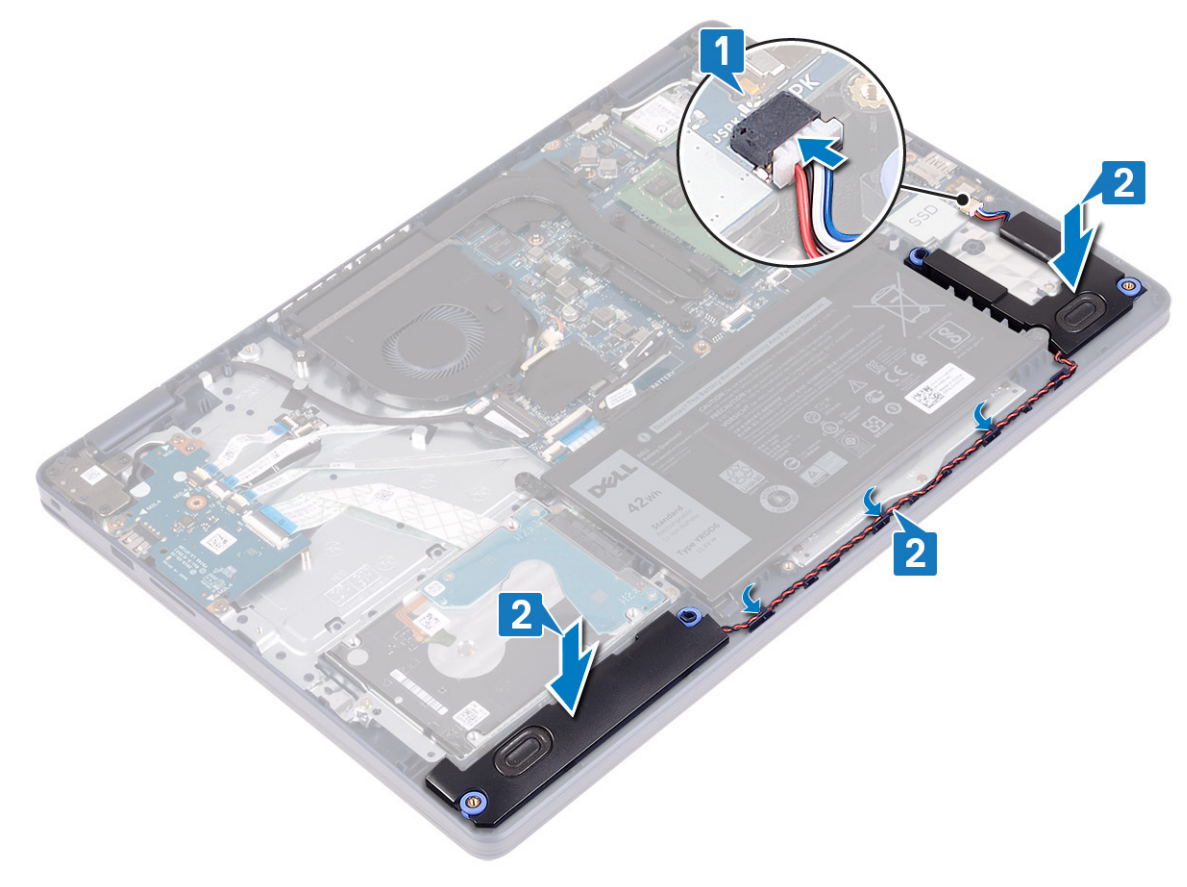

#### **Utólagos tennivalók**

- 1. Helyezze vissza az [SSD-meghajtót/Intel Optane eszközt.](#page-27-0)
- 2. Helyezze vissza az [alapburkolatot](#page-13-0).

# <span id="page-38-0"></span>**Hűtőborda**

# **A hűtőborda eltávolítása**

- **MEGJEGYZÉS:** A számítógép belsejében végzett munka előtt olvassa el a számítógép mellé kapott biztonsági tájékoztatót, és kövesse a [Mielőtt elkezdene dolgozni a számítógép belsejében](#page-5-0) utasításait. Miután befejezte a munkát a számítógép belsejében, kövesse a [Miután befejezte a munkát a számítógép belsejében](#page-8-0) utasításait. További biztonsági útmutatásokért tekintse meg a Szabályozási megfelelőségi honlapot a [www.dell.com/regulatory\\_compliance](https://www.dell.com/regulatory_compliance) címen.
- **MEGJEGYZÉS:** A hűtőborda normál működés mellett felforrósodhat. Mielőtt megérinti, a hűtőbordának hagyjon elegendő időt a lehűlésre.

**FIGYELMEZTETÉS: Ahhoz, hogy a maximális hűtést biztosítsa a processzornak, ne érintse meg a hőátadó felületet a processzor hűtőjén. Az emberi bőr által termelt zsírok csökkenthetik a hővezető paszta hőátadó képességet.**

## **Előzetes tennivalók**

Távolítsa el az [alapburkolatot.](#page-10-0)

## **Művelet**

- 1. Fordított sorrendben (4>3>2>1) lazítsa meg a hűtőbordát az alaplaphoz rögzítő négy elveszíthetetlen csavart.
- 2. Távolítsa el a hűtőbordát az alaplapra rögzítő három csavart (M2x3).

**MEGJEGYZÉS:** Csak a különálló videokártyával rendelkező számítógépekre vonatkozik.

3. Emelje le a hűtőbordát az alaplapról.

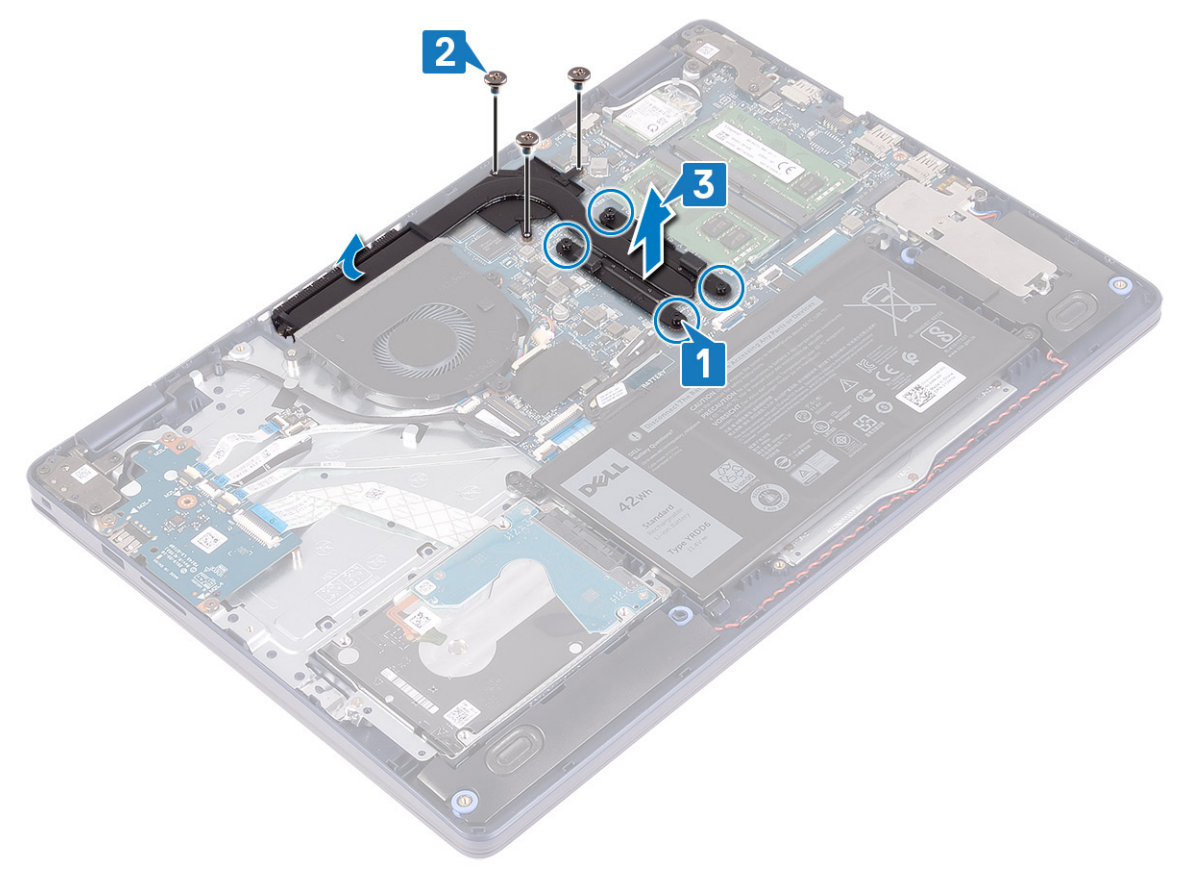

# <span id="page-39-0"></span>**A hűtőborda visszahelyezése**

**MEGJEGYZÉS:** A számítógép belsejében végzett munka előtt olvassa el a számítógép mellé kapott biztonsági tájékoztatót, és kövesse a [Mielőtt elkezdene dolgozni a számítógép belsejében](#page-5-0) utasításait. Miután befejezte a munkát a számítógép belsejében, kövesse a [Miután befejezte a munkát a számítógép belsejében](#page-8-0) utasításait. További biztonsági útmutatásokért tekintse meg a Szabályozási megfelelőségi honlapot a [www.dell.com/regulatory\\_compliance](https://www.dell.com/regulatory_compliance) címen.

**FIGYELMEZTETÉS: A hűtőborda nem megfelelő elhelyezése az alaplap és a processzor sérülését okozhatja.**

**MEGJEGYZÉS:** Ha az alaplapot vagy a hűtőbordát lecseréli, a hőelvezetés biztosításához használja a készletben található hővezető വ lapot/pasztát.

#### **Művelet**

- 1. Helyezze a hűtőbordát az alaplapra, majd illessze a hűtőbordán lévő csavarfuratokat az alaplapon található csavarfuratokhoz.
- 2. Helyezze vissza a hűtőbordát az alaplapra rögzítő három csavart (M2x3). **MEGJEGYZÉS:** Csak a különálló videokártyával rendelkező számítógépekre vonatkozik.
- 3. A hűtőbordán jelölt sorrendben (1>2>3>4) húzza meg a hűtőbordát az alaplaphoz rögzítő elveszíthetetlen csavarokat.

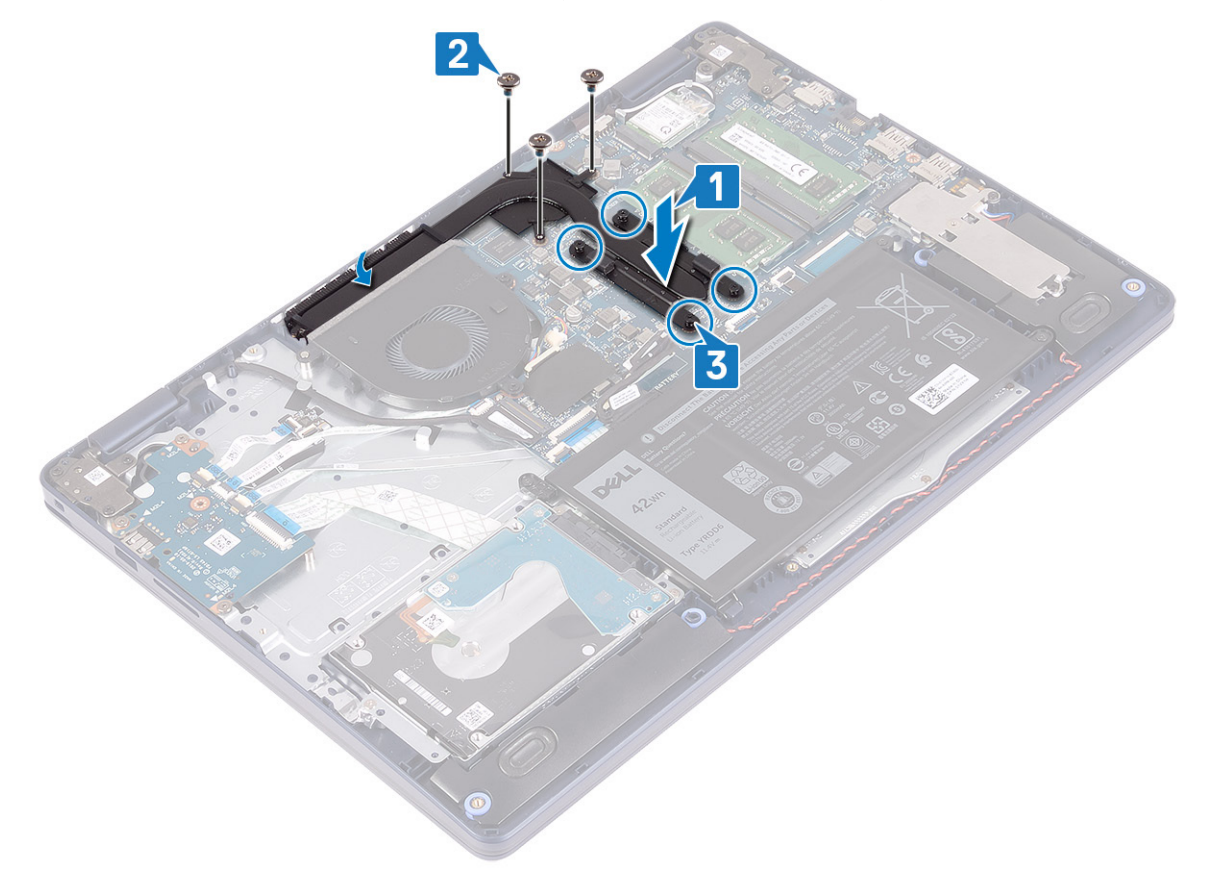

## **Utólagos tennivalók**

Helyezze vissza az [alapburkolatot](#page-13-0).

# <span id="page-40-0"></span>**Kijelzőszerkezet**

# **A kijelzőszerkezet eltávolítása**

**MEGJEGYZÉS:** A számítógép belsejében végzett munka előtt olvassa el a számítógép mellé kapott biztonsági tájékoztatót, és kövesse a [Mielőtt elkezdene dolgozni a számítógép belsejében](#page-5-0) utasításait. Miután befejezte a munkát a számítógép belsejében, kövesse a [Miután befejezte a munkát a számítógép belsejében](#page-8-0) utasításait. További biztonsági útmutatásokért tekintse meg a Szabályozási megfelelőségi honlapot a [www.dell.com/regulatory\\_compliance](https://www.dell.com/regulatory_compliance) címen.

#### **Előzetes tennivalók**

- 1. Távolítsa el az [alapburkolatot.](#page-10-0)
- 2. Távolítsa el a [vezeték nélküli kártyát.](#page-21-0)

- 1. Nyissa ki a reteszt, és válassza le a kijelző kábelét a rendszerkártyáról.
- 2. Jegyezze fel a kijelzőkábel elvezetésének útvonalát, és távolítsa el a kábelt a ventilátor és a csuklótámasz- és billentyűzetszerkezet kábelvezetőiből.
- 3. Távolítsa el az antennakábeleket a kábelvezetőből.

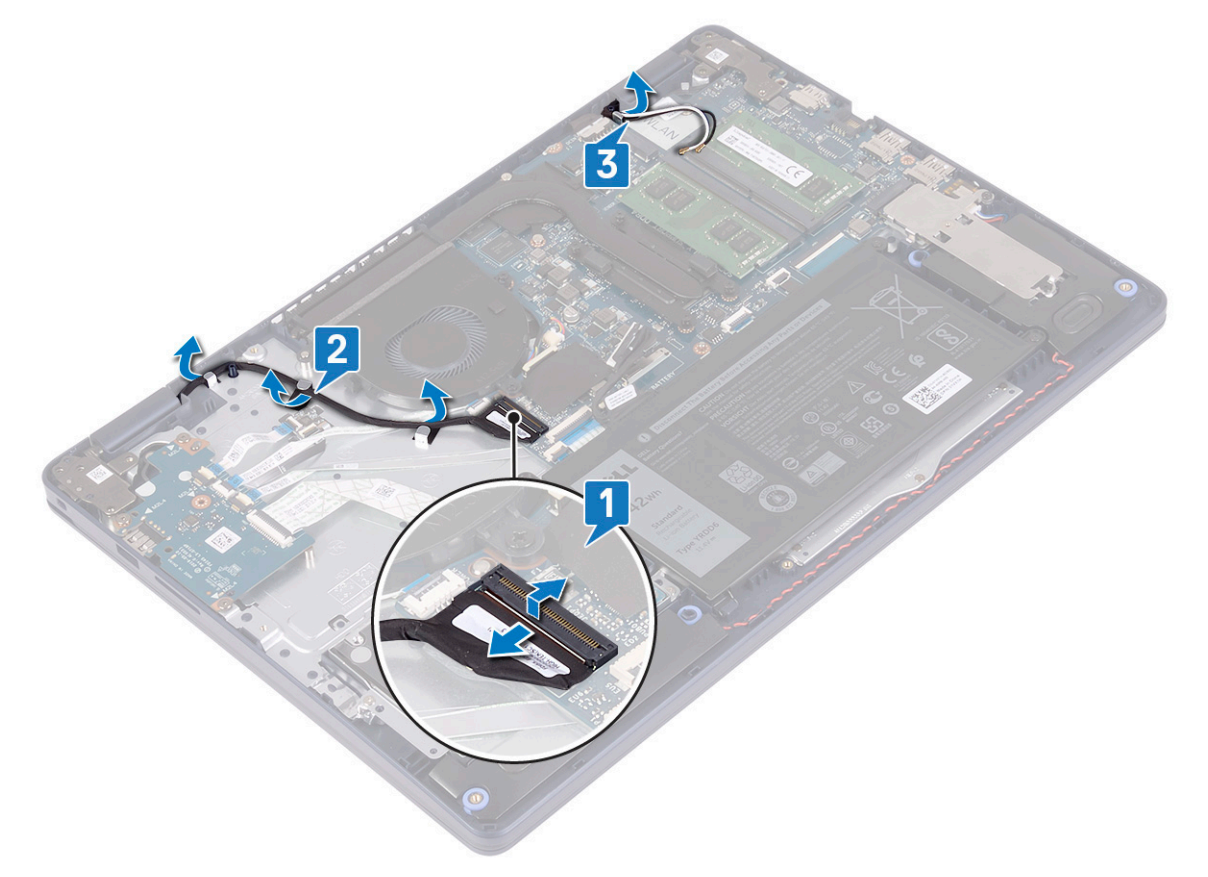

- 4. Nyissa fel a kijelzőt 90 fokos szögben, és a számítógépet helyezze az asztal szélére úgy, hogy hozzáférjen kijelzőcsuklópántok csavarjaihoz.
- 5. Távolítsa el a bal és a jobb csuklópántot az alaplaphoz és a csuklótámasz és billentyűzetszerkezethez rögzítő hat csavart (M2,5x5). **MEGJEGYZÉS:** Tartsa a kijelzőszerkezetet, hogy ne essen le, amikor az utolsó csavart is eltávolítja.
- 6. Emelje le a kijelzőszerkezetet a csuklótámasz- és a billentyűzetszerkezetről.

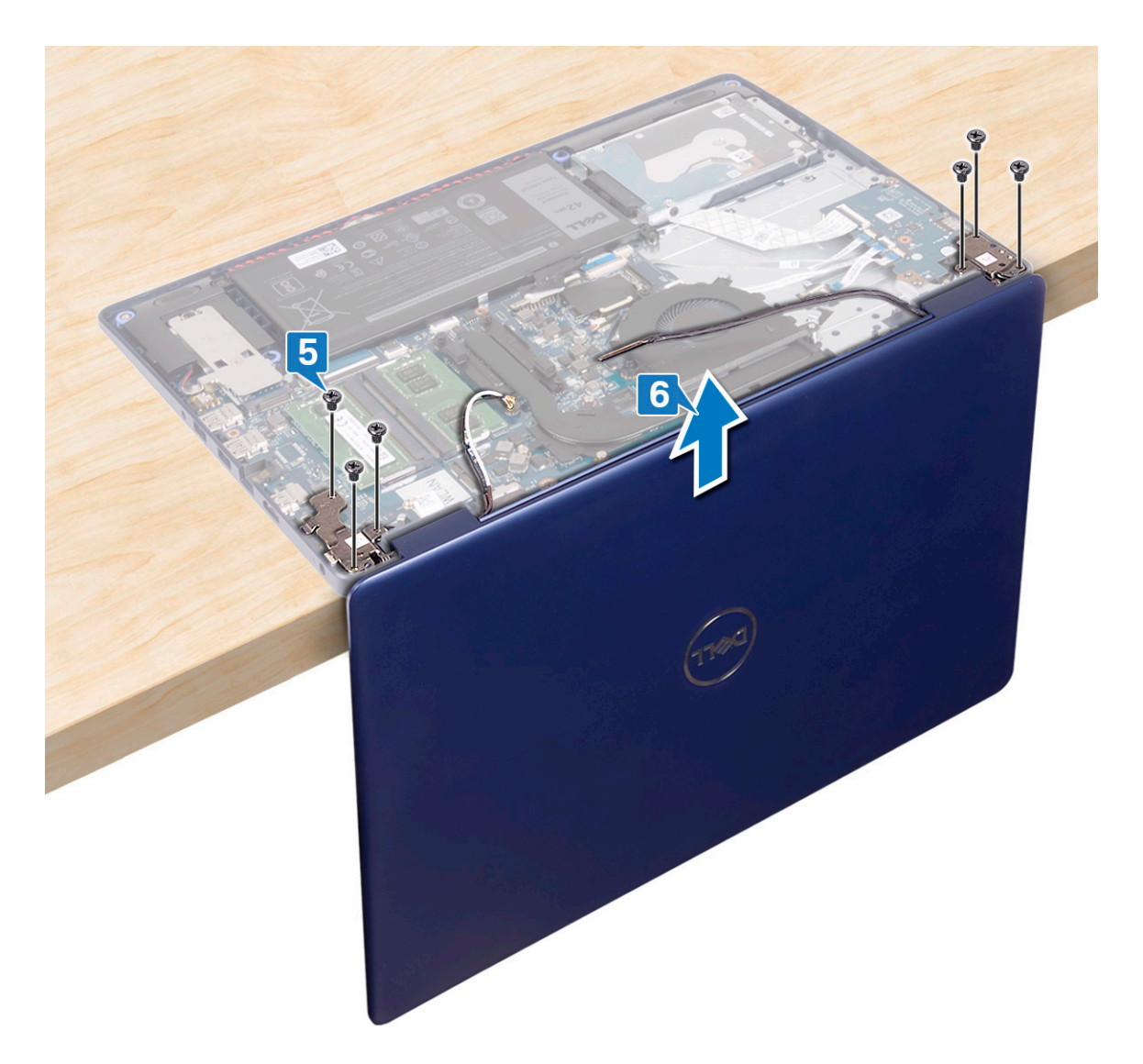

7. Az összes fenti lépés végrehajtása után csak a kijelző szerkezete marad meg.

<span id="page-42-0"></span>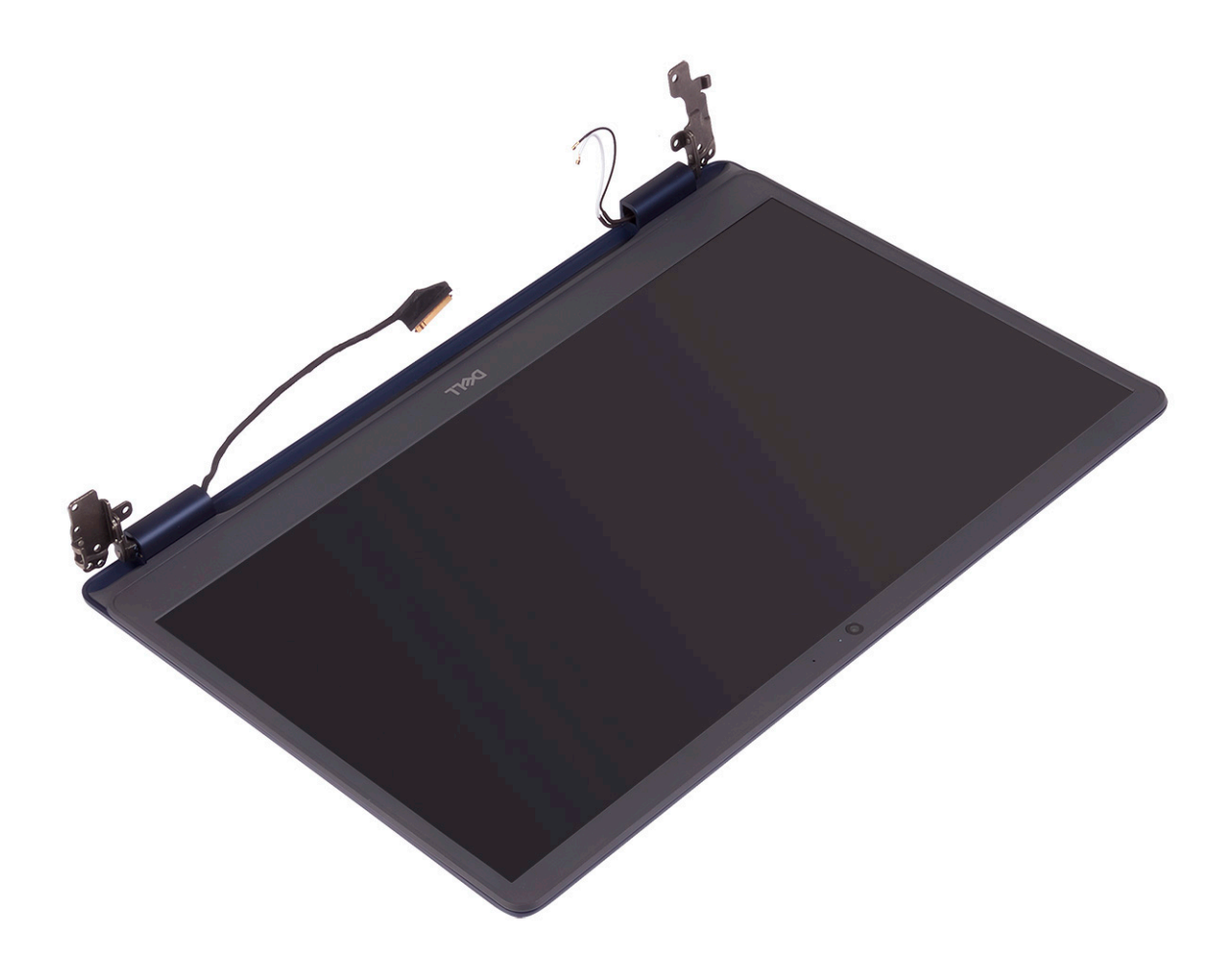

# **A kijelzőszerkezet visszahelyezése**

**MEGJEGYZÉS:** A számítógép belsejében végzett munka előtt olvassa el a számítógép mellé kapott biztonsági tájékoztatót, és kövesse a [Mielőtt elkezdene dolgozni a számítógép belsejében](#page-5-0) utasításait. Miután befejezte a munkát a számítógép belsejében, kövesse a [Miután befejezte a munkát a számítógép belsejében](#page-8-0) utasításait. További biztonsági útmutatásokért tekintse meg a Szabályozási megfelelőségi honlapot a [www.dell.com/regulatory\\_compliance](https://www.dell.com/regulatory_compliance) címen.

- **MEGJEGYZÉS:** Ügyeljen arra, hogy a csuklópántok 90 foknyira nyitva legyenek, mielőtt visszahelyezné a kijelzőszerkezetet a csuklótámasz- és billentyűzetszerkezetre.
- 1. A csuklótámasz- és billentyűzetszerkezetet az asztal szélére helyezve illessze a csuklótámasz- és billentyűzetszerkezet csavarfuratait a kijelzőcsuklópántok csavarfurataihoz.
- 2. Hajtsa be a bal és a jobb csuklópántot az alaplaphoz és a csuklótámasz- és billentyűzetszerkezetéhez rögzítő hat csavart (M2,5x5).

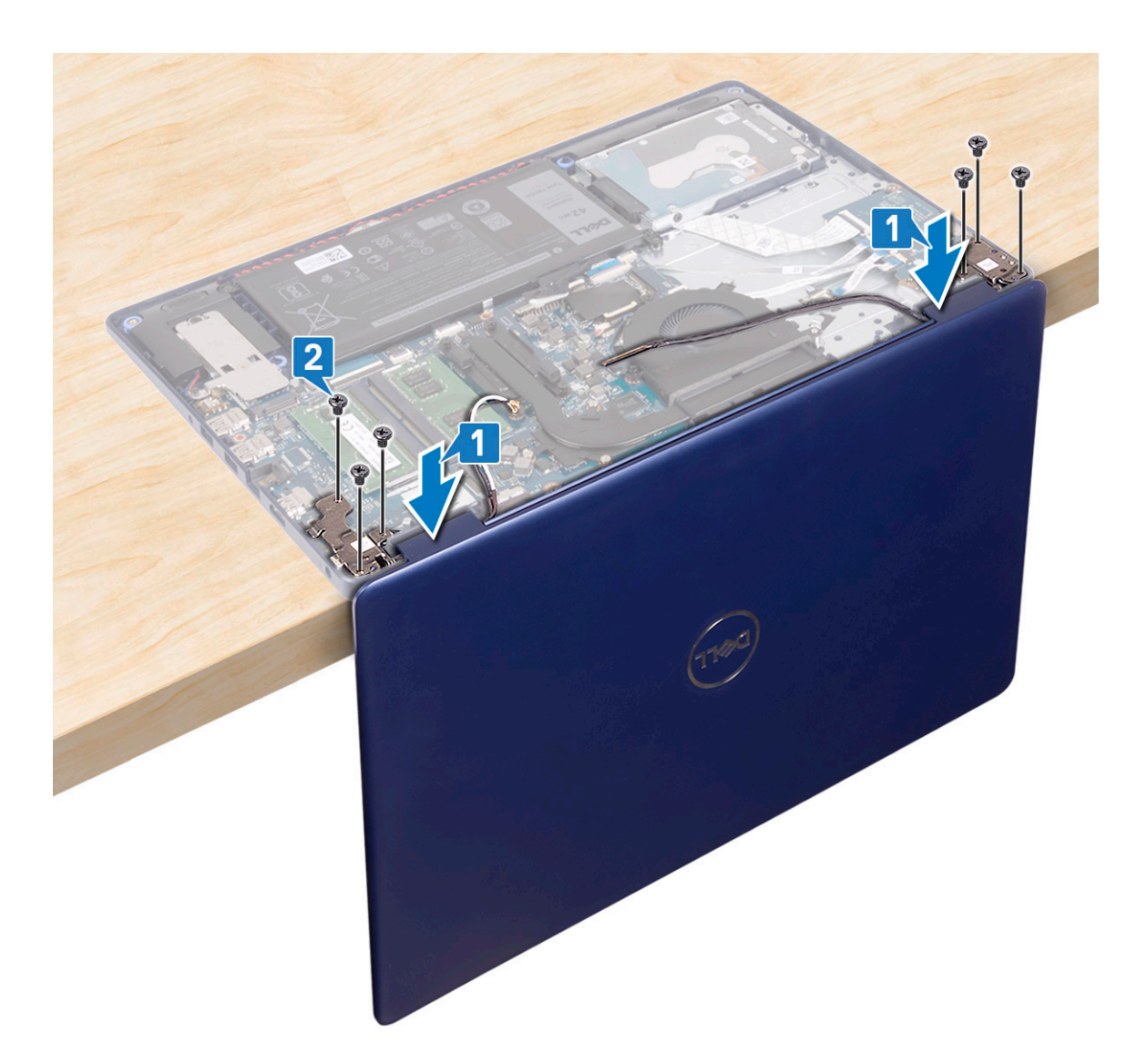

- 3. Zárja be a kijelzőt és a számítógépet helyezze tiszta, sík felületre.
- 4. Vezesse el az antennakábeleket a csuklótámasz- és billentyűzetszerkezeten.
- 5. Vezesse át a kijelzőkábelt a ventilátor és a csuklótámasz- és billentyűzetszerkezet kábelvezetőin.
- 6. Csúsztassa a kijelzőkábelt az alaplap csatlakozójába, majd zárja a reteszt a kábel rögzítéséhez.

<span id="page-44-0"></span>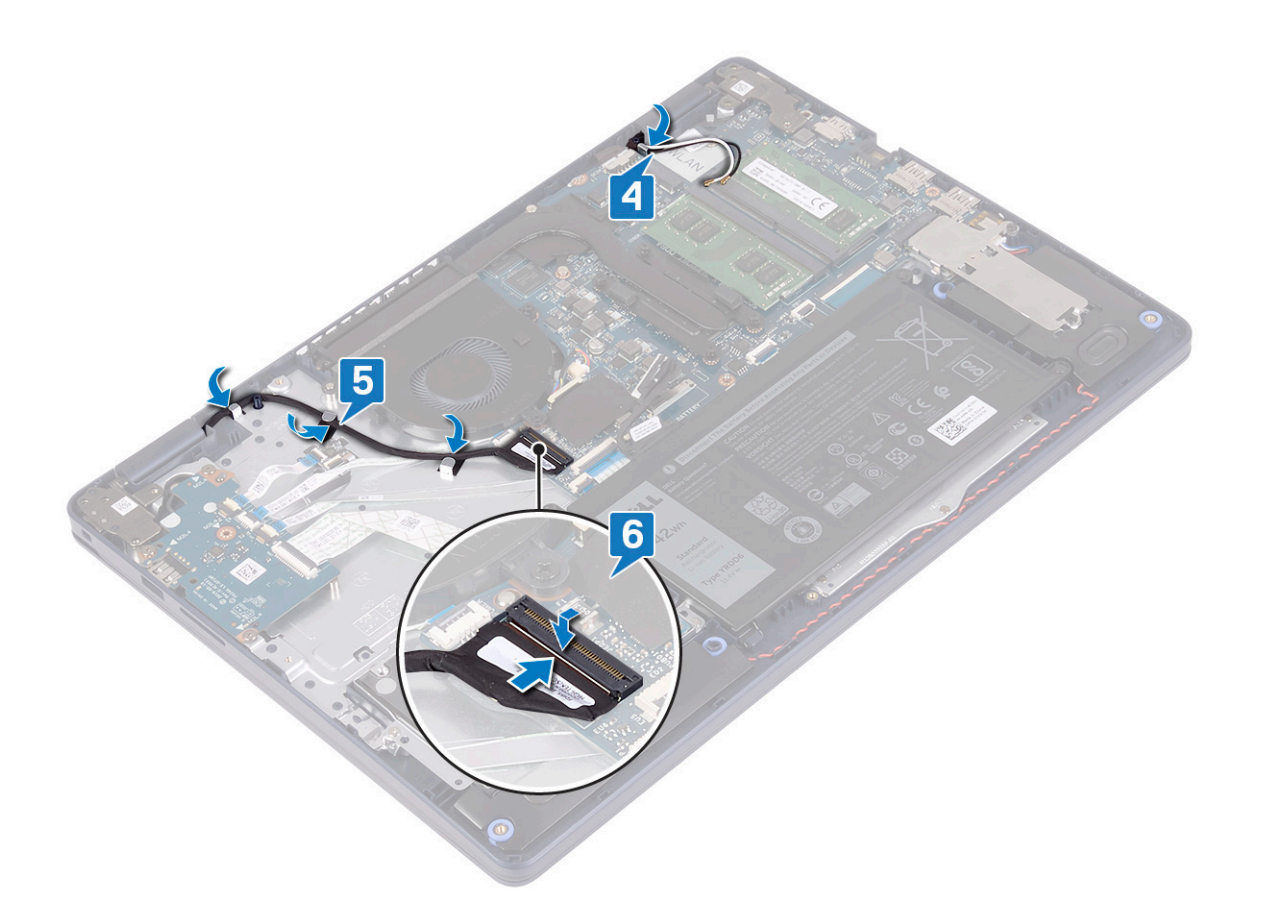

- 1. Helyezze vissza a [vezeték nélküli kártyát.](#page-22-0)
- 2. Helyezze vissza az [alapburkolatot](#page-13-0).

# **Tápadapterport**

# **A tápadapter port eltávolítása**

**MEGJEGYZÉS:** A számítógép belsejében végzett munka előtt olvassa el a számítógép mellé kapott biztonsági tájékoztatót, és kövesse a [Mielőtt elkezdene dolgozni a számítógép belsejében](#page-5-0) utasításait. Miután befejezte a munkát a számítógép belsejében, kövesse a [Miután befejezte a munkát a számítógép belsejében](#page-8-0) utasításait. További biztonsági útmutatásokért tekintse meg a Szabályozási megfelelőségi honlapot a [www.dell.com/regulatory\\_compliance](https://www.dell.com/regulatory_compliance) címen.

#### **Előzetes tennivalók**

- 1. Távolítsa el az [alapburkolatot.](#page-10-0)
- 2. Távolítsa el a [vezeték nélküli kártyát.](#page-21-0)

- 1. Válassza le a tápadapter port kábelét az alaplapról.
- 2. Jegyezze fel a tápadapterport-kábel elvezetésének útvonalát, és vegye ki a kábelt a csuklótámasz- és billentyűzetszerkezet kábelvezetőiből.
- 3. Emelje ki a tápadapterportot a kábelével együtt a csuklótámasz- és billentyűzetszerkezetből.

<span id="page-45-0"></span>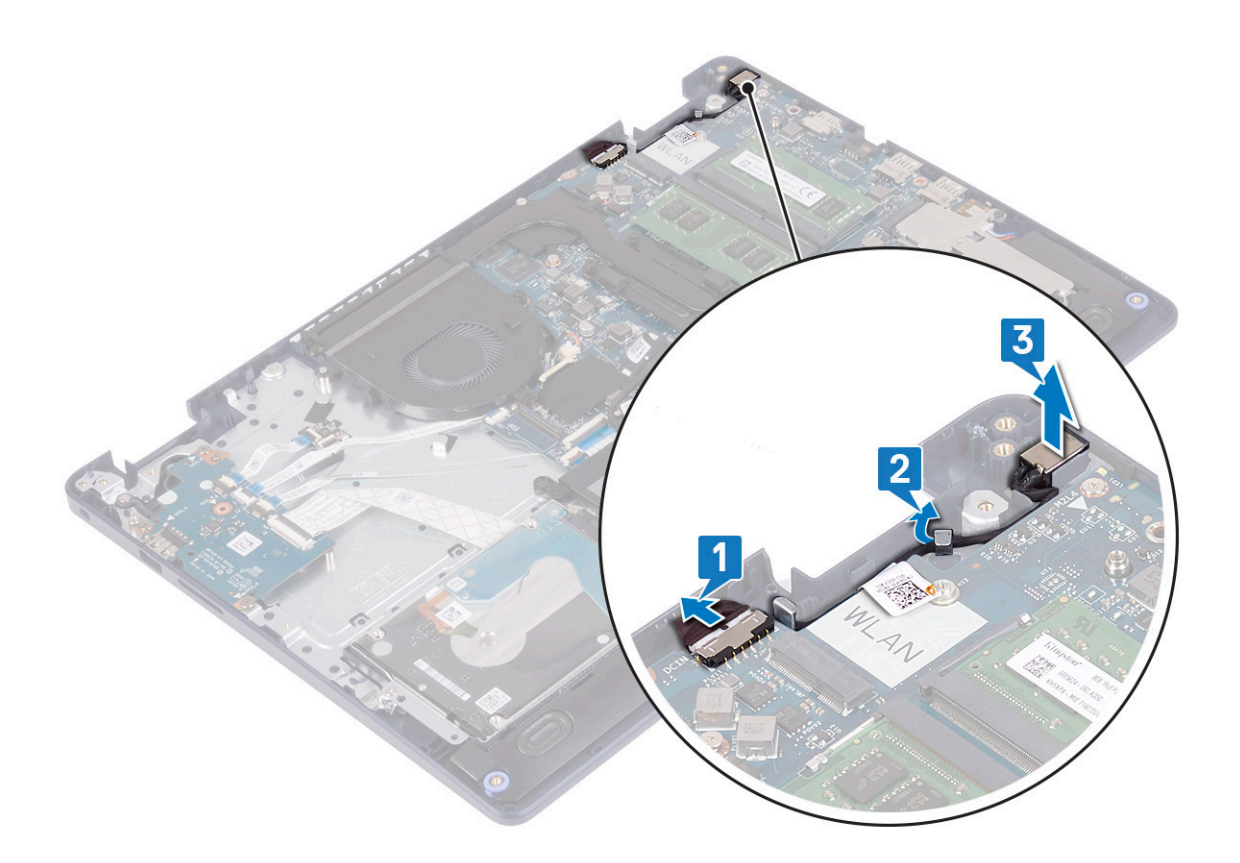

## **A tápadapter port visszahelyezése**

**MEGJEGYZÉS:** A számítógép belsejében végzett munka előtt olvassa el a számítógép mellé kapott biztonsági tájékoztatót, és kövesse a [Mielőtt elkezdene dolgozni a számítógép belsejében](#page-5-0) utasításait. Miután befejezte a munkát a számítógép belsejében, kövesse a [Miután befejezte a munkát a számítógép belsejében](#page-8-0) utasításait. További biztonsági útmutatásokért tekintse meg a Szabályozási megfelelőségi honlapot a [www.dell.com/regulatory\\_compliance](https://www.dell.com/regulatory_compliance) címen.

- 1. Az illeszték segítségével helyezze a tápadapterportot a csuklótámasz- és billentyűzetszerkezet nyílásába.
- 2. Vezesse át a tápadapterport-kábelt a csuklótámasz- és billentyűzetszerkezet kábelvezetőin.
- 3. Csatlakoztassa a tápadapterport kábelét az alaplapra.

<span id="page-46-0"></span>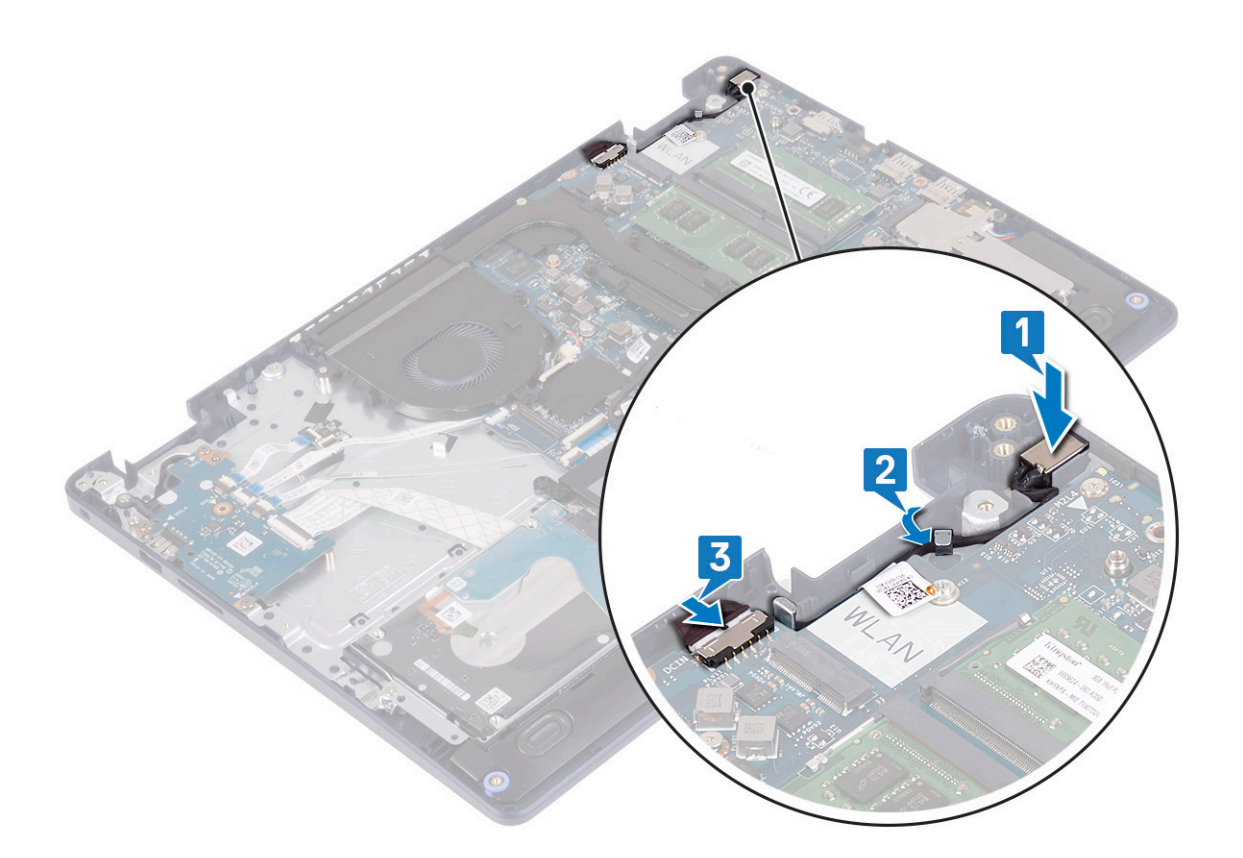

# **I/O-kártya**

## **Az I/O panel eltávolítása**

**MEGJEGYZÉS:** A számítógép belsejében végzett munka előtt olvassa el a számítógép mellé kapott biztonsági tájékoztatót, és kövesse a [Mielőtt elkezdene dolgozni a számítógép belsejében](#page-5-0) utasításait. Miután befejezte a munkát a számítógép belsejében, kövesse a [Miután befejezte a munkát a számítógép belsejében](#page-8-0) utasításait. További biztonsági útmutatásokért tekintse meg a Szabályozási megfelelőségi honlapot a [www.dell.com/regulatory\\_compliance](https://www.dell.com/regulatory_compliance) címen.

## **Előzetes tennivalók**

**FIGYELMEZTETÉS: A gombelem eltávolításával visszaállítja az alapértelmezett BIOS-beállításokat. Javasoljuk, hogy az I/O-kártyának a gombelemmel együtt történő eltávolítása előtt jegyezze fel a BIOS-beállításokat.**

- 1. Távolítsa el az [alapburkolatot.](#page-10-0)
- 2. Távolítsa el az [akkumulátort.](#page-16-0)
- 3. Távolítsa el a [merevlemez-meghajtót és Intel Optane eszközt.](#page-29-0)

#### **Művelet**

1. Nyissa ki a reteszt, és húzza ki az ujjlenyomat-olvasó panel kábelét az I/O-kártyából.

**MEGJEGYZÉS:** Ez a lépés csak az opcionális ujjlenyomat-olvasóval rendelkező számítógépekre vonatkozik.

- 2. Nyissa ki a reteszt, és húzza ki a bekapcsológomb kábelét az I/O-kártyából.
- 3. Nyissa ki a reteszt, és húzza ki az ujjlenyomat-olvasó kábelét az I/O-kártyából.

<span id="page-47-0"></span>**MEGJEGYZÉS:** Ez a lépés csak az opcionális ujjlenyomat-olvasóval rendelkező számítógépekre vonatkozik.

- 4. Nyissa ki a reteszt, és az I/O kártya kábelét csatlakoztassa le az I/O kártyáról.
- 5. Távolítsa el az I/O-panelt a csuklótámasz- és billentyűzetszerkezethez rögzítő három csavart (M2x4).
- 6. Emelje le az I/O-kártyát a csuklótámasz- és billentyűzetszerkezetről.

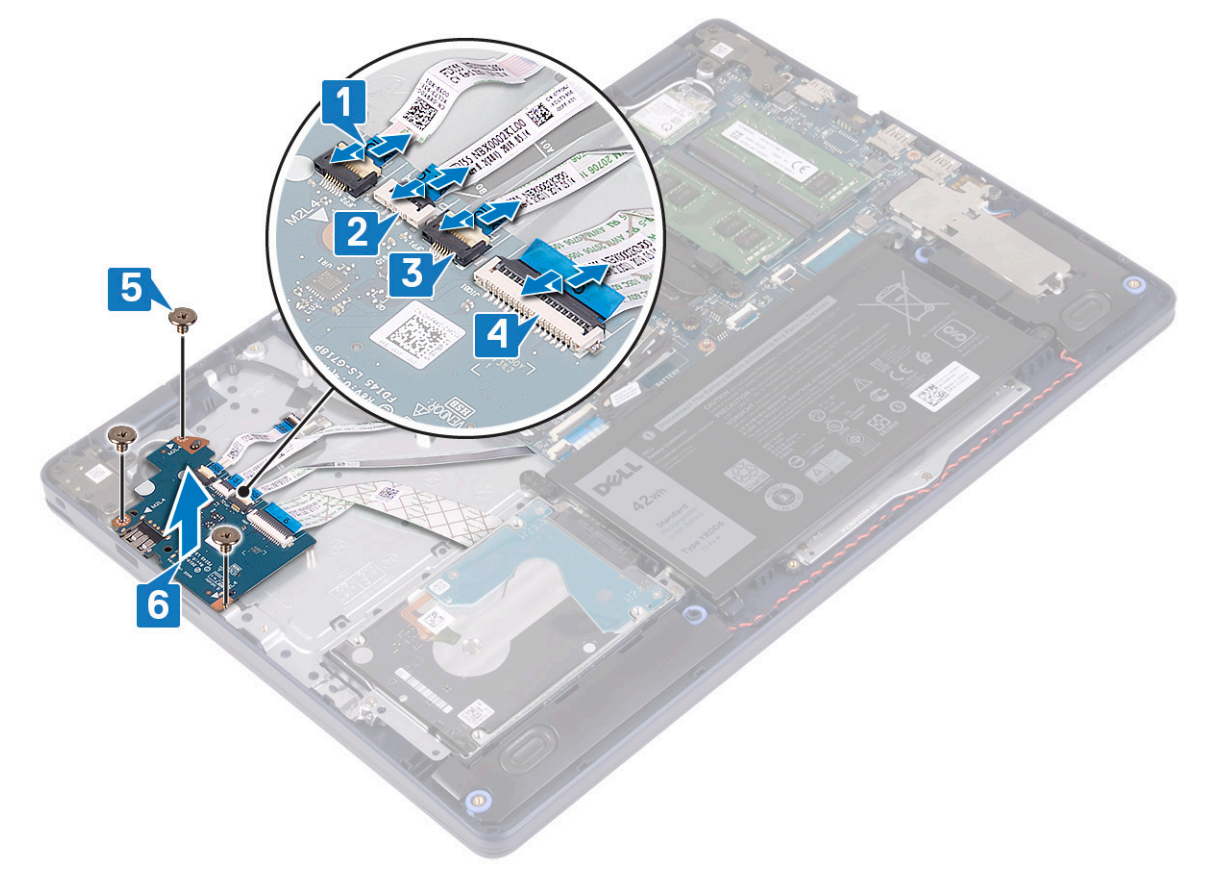

## **Az I/O kártya visszahelyezése**

**MEGJEGYZÉS:** A számítógép belsejében végzett munka előtt olvassa el a számítógép mellé kapott biztonsági tájékoztatót, és kövesse a [Mielőtt elkezdene dolgozni a számítógép belsejében](#page-5-0) utasításait. Miután befejezte a munkát a számítógép belsejében, kövesse a [Miután befejezte a munkát a számítógép belsejében](#page-8-0) utasításait. További biztonsági útmutatásokért tekintse meg a Szabályozási megfelelőségi honlapot a [www.dell.com/regulatory\\_compliance](https://www.dell.com/regulatory_compliance) címen.

#### **Művelet**

- 1. Az illesztékek segítségével helyezze be az I/O-kártyát a csuklótámasz- és billentyűzetszerkezetbe.
- 2. Hajtsa be az I/O-panelt a csuklótámasz- és billentyűzetszerkezethez rögzítő három csavart (M2x4).
- 3. Csatlakoztassa az I/O-kártya kábelét az I/O-kártyához, majd zárja a reteszt a kábel rögzítéséhez.
- 4. Csatlakoztassa az ujjlenyomat-olvasó kábelét az I/O kártyához, majd zárja le a reteszt a kábel rögzítéséhez.

**MEGJEGYZÉS:** Ez a lépés csak az opcionális ujjlenyomat-olvasóval rendelkező számítógépekre vonatkozik.

- 5. Csatlakoztassa a bekapcsológomb kábelét az I/O-kártyához, majd zárja le a reteszt a kábel rögzítéséhez.
- 6. Csatlakoztassa az ujjlenyomat-olvasó kábelét az I/O-kártyához, majd zárja le a reteszt a kábel rögzítéséhez.

**MEGJEGYZÉS:** Ez a lépés csak az opcionális ujjlenyomat-olvasóval rendelkező számítógépekre vonatkozik.

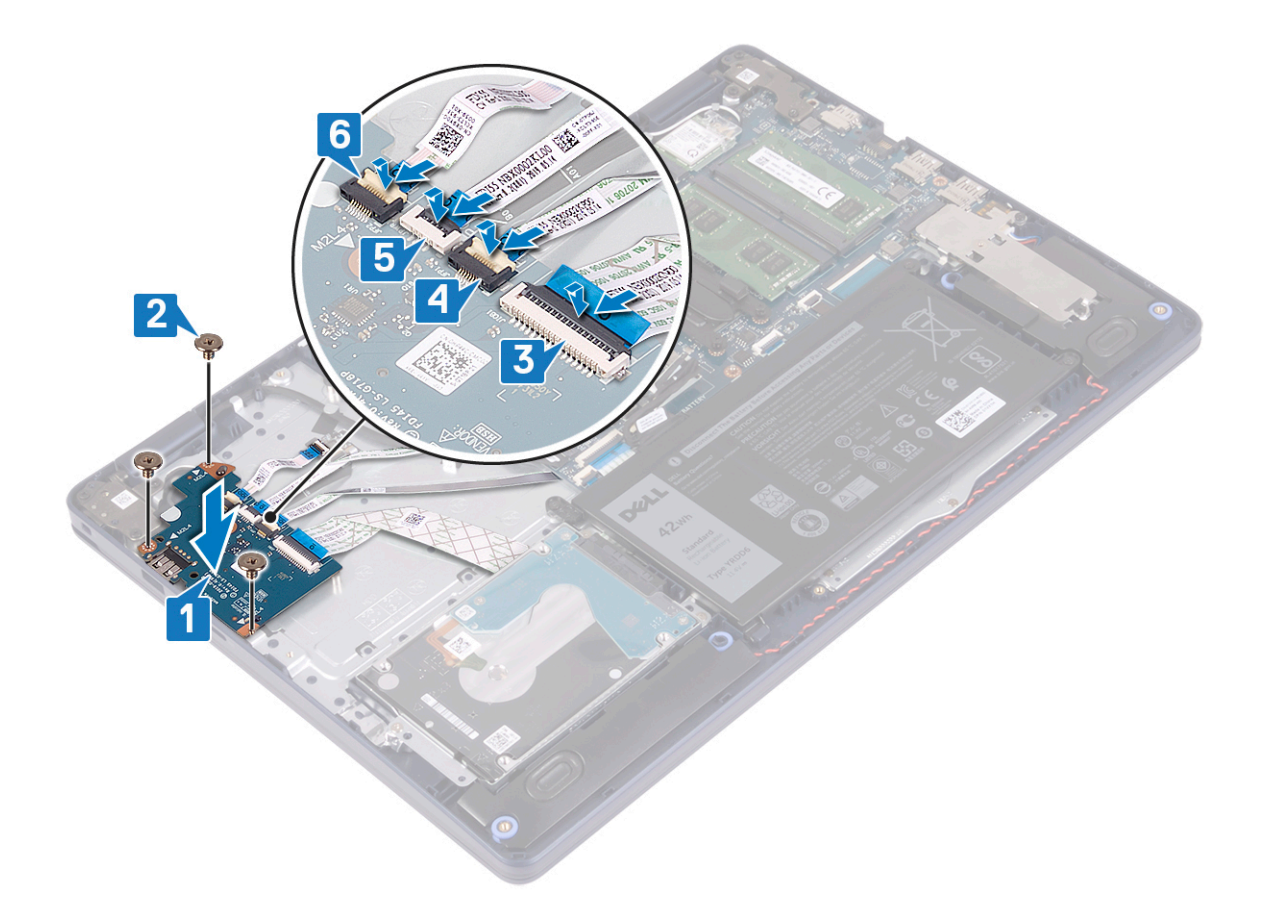

- 1. Helyezze vissza a [merevlemez-meghajtót és Intel Optane eszközt.](#page-31-0)
- 2. Helyezze vissza az [akkumulátort](#page-17-0).
- 3. Helyezze vissza az [alapburkolatot](#page-13-0).

# **Gombelem**

# **A gombelem eltávolítása**

**MEGJEGYZÉS:** A számítógép belsejében végzett munka előtt olvassa el a számítógép mellé kapott biztonsági tájékoztatót, és kövesse a [Mielőtt elkezdene dolgozni a számítógép belsejében](#page-5-0) utasításait. Miután befejezte a munkát a számítógép belsejében, kövesse a [Miután befejezte a munkát a számítógép belsejében](#page-8-0) utasításait. További biztonsági útmutatásokért tekintse meg a Szabályozási megfelelőségi honlapot a [www.dell.com/regulatory\\_compliance](https://www.dell.com/regulatory_compliance) címen.

**FIGYELMEZTETÉS: A gombelem eltávolításával visszaállítja az alapértelmezett BIOS-beállításokat. Javasoljuk, hogy a gombelem eltávolítása előtt jegyezze fel a BIOS-beállítási program beállításait.**

## **Előzetes tennivalók**

**FIGYELMEZTETÉS: A gombelem eltávolításával visszaállítja az alapértelmezett BIOS-beállításokat. Javasoljuk, hogy az I/O-kártyának a gombelemmel együtt történő eltávolítása előtt jegyezze fel a BIOS-beállításokat.**

- 1. Távolítsa el az [alapburkolatot.](#page-10-0)
- 2. Távolítsa el az [akkumulátort.](#page-16-0)
- 3. Távolítsa el az [I/O-kártyát.](#page-46-0)

## **Művelet**

**FIGYELMEZTETÉS: A gombelem eltávolításával visszaállítja az alapértelmezett BIOS-beállításokat. A gombelem eltávolítása előtt javasolt feljegyezni a BIOS-beállítási program beállításait.**

A gombelem az I/O-kártya alsó oldalán található.

Egy műanyag pálca segítségével óvatosan fejtse ki a gombelemet az I/O-kártyán található foglalatból.

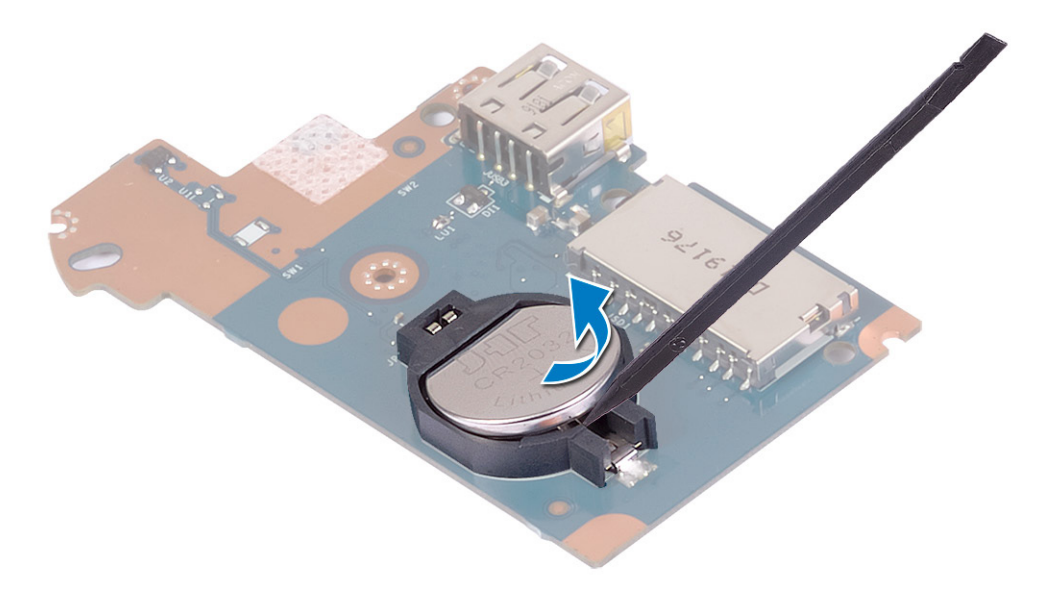

## **A gombelem visszahelyezése**

**MEGJEGYZÉS:** A számítógép belsejében végzett munka előtt olvassa el a számítógép mellé kapott biztonsági tájékoztatót, és kövesse a [Mielőtt elkezdene dolgozni a számítógép belsejében](#page-5-0) utasításait. Miután befejezte a munkát a számítógép belsejében, kövesse a [Miután befejezte a munkát a számítógép belsejében](#page-8-0) utasításait. További biztonsági útmutatásokért tekintse meg a Szabályozási megfelelőségi honlapot a [www.dell.com/regulatory\\_compliance](https://www.dell.com/regulatory_compliance) címen.

#### **Művelet**

A gombelem az I/O-kártya alsó oldalán található.

A gombelemet pozitív oldalával fölfelé pattintsa be az I/O-kártyán lévő aljzatába.

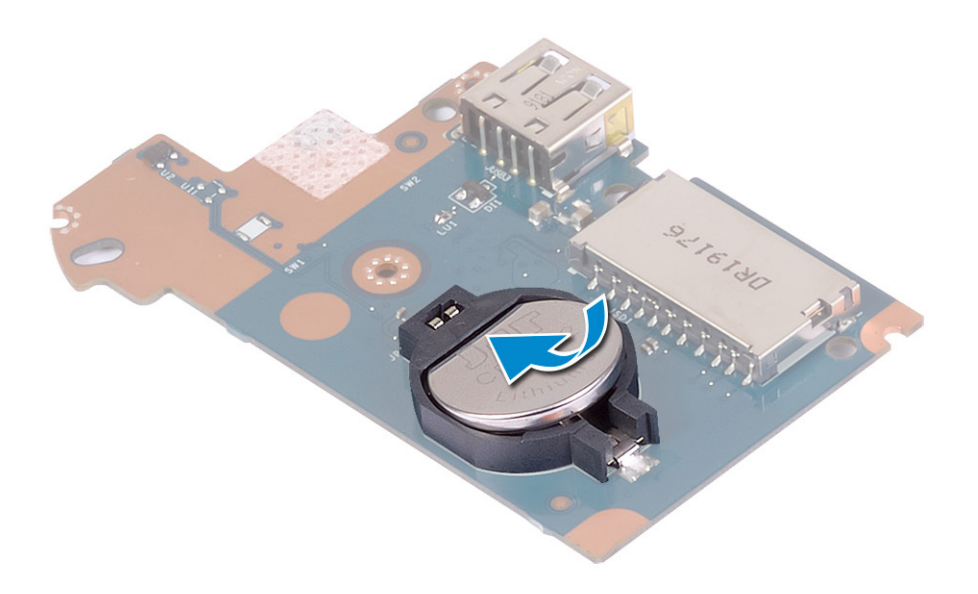

- 1. Helyezze vissza az [I/O-kártyát](#page-47-0).
- 2. Helvezze vissza az [akkumulátort](#page-17-0).
- 3. Helyezze vissza az [alapburkolatot](#page-13-0).

# **Bekapcsológomb**

## **A bekapcsológomb eltávolítása**

**MEGJEGYZÉS:** A számítógép belsejében végzett munka előtt olvassa el a számítógép mellé kapott biztonsági tájékoztatót, és kövesse a [Mielőtt elkezdene dolgozni a számítógép belsejében](#page-5-0) utasításait. Miután befejezte a munkát a számítógép belsejében, kövesse a [Miután befejezte a munkát a számítógép belsejében](#page-8-0) utasításait. További biztonsági útmutatásokért tekintse meg a Szabályozási megfelelőségi honlapot a [www.dell.com/regulatory\\_compliance](https://www.dell.com/regulatory_compliance) címen.

## **Előzetes tennivalók**

- 1. Távolítsa el az [alapburkolatot.](#page-10-0)
- 2. Távolítsa el az [akkumulátort.](#page-16-0)
- 3. Távolítsa el az [I/O-kártyát.](#page-46-0)

- 1. Távolítsa el a bekapcsológombot a csuklótámasz- és billentyűzetszerkezethez rögzítő két csavart (M2x3).
- 2. Emelje le a bekapcsológomb-panelt a kábellel együtt a csuklótámasz- és billentyűzetszerkezetről.

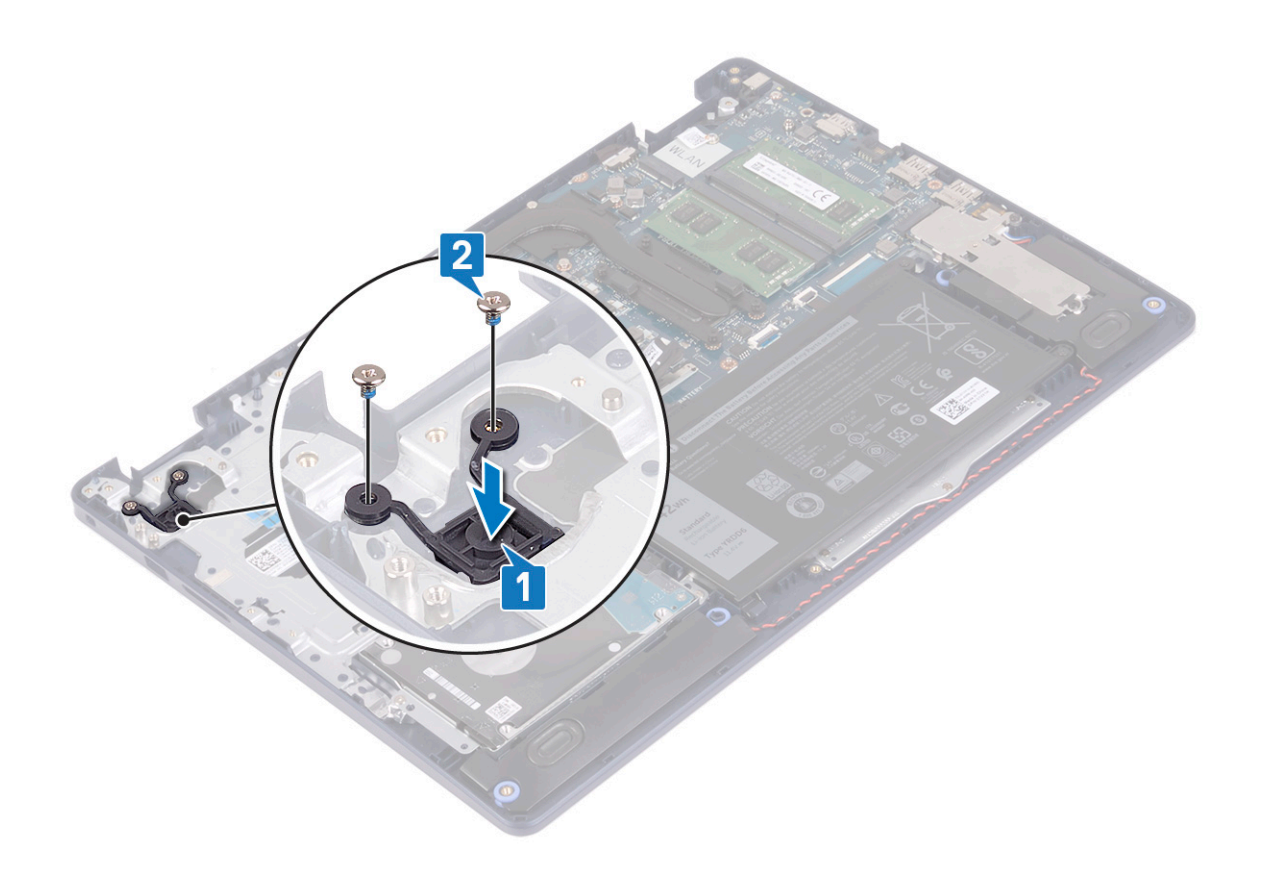

# **A bekapcsológomb cseréje**

**MEGJEGYZÉS:** A számítógép belsejében végzett munka előtt olvassa el a számítógép mellé kapott biztonsági tájékoztatót, és kövesse a [Mielőtt elkezdene dolgozni a számítógép belsejében](#page-5-0) utasításait. Miután befejezte a munkát a számítógép belsejében, kövesse a [Miután befejezte a munkát a számítógép belsejében](#page-8-0) utasításait. További biztonsági útmutatásokért tekintse meg a Szabályozási megfelelőségi honlapot a [www.dell.com/regulatory\\_compliance](https://www.dell.com/regulatory_compliance) címen.

- 1. Illessze a bekapcsológomb panelének csavarfuratait a csuklótámasz- és billentyűzetszerkezet csavarfurataihoz.
- 2. Hajtsa be a bekapcsológomb-panelt a csuklótámasz- és billentyűzetszerkezethez rögzítő két csavart (M2x3).

<span id="page-52-0"></span>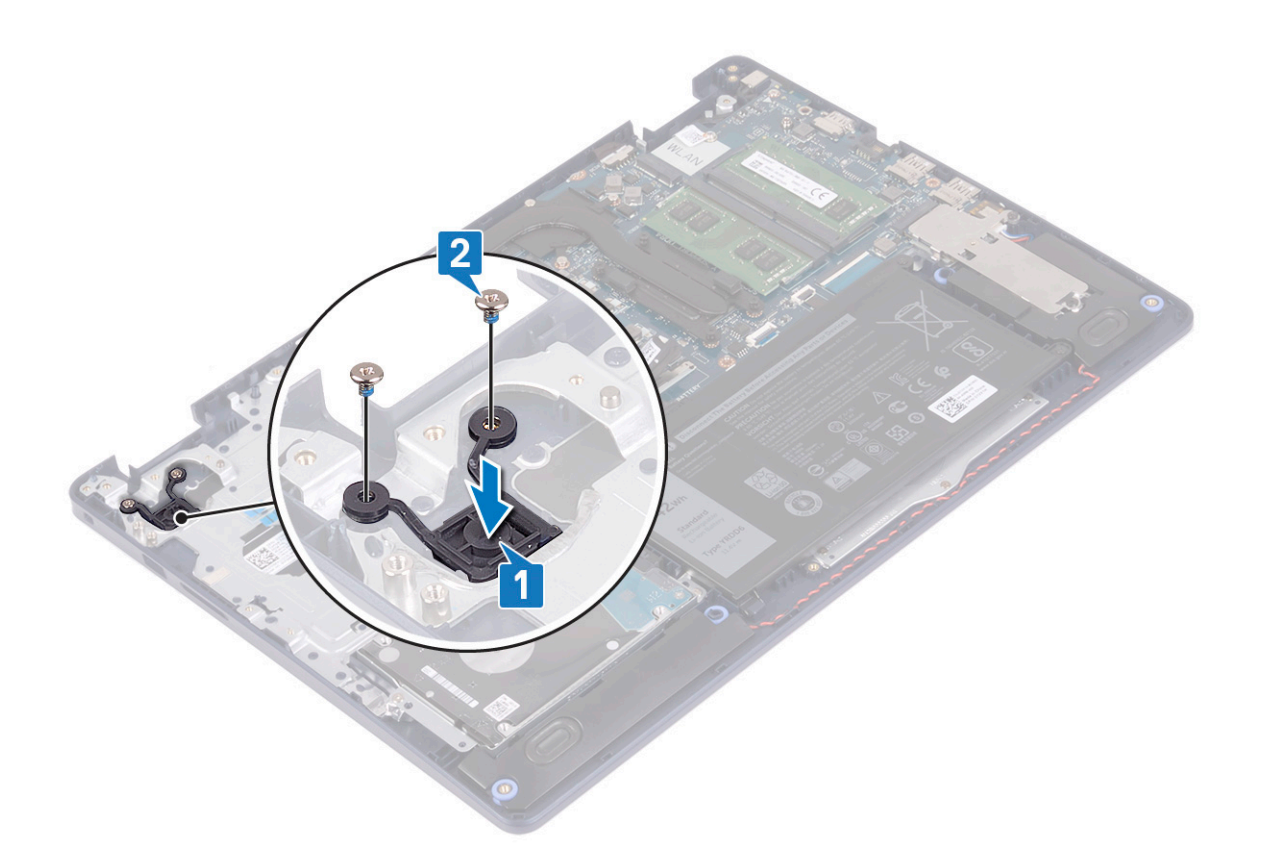

- 1. Helyezze vissza az [I/O-kártyát](#page-47-0).
- 2. Helyezze vissza az [akkumulátort](#page-17-0).
- 3. Helyezze vissza az [alapburkolatot](#page-13-0).

# **Alaplap**

# **Az alaplap eltávolítása**

- **MEGJEGYZÉS:** A számítógép belsejében végzett munka előtt olvassa el a számítógép mellé kapott biztonsági tájékoztatót, és kövesse a [Mielőtt elkezdene dolgozni a számítógép belsejében](#page-5-0) utasításait. Miután befejezte a munkát a számítógép belsejében, kövesse a [Miután befejezte a munkát a számítógép belsejében](#page-8-0) utasításait. További biztonsági útmutatásokért tekintse meg a Szabályozási megfelelőségi honlapot a [www.dell.com/regulatory\\_compliance](https://www.dell.com/regulatory_compliance) címen.
- **MEGJEGYZÉS:** A számítógép szervizcímkéje az alaplapon található. Az alaplap cseréje után a BIOS-beállító programban meg kell adnia a szervizcímkét.
- **MEGJEGYZÉS:** Az alaplap cseréje töröl minden módosítást, amit a BIOS-ban végzett a BIOS-beállító programmal. Az alaplap cseréje után ismét el kell végeznie a megfelelő módosításokat.
- **MEGJEGYZÉS:** A kábelek alaplapról történő eltávolítása előtt jegyezze fel a csatlakozók helyét, hogy az alaplap visszaszerelésekor azokat megfelelően vissza tudja csatlakoztatni.

## **Előzetes tennivalók**

- 1. Távolítsa el az [alapburkolatot.](#page-10-0)
- 2. Távolítsa el az [akkumulátort.](#page-16-0)
- 3. Távolítsa el a [memóriamodulokat.](#page-19-0)
- 4. Távolítsa el a [vezeték nélküli kártyát.](#page-21-0)
- 5. Távolítsa el az [SSD-meghajtót/Intel Optane egységet](#page-25-0).
- 6. Távolítsa el a [ventilátort.](#page-23-0)
- 7. Távolítsa el a [hűtőbordát](#page-38-0).
- 8. Távolítsa el a [kijelzőszerkezetet](#page-40-0).

#### **Művelet**

- 1. Válassza le a tápadapter port kábelét az alaplapról.
- 2. Csatlakoztassa le a hangszóró kábelét az alaplapról.
- 3. Nyissa ki a reteszt, és válassza le a billentyűzet kábelét az alaplapról.
- 4. Nyissa ki a reteszt, és válassza le a billentyűzet háttérvilágításának kábelét az alaplapról.
- 5. Nyissa fel a reteszt, és válassza le az érintőpanel kábelét az alaplapról.
- 6. Nyissa ki a reteszt, és csatlakoztassa le a merevlemez-meghajtó kábelét az alaplapról.
- 7. Nyissa ki a reteszt, és csatlakoztassa le az I/O-kártya kábelét az alaplapról.
- 8. Nyissa ki a reteszt, és távolítsa el az ujjlenyomat-olvasó kábelét az alaplapról.

**MEGJEGYZÉS:** Ez a lépés csak az opcionális ujjlenyomat-olvasóval rendelkező számítógépekre vonatkozik.

9. Nyissa ki a reteszt, és válassza le a bekapcsológomb-panel kábelét az alaplapról.

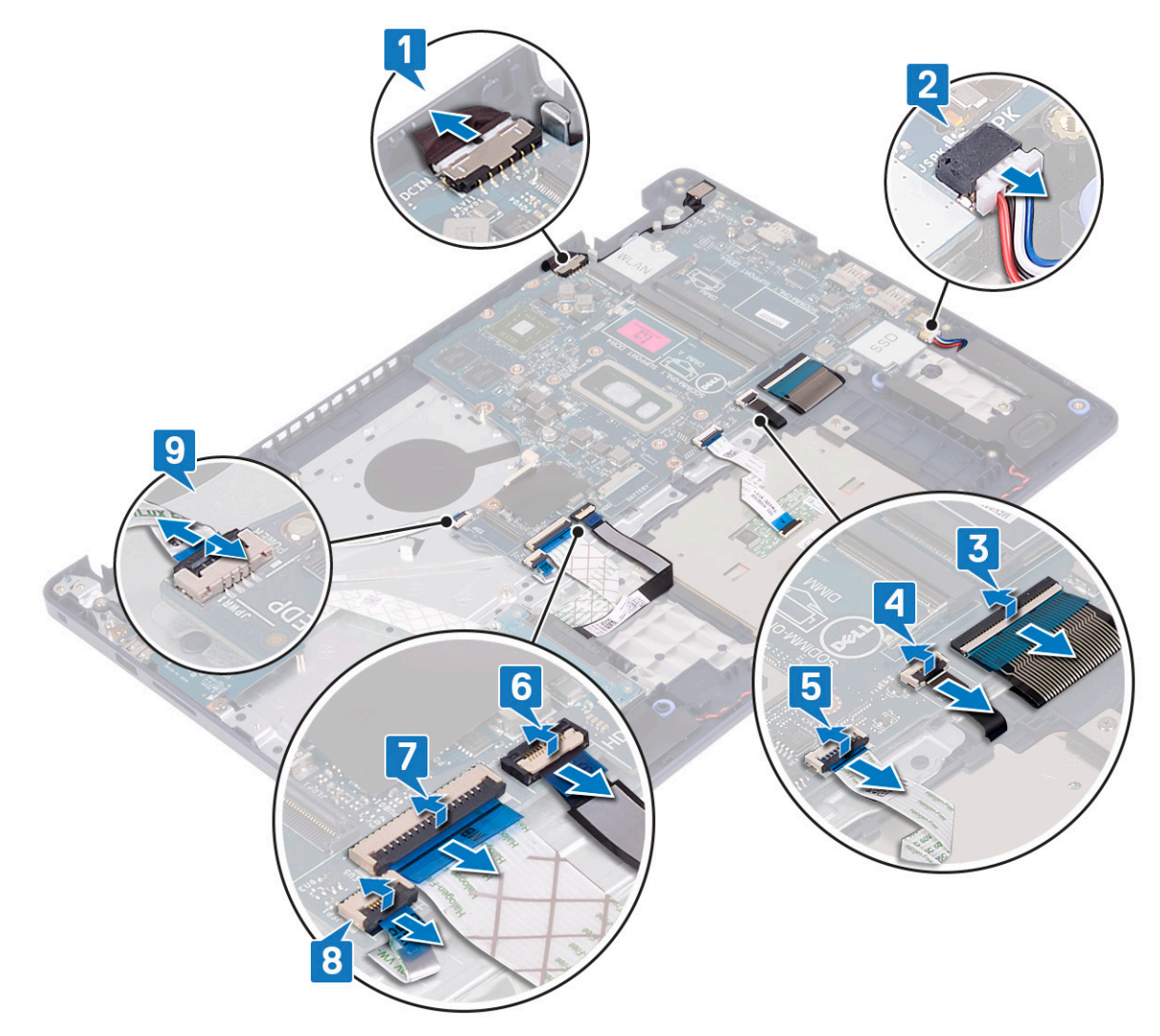

10. Távolítsa el az alaplapot a csuklótámasz- és billentyűzetszerkezethez rögzítő csavart (M2x4).

#### <span id="page-54-0"></span>11. Az alaplapot emelje le a csuklótámasz és billentyűzet együtteséről.

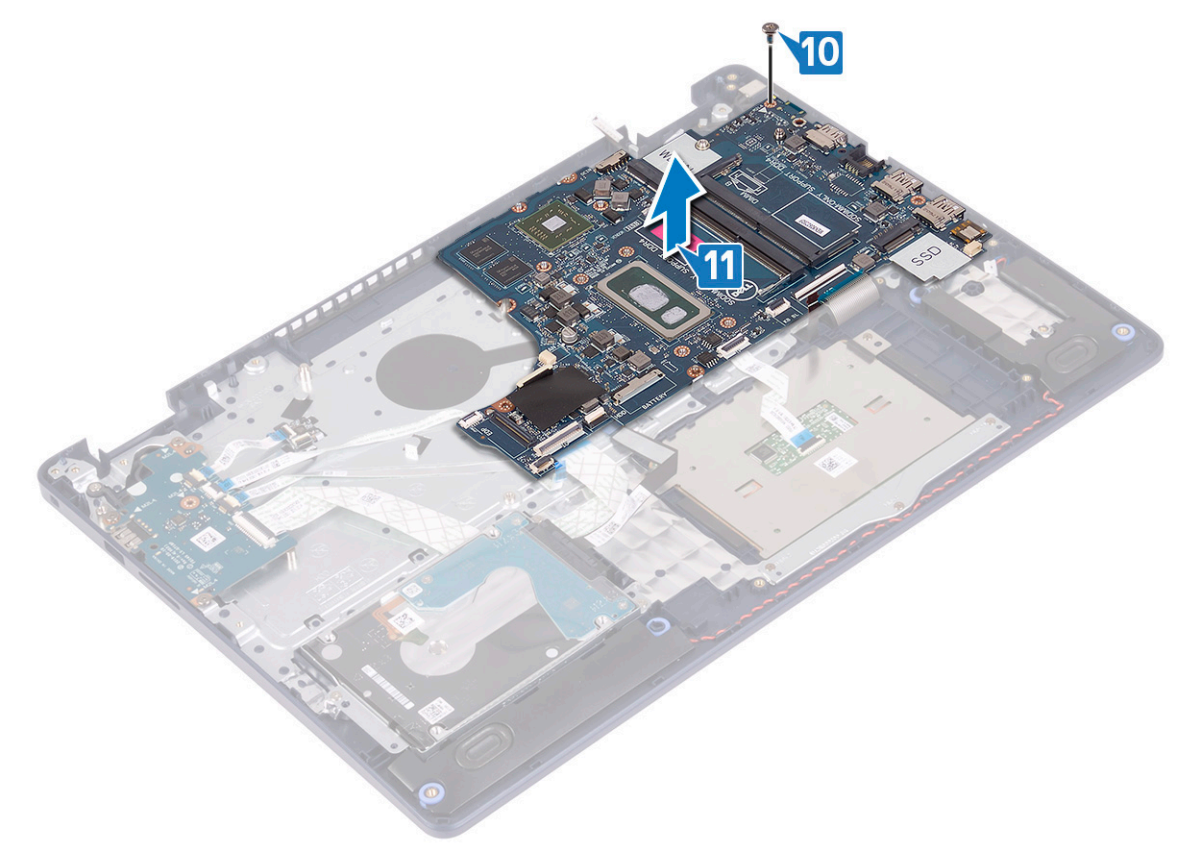

## **Az alaplap visszahelyezése**

- **MEGJEGYZÉS:** A számítógép belsejében végzett munka előtt olvassa el a számítógép mellé kapott biztonsági tájékoztatót, és kövesse a [Mielőtt elkezdene dolgozni a számítógép belsejében](#page-5-0) utasításait. Miután befejezte a munkát a számítógép belsejében, kövesse a [Miután befejezte a munkát a számítógép belsejében](#page-8-0) utasításait. További biztonsági útmutatásokért tekintse meg a Szabályozási megfelelőségi honlapot a [www.dell.com/regulatory\\_compliance](https://www.dell.com/regulatory_compliance) címen.
- **MEGJEGYZÉS:** A számítógép szervizcímkéje az alaplapon található. Az alaplap cseréje után a BIOS-beállító programban meg kell adnia a szervizcímkét.
- **MEGJEGYZÉS:** Az alaplap cseréje töröl minden módosítást, amit a BIOS-ban végzett a BIOS-beállító programmal. Az alaplap cseréje നി után ismét el kell végeznie a megfelelő módosításokat.

- 1. Illessze egymáshoz az alaplap csavarfuratát és a csuklótámasz- és billentyűzetszerkezeten lévő csavarfuratot.
- 2. Hajtsa be az alaplapot a csuklótámasz- és billentyűzetszerkezethez rögzítő csavart (M2x4).

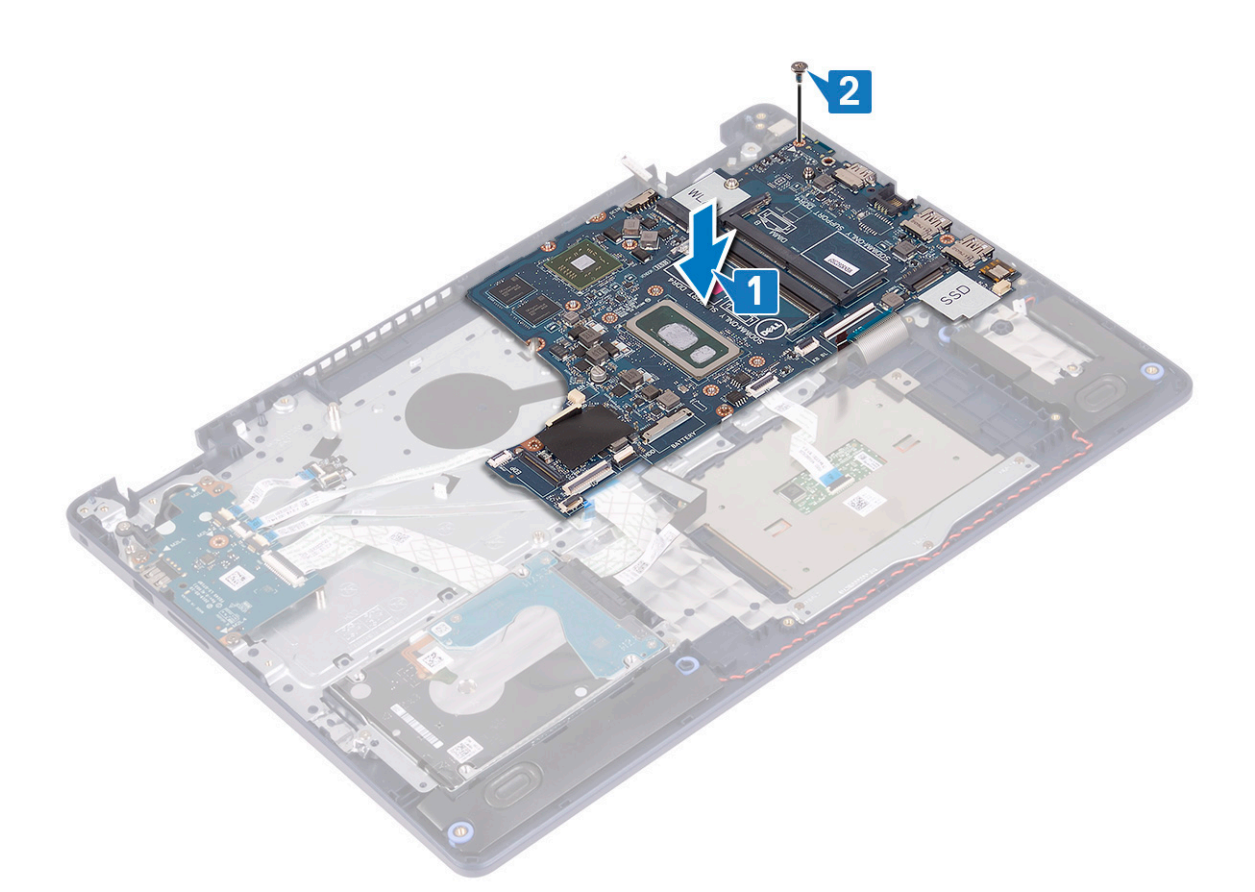

- 3. Csúsztassa a bekapcsológomb-kártya kábelét a csatlakozóba az alaplapon, majd zárja a reteszt.
- 4. Csúsztassa be az ujjlenyomat-olvasó kábelét a csatlakozóba az alaplapon, majd zárja a reteszt.

**MEGJEGYZÉS:** Ez a lépés csak az opcionális ujjlenyomat-olvasóval rendelkező számítógépekre vonatkozik.

- 5. Csúsztassa az I/O-kártya kábelét a csatlakozóba az alaplapon, majd zárja a reteszt.
- 6. Csúsztassa a merevlemez-meghajtó kábelét a csatlakozóba az alaplapon, majd zárja a reteszt.
- 7. Csúsztassa az érintőpanel kábelét a csatlakozóba az alaplapon, majd zárja a reteszt.
- 8. Csúsztassa a billentyűzet háttérvilágításának kábelét a csatlakozóba az alaplapon, majd zárja a reteszt.
- 9. Csúsztassa a billentyűzet kábelét a csatlakozóba az alaplapon, majd zárja a reteszt.
- 10. Csatlakoztassa a hangszóró kábelét az alaplaphoz.
- 11. Csatlakoztassa a tápadapterport kábelét az alaplapra.

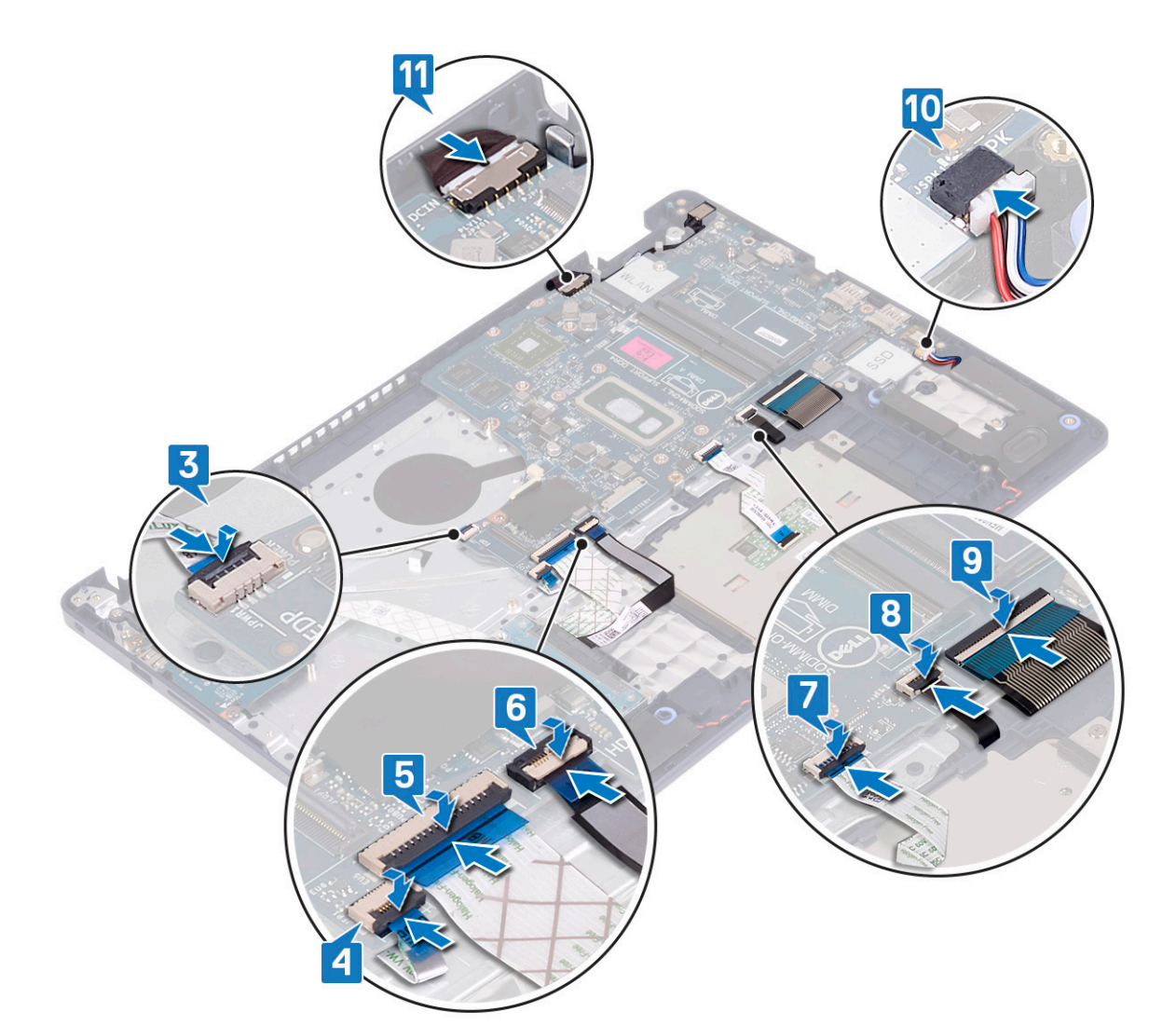

- 1. Helyezze vissza a [kijelzőegységet.](#page-42-0)
- 2. Helyezze vissza a [hűtőbordát.](#page-39-0)
- 3. Helyezze vissza a [ventilátort](#page-24-0).
- 4. Az [SSD-meghajtó/Intel Optane](#page-27-0) visszahelyezése.
- 5. Helyezze vissza a [vezeték nélküli kártyát.](#page-22-0)
- 6. Helyezze vissza a [memóriamodulokat](#page-20-0).
- 7. Helyezze vissza az [akkumulátort](#page-17-0).
- 8. Helyezze vissza az [alapburkolatot](#page-13-0).

## **A szervizcímke megadása a BIOS beállítási programban**

- 1. Kapcsolja be vagy indítsa újra a számítógépet.
- 2. Amikor megjelenik a DELL-embléma, nyomja meg az F2 gombot a BIOS-beállítási programba való belépéshez.
- 3. Navigáljon a **Main (Fő)** lapra, és írja be a szervizcímkét a **Service Tag Input (Szervizcímke-beállítás)** mezőbe.

**MEGJEGYZÉS:** A szervizcímke a számítógép hátulján található alfanumerikus azonosító.

# <span id="page-57-0"></span>**Ujjlenyomat-olvasóval ellátott bekapcsológomb**

# **Az ujjlenyomat-olvasóval ellátott bekapcsológomb eltávolítása**

**MEGJEGYZÉS:** A számítógép belsejében végzett munka előtt olvassa el a számítógép mellé kapott biztonsági tájékoztatót, és kövesse a [Mielőtt elkezdene dolgozni a számítógép belsejében](#page-5-0) utasításait. Miután befejezte a munkát a számítógép belsejében, kövesse a [Miután befejezte a munkát a számítógép belsejében](#page-8-0) utasításait. További biztonsági útmutatásokért tekintse meg a Szabályozási megfelelőségi honlapot a [www.dell.com/regulatory\\_compliance](https://www.dell.com/regulatory_compliance) címen.

#### **Előzetes tennivalók**

- 1. Távolítsa el az [alapburkolatot.](#page-10-0)
- 2. Távolítsa el az [akkumulátort.](#page-16-0)
- 3. Távolítsa el az [SSD-meghajtót/Intel Optane egységet](#page-25-0).
- 4. Távolítsa el a [ventilátort.](#page-23-0)
- 5. Távolítsa el a [hűtőbordát](#page-38-0).
- 6. Távolítsa el a [vezeték nélküli kártyát.](#page-21-0)
- 7. Távolítsa el az [alaplapot](#page-52-0).
	- **MEGJEGYZÉS:** Az ujjlenyomat-olvasóval ellátott bekapcsológomb eltávolítása és visszahelyezése során ne távolítsa el a hűtőbordát az alaplapról.

- 1. Távolítsa el az ujjlenyomat-olvasóval ellátott bekapcsológombot a csuklótámasz- és billentyűzetszerkezethez rögzítő két csavart (M2x3).
- 2. Emelie le a bekapcsológombot a csuklótámasz- és billentvűzetszerkezetről.
- 3. Fejtse le az ujjlenyomat-olvasó kábelét a csuklótámasz- és billentyűzetszerkezetről.
- 4. Emelje le az ujjlenyomat-olvasóval ellátott bekapcsológombot a bekapcsológomb panelével és kábelével együtt a csuklótámasz- és billentyűzetszerkezetről.

<span id="page-58-0"></span>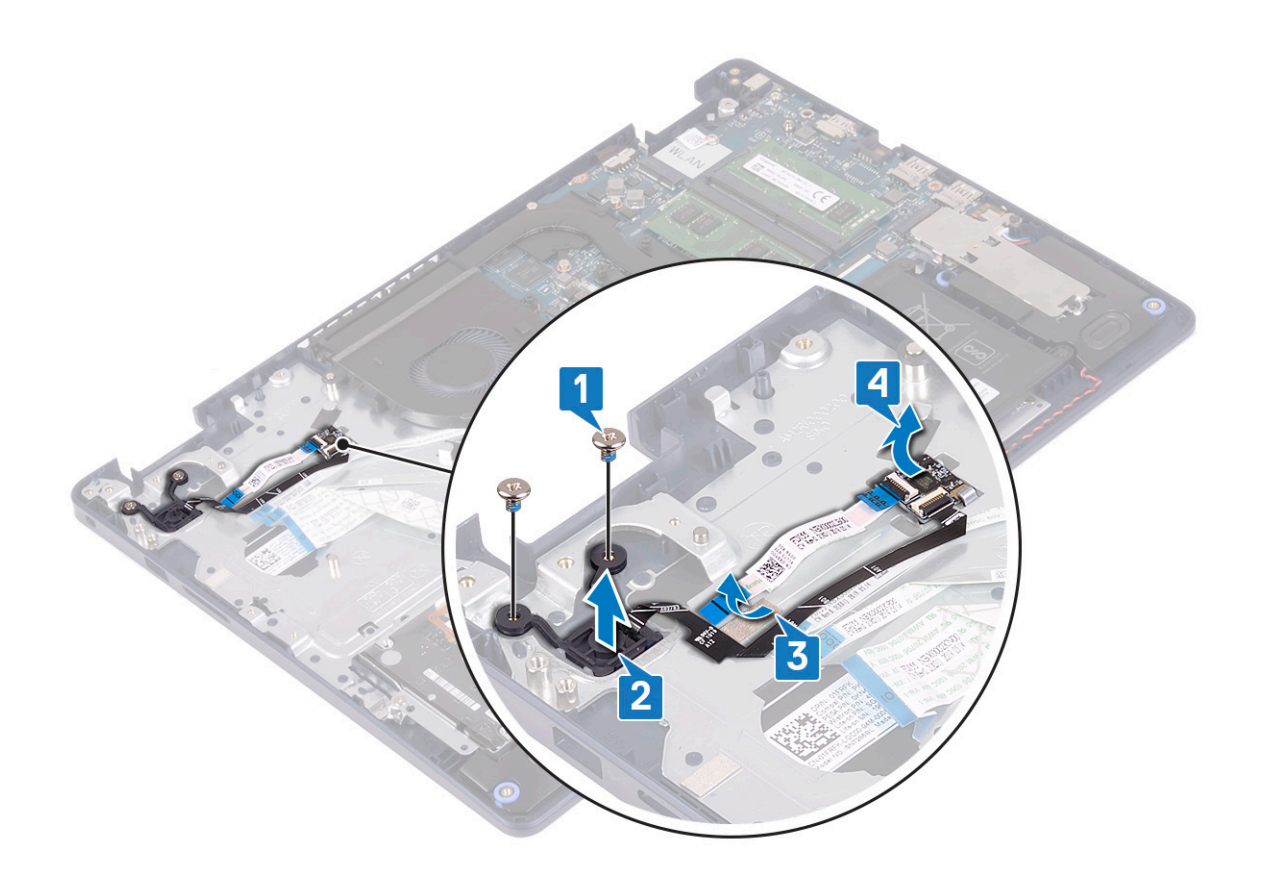

## **Az ujjlenyomat-olvasóval ellátott bekapcsológomb visszaszerelése**

**MEGJEGYZÉS:** A számítógép belsejében végzett munka előtt olvassa el a számítógép mellé kapott biztonsági tájékoztatót, és kövesse a [Mielőtt elkezdene dolgozni a számítógép belsejében](#page-5-0) utasításait. Miután befejezte a munkát a számítógép belsejében, kövesse a [Miután befejezte a munkát a számítógép belsejében](#page-8-0) utasításait. További biztonsági útmutatásokért tekintse meg a Szabályozási megfelelőségi honlapot a [www.dell.com/regulatory\\_compliance](https://www.dell.com/regulatory_compliance) címen.

- 1. Az illesztékek segítségével igazítsa a helyére az ujjlenyomat-olvasó panelt a csuklótámasz- és billentyűzetszerkezeten.
- 2. Ragassza az ujjlenyomat-leolvasó kábelét a csuklótámasz- és billentyűzetszerkezetre.
- 3. Helyezze a bekapcsológombot a csuklótámasz- és billentyűzetszerkezetre.
- 4. Hajtsa be az ujjlenyomat-olvasóval ellátott bekapcsológombot a csuklótámasz és billentyűzetszerkezethez rögzítő két csavart (M2x3).

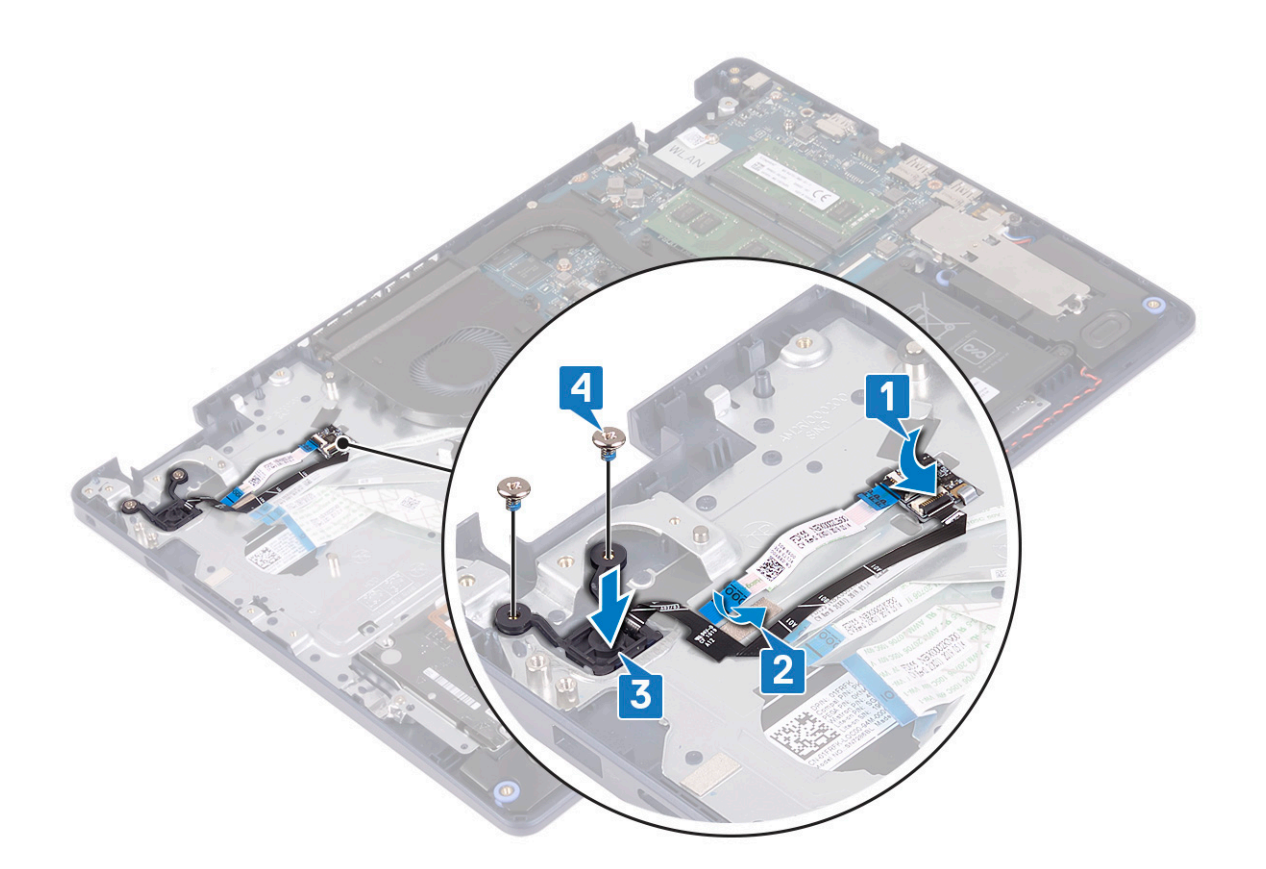

- 1. Helyezze vissza az [alaplapot.](#page-54-0)
- 2. Helyezze vissza a [vezeték nélküli kártyát.](#page-22-0)
- 3. Helyezze vissza a [hűtőbordát.](#page-39-0)
- 4. Helyezze vissza a [ventilátort](#page-24-0).
- 5. Az [SSD-meghajtó/Intel Optane](#page-27-0) visszahelyezése.
- 6. Helyezze vissza az [akkumulátort](#page-17-0).
- 7. Helyezze vissza az [alapburkolatot](#page-13-0).

# **Csuklótámasz- és billentyűzetszerkezet**

## **A csuklótámasz- és billentyűzetszerkezet eltávolítása**

**MEGJEGYZÉS:** A számítógép belsejében végzett munka előtt olvassa el a számítógép mellé kapott biztonsági tájékoztatót, és kövesse a [Mielőtt elkezdene dolgozni a számítógép belsejében](#page-5-0) utasításait. Miután befejezte a munkát a számítógép belsejében, kövesse a [Miután befejezte a munkát a számítógép belsejében](#page-8-0) utasításait. További biztonsági útmutatásokért tekintse meg a Szabályozási megfelelőségi honlapot a [www.dell.com/regulatory\\_compliance](https://www.dell.com/regulatory_compliance) címen.

## **Előzetes tennivalók**

- 1. Távolítsa el az [alapburkolatot.](#page-10-0)
- 2. Távolítsa el az [akkumulátort.](#page-16-0)
- 3. Távolítsa el a [ventilátort.](#page-23-0)
- 4. Távolítsa el az [SSD-meghajtót/Intel Optane egységet](#page-25-0).
- 5. Távolítsa el a [vezeték nélküli kártyát.](#page-21-0)
- 6. Távolítsa el a [hangszórókat](#page-36-0).
- 7. Távolítsa el a [merevlemez-meghajtót és Intel Optane eszközt.](#page-29-0)
- 8. Távolítsa el az [érintőpanelt](#page-33-0).
- 9. Távolítsa el a [tápadapterportot](#page-44-0).
- 10. Távolítsa el a [kijelzőszerkezetet](#page-40-0).
- 11. Távolítsa el az [I/O-kártyát.](#page-46-0)
- 12. Távolítsa el az [alaplapot](#page-52-0).
	- **MEGJEGYZÉS:** A csuklótámasz- és billentyűzetszerkezet eltávolítása és visszahelyezése során ne távolítsa el a hűtőbordát az alaplapról.
- 13. Távolítsa el az [ujjlenyomat-olvasóval ellátott bekapcsológombot](#page-57-0) (opcionális).

#### **Művelet**

A fenti lépések elvégzése után csak a csuklótámasz- és billentyűzetszerkezet marad.

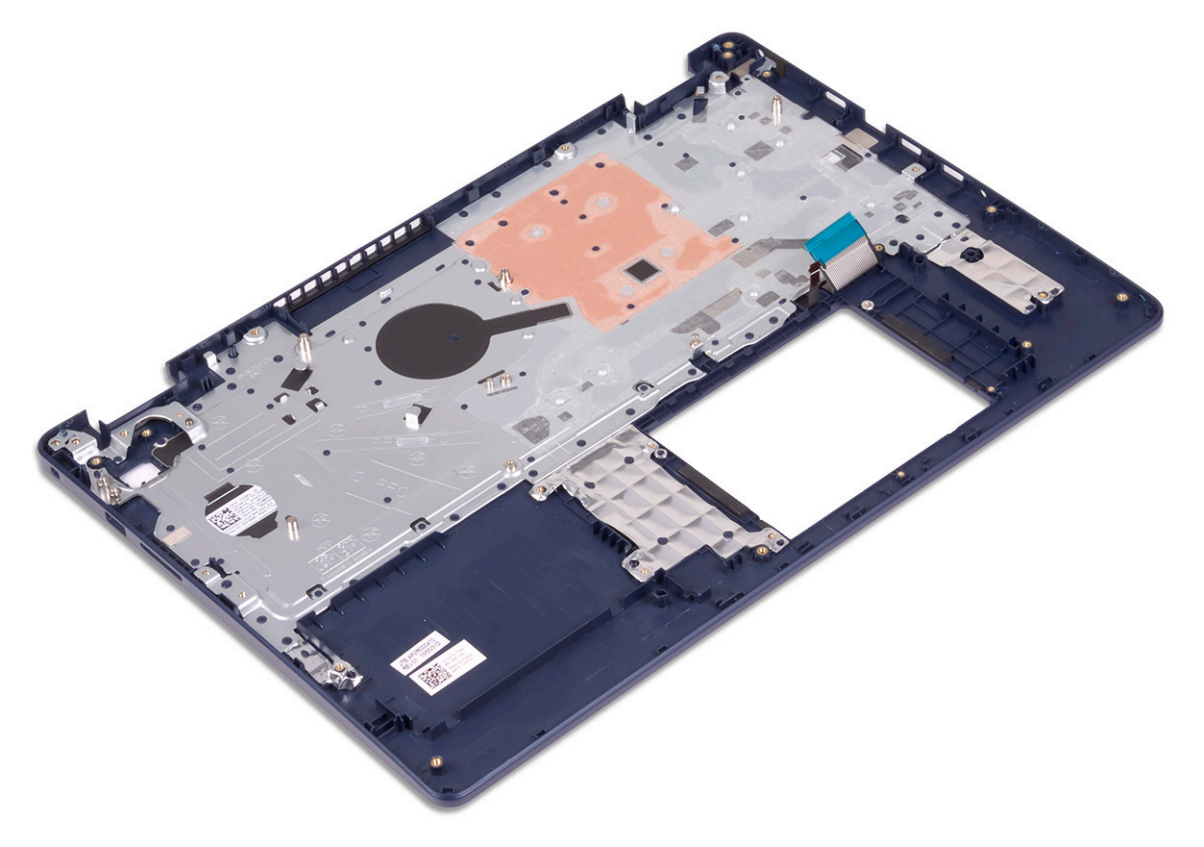

## **A csuklótámasz- és billentyűzetszerkezet visszahelyezése**

**MEGJEGYZÉS:** A számítógép belsejében végzett munka előtt olvassa el a számítógép mellé kapott biztonsági tájékoztatót, és kövesse a [Mielőtt elkezdene dolgozni a számítógép belsejében](#page-5-0) utasításait. Miután befejezte a munkát a számítógép belsejében, kövesse a [Miután befejezte a munkát a számítógép belsejében](#page-8-0) utasításait. További biztonsági útmutatásokért tekintse meg a Szabályozási megfelelőségi honlapot a [www.dell.com/regulatory\\_compliance](https://www.dell.com/regulatory_compliance) címen.

#### **Művelet**

Helyezze a csuklótámasz- és billentyűzetszerkezetet egy sima felületre.

<span id="page-61-0"></span>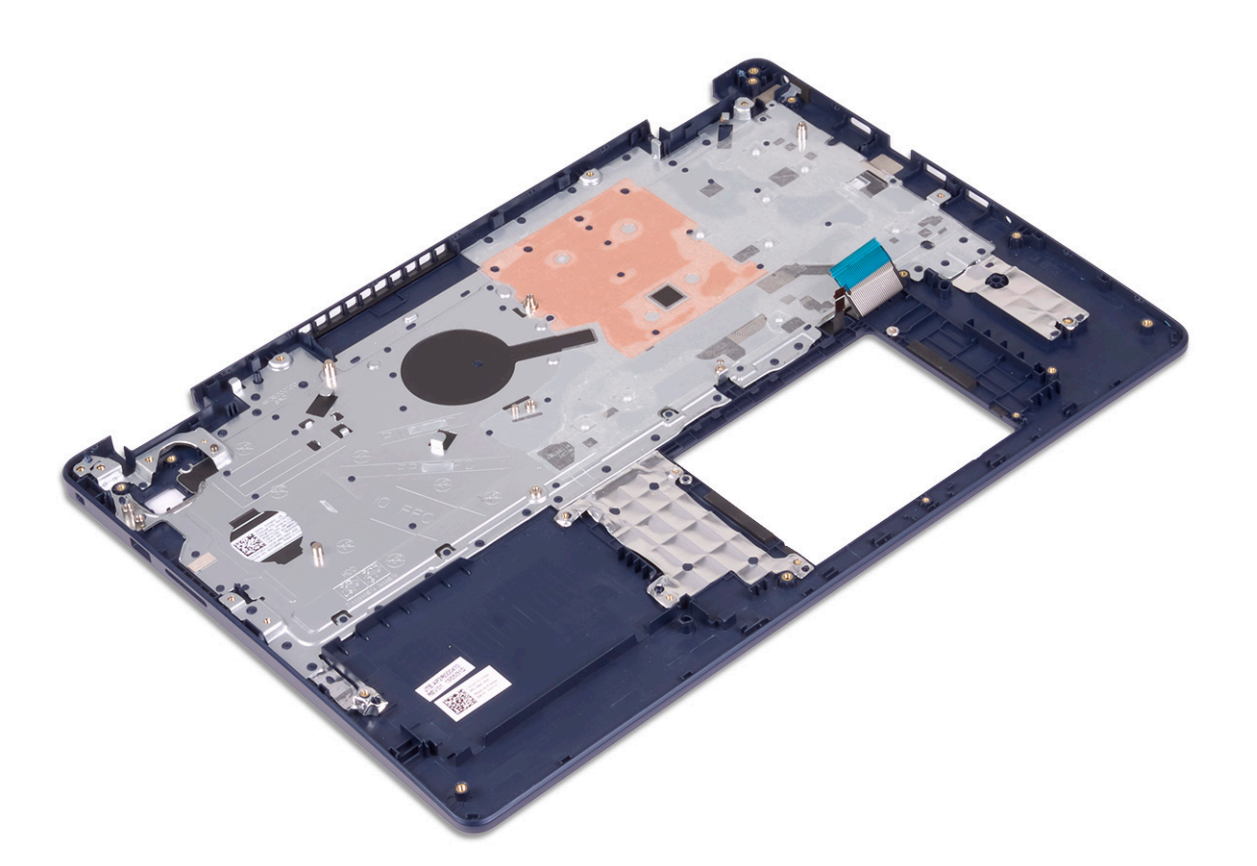

- 1. Helyezze vissza az [ujjlenyomat-olvasóval rendelkező bekapcsológombot](#page-58-0) (opcionális).
- 2. Helyezze vissza az [alaplapot.](#page-54-0)
- 3. Helyezze vissza az [I/O-kártyát](#page-47-0).
- 4. Helyezze vissza a [kijelzőegységet.](#page-42-0)
- 5. Helyezze vissza a [tápadapterportot.](#page-45-0)
- 6. Helyezze vissza az [érintőpanelt.](#page-34-0)
- 7. Helyezze vissza a [merevlemez-meghajtót és Intel Optane eszközt.](#page-31-0)
- 8. Helyezze vissza a [hangszórókat.](#page-37-0)
- 9. Helyezze vissza a [vezeték nélküli kártyát.](#page-22-0)
- 10. Az [SSD-meghajtó/Intel Optane](#page-27-0) visszahelyezése.
- 11. Helyezze vissza a [ventilátort](#page-24-0).
- 12. Helyezze vissza az [akkumulátort](#page-17-0).
- 13. Helyezze vissza az [alapburkolatot](#page-13-0).

# **Kijelzőelőlap**

## **A kijelzőelőlap eltávolítása**

**MEGJEGYZÉS:** A számítógép belsejében végzett munka előtt olvassa el a számítógép mellé kapott biztonsági tájékoztatót, és kövesse a [Mielőtt elkezdene dolgozni a számítógép belsejében](#page-5-0) utasításait. Miután befejezte a munkát a számítógép belsejében, kövesse a [Miután befejezte a munkát a számítógép belsejében](#page-8-0) utasításait. További biztonsági útmutatásokért tekintse meg a Szabályozási megfelelőségi honlapot a [www.dell.com/regulatory\\_compliance](https://www.dell.com/regulatory_compliance) címen.

## <span id="page-62-0"></span>**Előzetes tennivalók**

- 1. Távolítsa el az [alapburkolatot.](#page-10-0)
- 2. Távolítsa el a [vezeték nélküli kártyát.](#page-21-0)
- 3. Távolítsa el a [kijelzőszerkezetet](#page-40-0).

### **Művelet**

- 1. Feszítse le a kijelzőelőlapot a kijelzőhátlap- és antennaszerkezet felső belső éléről.
- 2. Vegye le a kijelzőpanel előlapját a kijelző- és antennaszerelvény hátsó burkolatáról.

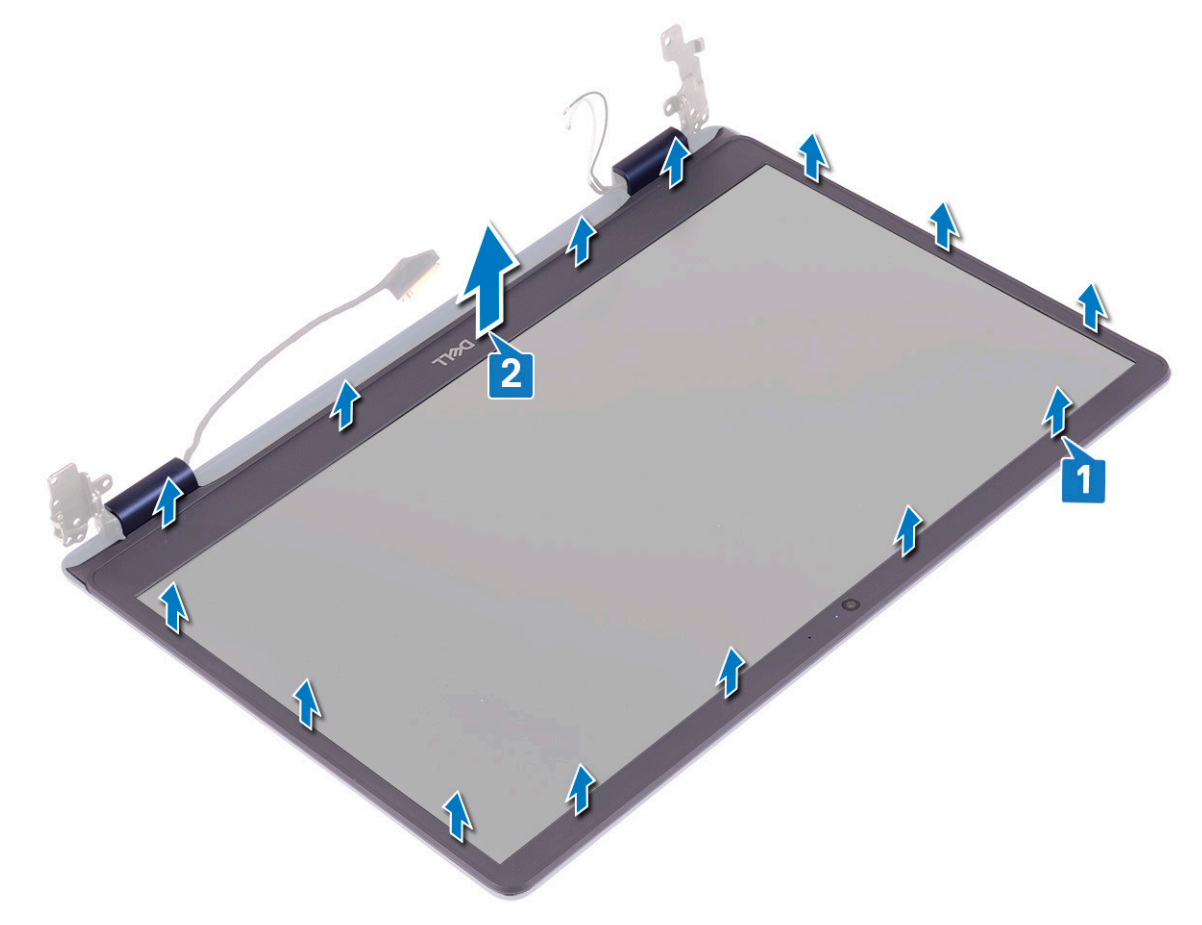

## **A kijelzőelőlap visszahelyezése**

**MEGJEGYZÉS:** A számítógép belsejében végzett munka előtt olvassa el a számítógép mellé kapott biztonsági tájékoztatót, és kövesse a [Mielőtt elkezdene dolgozni a számítógép belsejében](#page-5-0) utasításait. Miután befejezte a munkát a számítógép belsejében, kövesse a [Miután befejezte a munkát a számítógép belsejében](#page-8-0) utasításait. További biztonsági útmutatásokért tekintse meg a Szabályozási megfelelőségi honlapot a [www.dell.com/regulatory\\_compliance](https://www.dell.com/regulatory_compliance) címen.

#### **Művelet**

Igazítsa egymáshoz a kijelzőelőlapot és a kijelzőhátlap- és antennaszerkezetet, majd óvatosan pattintsa a helyére a kijelzőelőlapot.

<span id="page-63-0"></span>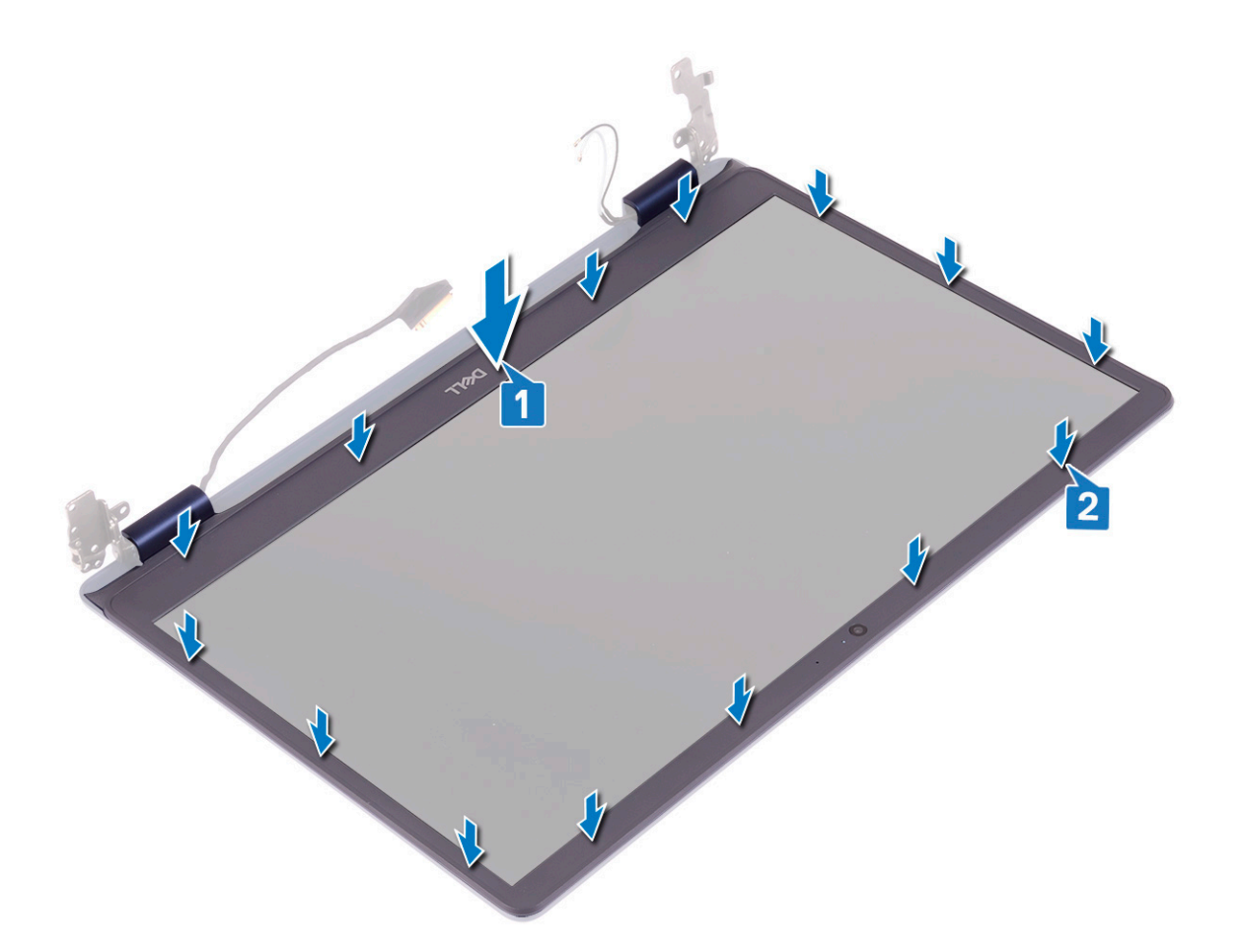

- 1. Helyezze vissza a [kijelzőegységet.](#page-42-0)
- 2. Helyezze vissza a [vezeték nélküli kártyát.](#page-22-0)
- 3. Helyezze vissza az [alapburkolatot](#page-13-0).

# **Kamera**

# **A kamera eltávolítása**

**MEGJEGYZÉS:** A számítógép belsejében végzett munka előtt olvassa el a számítógép mellé kapott biztonsági tájékoztatót, és kövesse a [Mielőtt elkezdene dolgozni a számítógép belsejében](#page-5-0) utasításait. Miután befejezte a munkát a számítógép belsejében, kövesse a [Miután befejezte a munkát a számítógép belsejében](#page-8-0) utasításait. További biztonsági útmutatásokért tekintse meg a Szabályozási megfelelőségi honlapot a [www.dell.com/regulatory\\_compliance](https://www.dell.com/regulatory_compliance) címen.

## **Előzetes tennivalók**

- 1. Távolítsa el az [alapburkolatot.](#page-10-0)
- 2. Távolítsa el a vezeték nélküli kártvát.
- 3. Távolítsa el a [kijelzőszerkezetet](#page-40-0).
- 4. Távolítsa el a [kijelzőelőlapot](#page-61-0).

## **Művelet**

- 1. Egy műanyag pálca segítségével óvatosan feszítse le a kamerát a kijelzőhátlap- és antennaszerkezetről.
- 2. Csatlakoztassa le a kamerakábelt a kameramodulról.
- 3. Emelje le a kameramodult a kijelzőhátlap- és antennaszerkezetről.

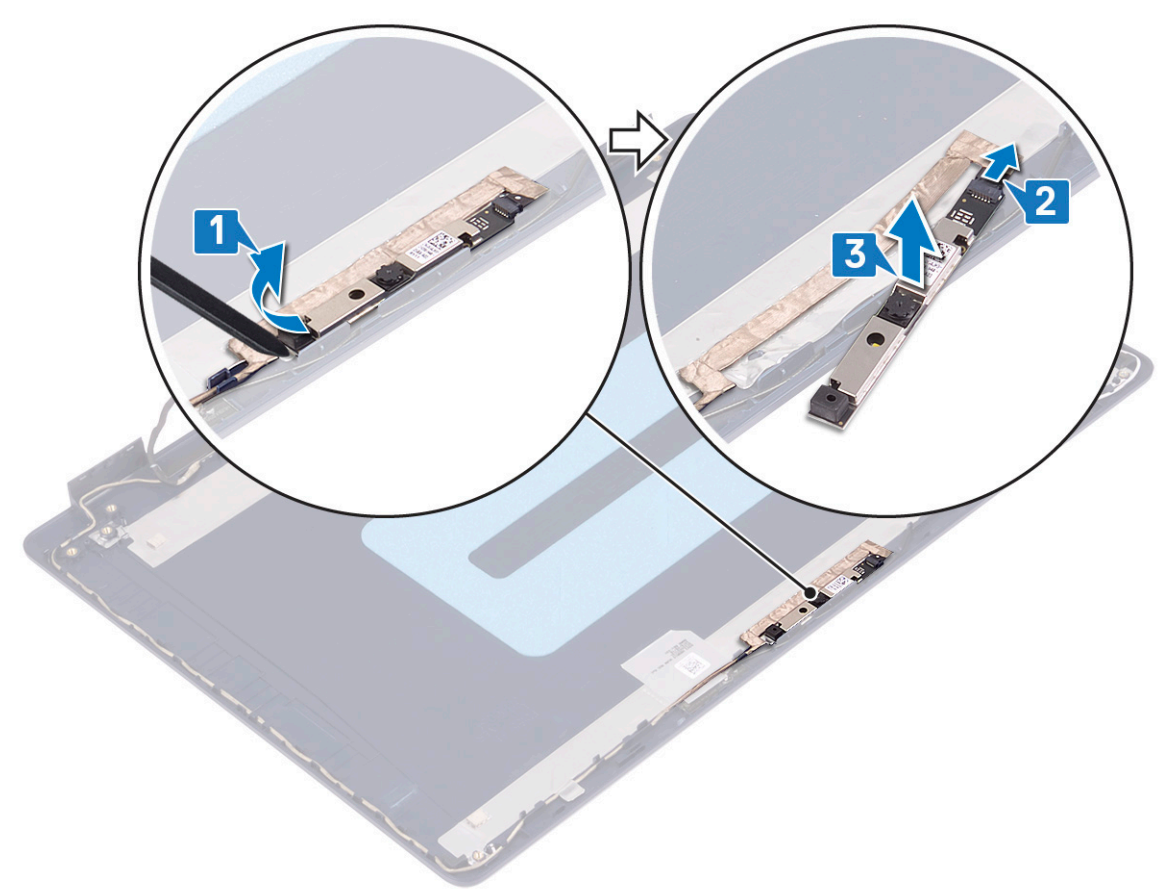

## **A kamera visszahelyezése**

**MEGJEGYZÉS:** A számítógép belsejében végzett munka előtt olvassa el a számítógép mellé kapott biztonsági tájékoztatót, és kövesse a [Mielőtt elkezdene dolgozni a számítógép belsejében](#page-5-0) utasításait. Miután befejezte a munkát a számítógép belsejében, kövesse a [Miután befejezte a munkát a számítógép belsejében](#page-8-0) utasításait. További biztonsági útmutatásokért tekintse meg a Szabályozási megfelelőségi honlapot a [www.dell.com/regulatory\\_compliance](https://www.dell.com/regulatory_compliance) címen.

- 1. Csatlakoztassa a kamera kábelét a kameramodulhoz.
- 2. Az illeszték segítségével rögzítse a kameramodult a kijelzőhátlap- és antennaszerkezethez.

<span id="page-65-0"></span>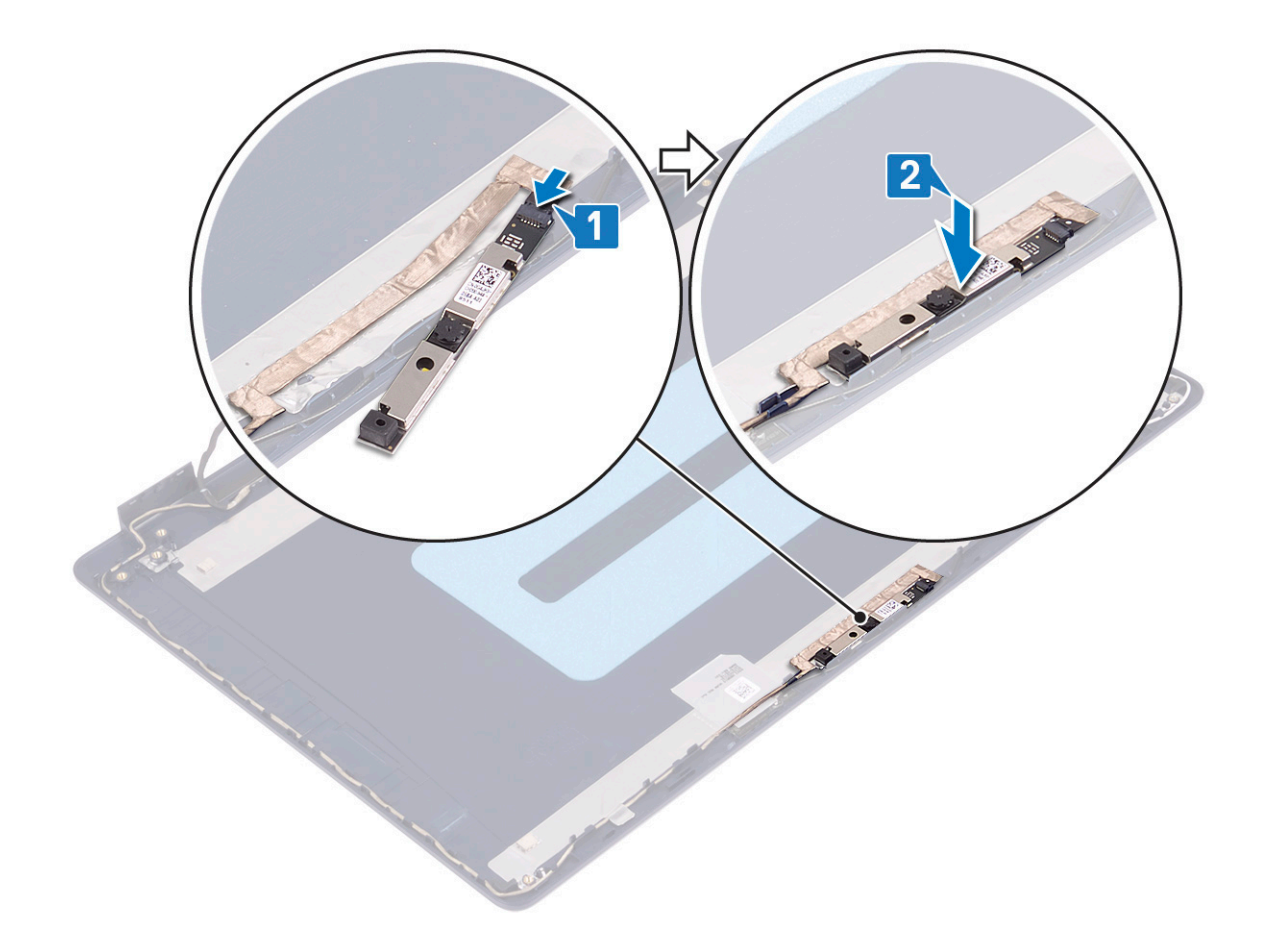

- 1. Helyezze vissza a [kijelzőelőlapot.](#page-62-0)
- 2. Helyezze vissza a [kijelzőegységet.](#page-42-0)
- 3. Helyezze vissza a [vezeték nélküli kártyát.](#page-22-0)
- 4. Helyezze vissza az [alapburkolatot](#page-13-0).

# **Kijelzőpanel**

## **A kijelzőpanel eltávolítása**

**MEGJEGYZÉS:** A számítógép belsejében végzett munka előtt olvassa el a számítógép mellé kapott biztonsági tájékoztatót, és kövesse a [Mielőtt elkezdene dolgozni a számítógép belsejében](#page-5-0) utasításait. Miután befejezte a munkát a számítógép belsejében, kövesse a [Miután befejezte a munkát a számítógép belsejében](#page-8-0) utasításait. További biztonsági útmutatásokért tekintse meg a Szabályozási megfelelőségi honlapot a [www.dell.com/regulatory\\_compliance](https://www.dell.com/regulatory_compliance) címen.

## **Előzetes tennivalók**

- 1. Távolítsa el az [alapburkolatot.](#page-10-0)
- 2. Távolítsa el a [vezeték nélküli kártyát.](#page-21-0)
- 3. Távolítsa el a [kijelzőszerkezetet](#page-40-0).
- 4. Távolítsa el a [kijelzőelőlapot](#page-61-0).

- 1. Távolítsa el a kijelzőpanelt a kijelzőhátlap- és antennaszerkezethez rögzítő hat csavart (M2,5x2,5).
- 2. Lazítsa meg a kijelzőpanelt a kijelzőhátlap- és antennaszerkezethez rögzítő két csavart (M2x3).
- 3. Emelje fel és fordítsa meg a kijelzőpanelt.
	- **MEGJEGYZÉS:** Ne húzza ki az SR-szalagokat a kijelzőpanelből, és ne engedje el azokat. A kijelzőcsuklópántokat és kereteket a kijelzőpanelre szerelve szállítjuk, nem kell azokat leválasztania a kijelzőpanelről.

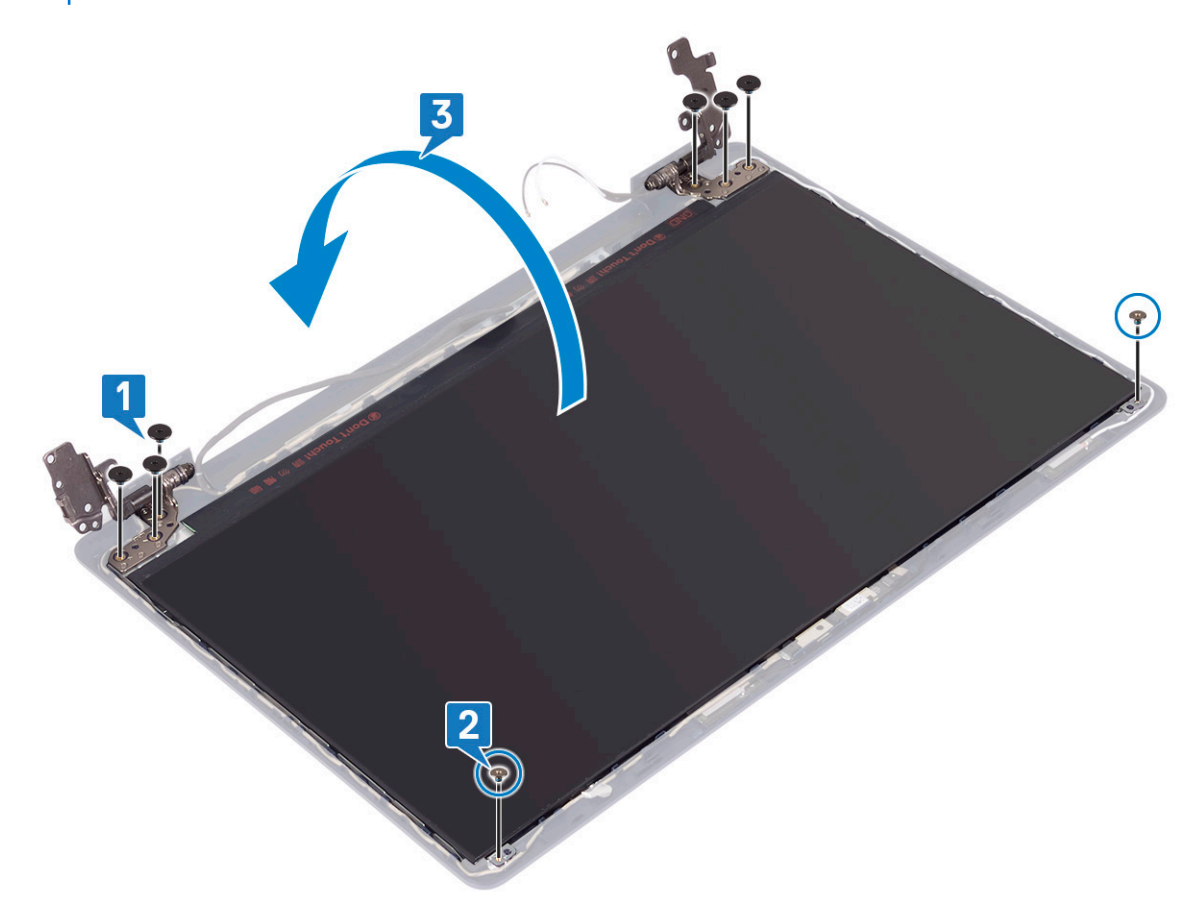

- 4. Fejtse le a kijelzőkábelt a kijelzőpanel hátoldalához rögzítő ragasztószalagot.
- 5. Hajtsa fel a reteszt, és válassza le a kijelzőkábelt a kijelzőpanel kábelcsatlakozójáról.
- 6. Emelje le a kijelzőpanelt a kijelzőhátlap- és antennaszerkezetről.

<span id="page-67-0"></span>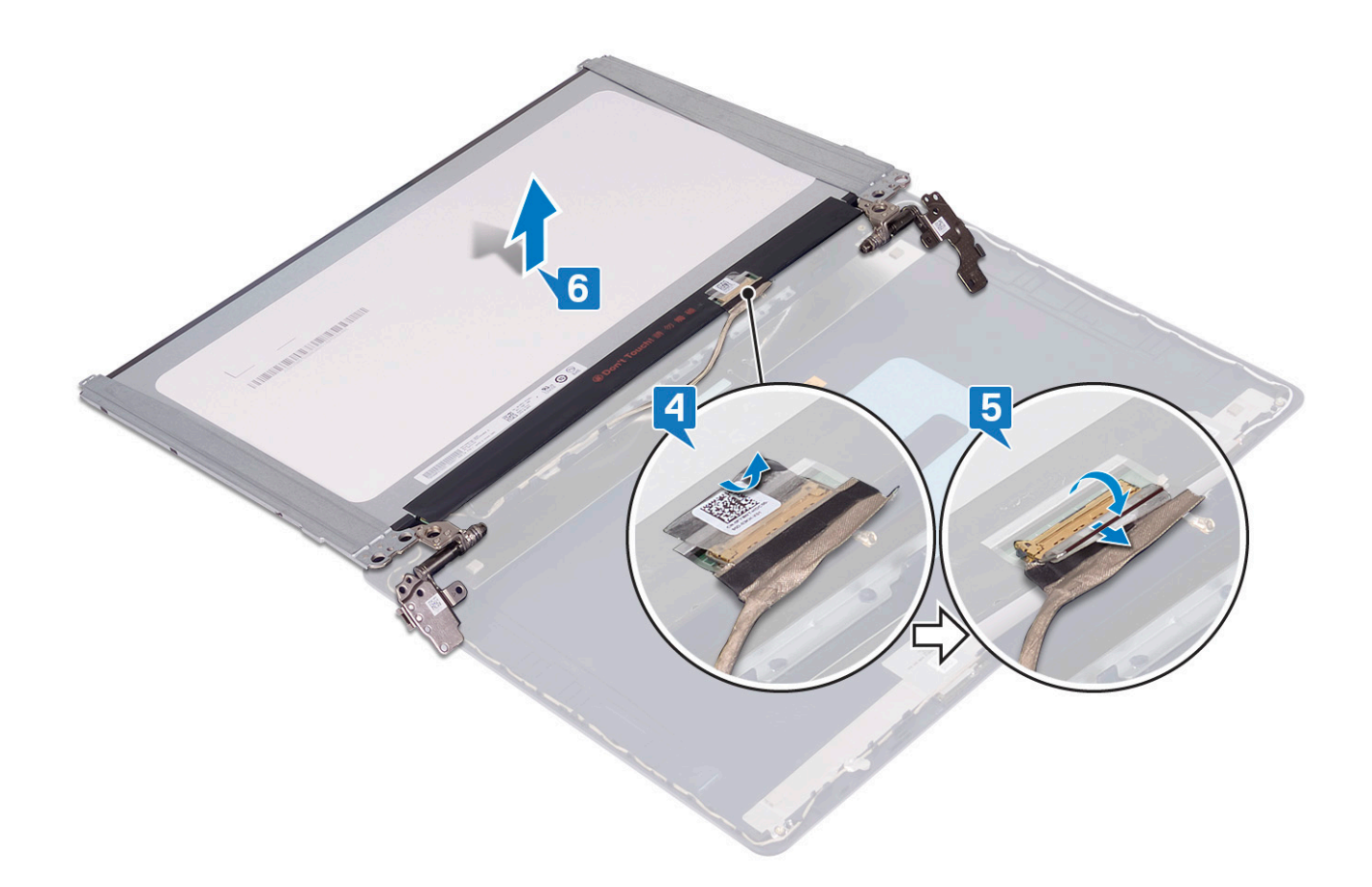

## **A kijelzőpanel visszahelyezése**

**MEGJEGYZÉS:** A számítógép belsejében végzett munka előtt olvassa el a számítógép mellé kapott biztonsági tájékoztatót, és kövesse a [Mielőtt elkezdene dolgozni a számítógép belsejében](#page-5-0) utasításait. Miután befejezte a munkát a számítógép belsejében, kövesse a [Miután befejezte a munkát a számítógép belsejében](#page-8-0) utasításait. További biztonsági útmutatásokért tekintse meg a Szabályozási megfelelőségi honlapot a [www.dell.com/regulatory\\_compliance](https://www.dell.com/regulatory_compliance) címen.

- 1. Helyezze a kijelzőpanelt egyenletes, tiszta felületre.
- 2. Csatlakoztassa a kijelző kábelét a kijelzőpanel hátoldali csatlakozójához, majd zárja le a reteszt a kábel rögzítéséhez.
- 3. Ragassza fel a kijelzőkábelt a kijelzőpanel hátoldalához rögzítő szalagot.

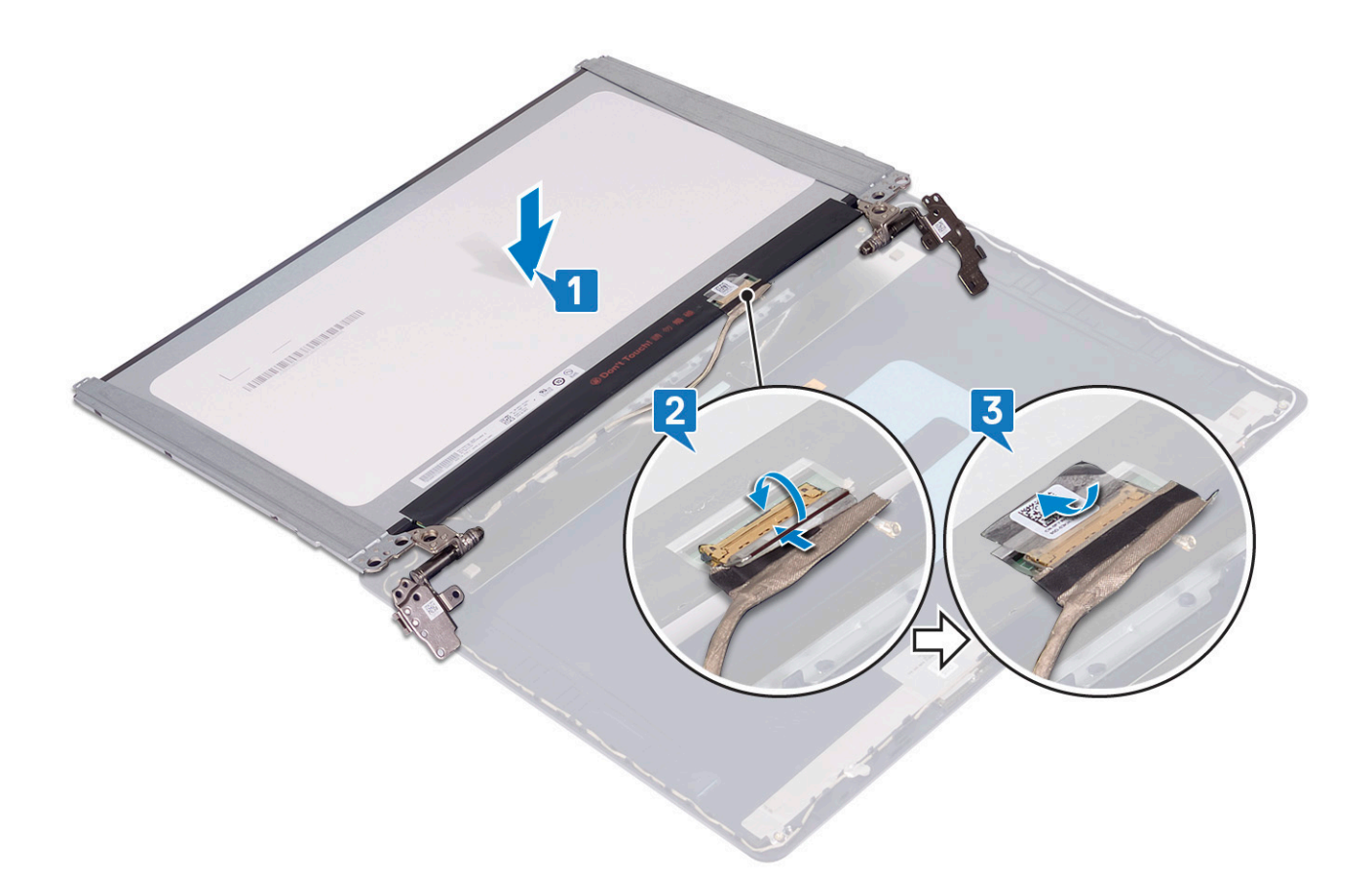

- 4. Helyezze a kijelzőpanelt a kijelzőhátlap- és antennaszerkezetre.
- 5. Hajtsa be a kijelzőpanelt a kijelzőhátlap- és antennaszerkezethez rögzítő két csavart (M2x3).
- 6. Hajtsa be a kijelzőpanelt a kijelzőhátlap- és antennaszerkezethez rögzítő hat csavart (M2,5x2,5).

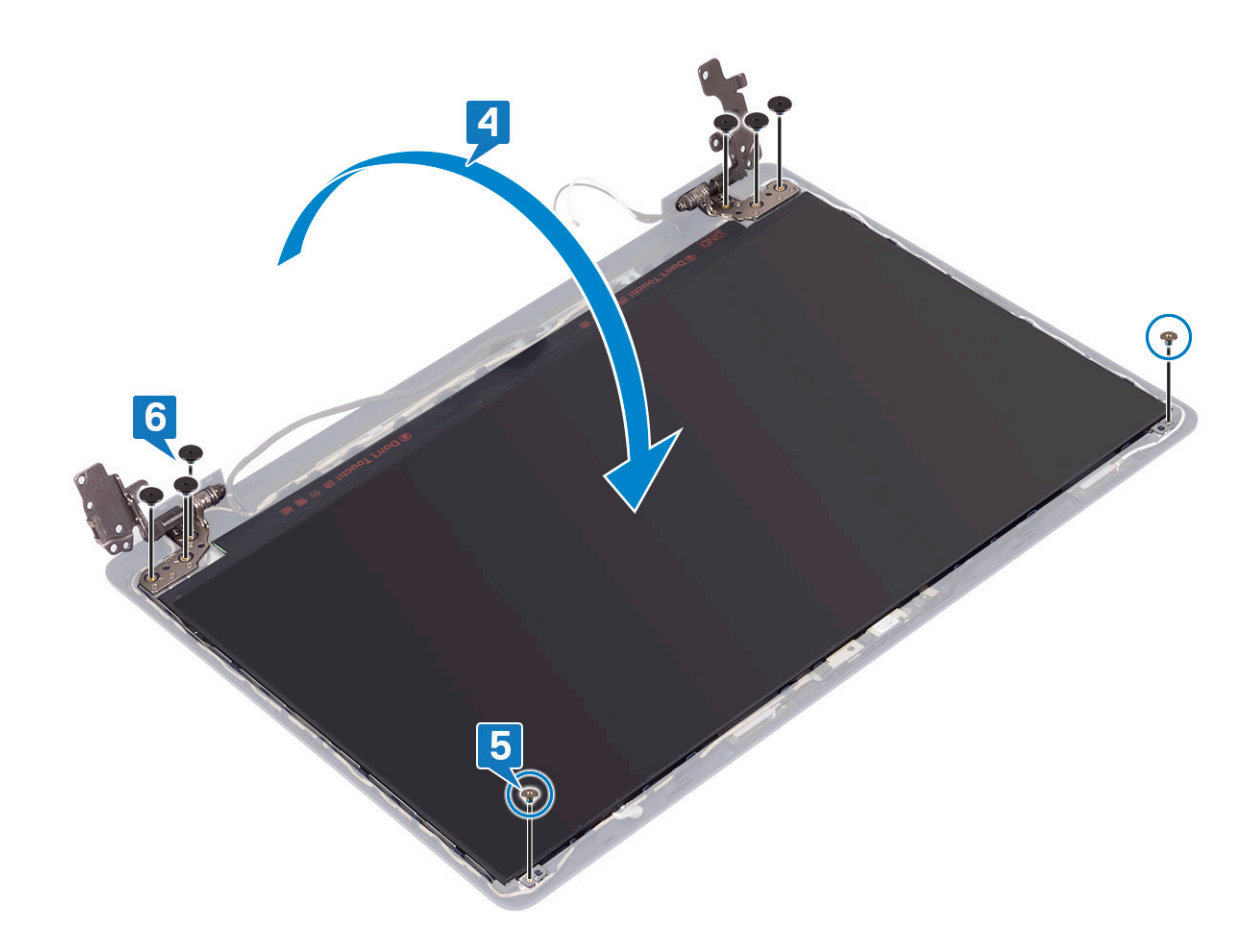

- 1. Helyezze vissza a [kijelzőelőlapot.](#page-62-0)
- 2. Helyezze vissza a [kijelzőegységet.](#page-42-0)
- 3. Helyezze vissza a [vezeték nélküli kártyát.](#page-22-0)
- 4. Helyezze vissza az [alapburkolatot](#page-13-0).

# **Kijelzőkábel**

# **A kijelzőkábel eltávolítása**

**MEGJEGYZÉS:** A számítógép belsejében végzett munka előtt olvassa el a számítógép mellé kapott biztonsági tájékoztatót, és kövesse a [Mielőtt elkezdene dolgozni a számítógép belsejében](#page-5-0) utasításait. Miután befejezte a munkát a számítógép belsejében, kövesse a [Miután befejezte a munkát a számítógép belsejében](#page-8-0) utasításait. További biztonsági útmutatásokért tekintse meg a Szabályozási megfelelőségi honlapot a [www.dell.com/regulatory\\_compliance](https://www.dell.com/regulatory_compliance) címen.

## **Előzetes tennivalók**

- 1. Távolítsa el az [alapburkolatot.](#page-10-0)
- 2. Távolítsa el a [vezeték nélküli kártyát.](#page-21-0)
- 3. Távolítsa el a [kijelzőszerkezetet](#page-40-0).
- 4. Távolítsa el a [kijelzőelőlapot](#page-61-0).
- 5. Távolítsa el a [kijelzőpanelt.](#page-65-0)

## **Művelet**

- 1. Csatlakoztassa le a kamerakábelt a kameramodulról.
- 2. Jegyezze fel a kijelzőkábel elvezetésének útvonalát, és vegye ki a kábelt a kijelzőhátlap- és antennaszerkezet kábelvezetőiből.
- 3. Távolítsa el a kijelzőkábelt a kijelzőhátlap- és antennaszerkezetről.

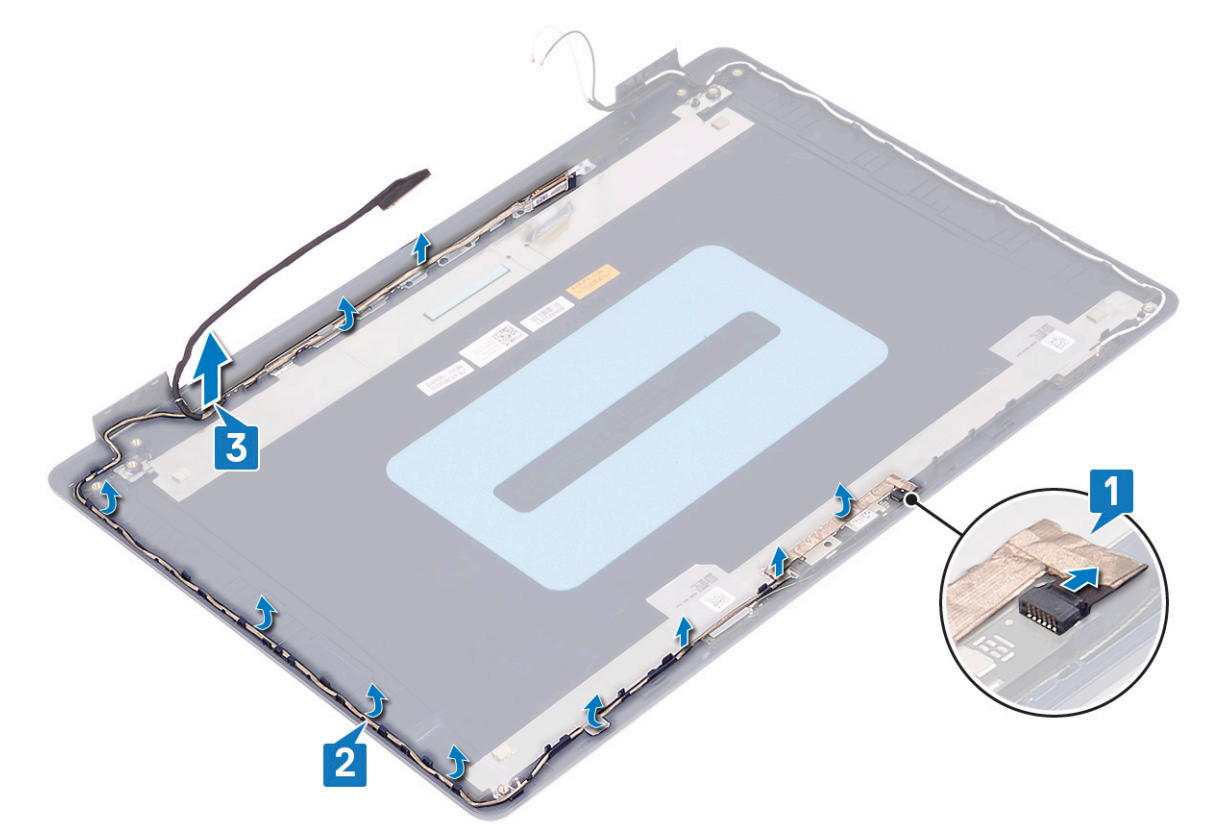

## **A kijelzőkábel visszahelyezése**

**MEGJEGYZÉS:** A számítógép belsejében végzett munka előtt olvassa el a számítógép mellé kapott biztonsági tájékoztatót, és kövesse a [Mielőtt elkezdene dolgozni a számítógép belsejében](#page-5-0) utasításait. Miután befejezte a munkát a számítógép belsejében, kövesse a [Miután befejezte a munkát a számítógép belsejében](#page-8-0) utasításait. További biztonsági útmutatásokért tekintse meg a Szabályozási megfelelőségi honlapot a [www.dell.com/regulatory\\_compliance](https://www.dell.com/regulatory_compliance) címen.

- 1. A kijelző aljánál (a csuklópántok mellett) kezdve vezesse végig a kijelzőkábelt a kábelvezetőkön.
- 2. Vezesse tovább a kijelzőkábelt a kijelzőhátlap- és antennaszerkezet bal oldalának kábelvezetőin.
- 3. Csúsztassa a kamerakábelt a kameramodulon lévő csatlakozóba a kábel rögzítéséhez.

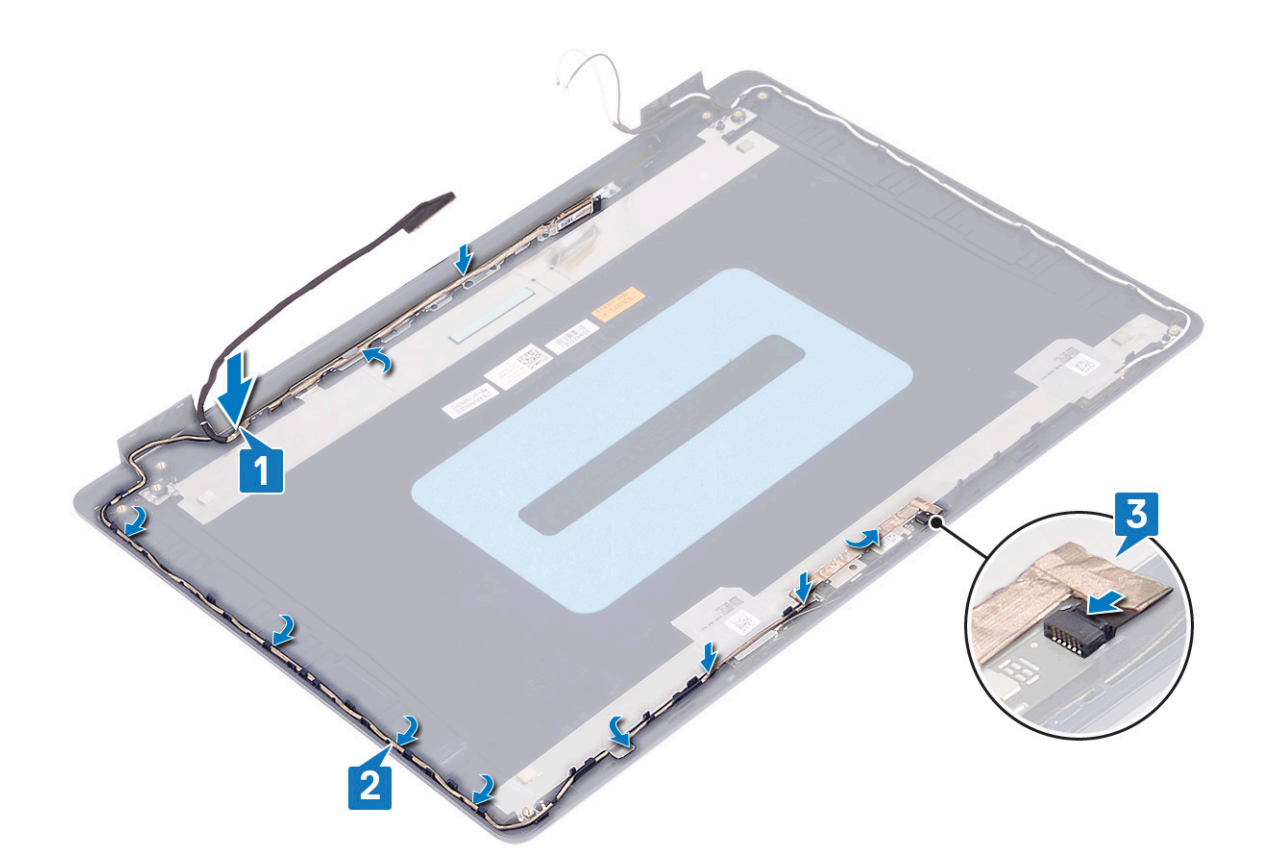

- 1. Helyezze vissza a [kijelzőpanelt](#page-67-0).
- 2. Helyezze vissza a [kijelzőelőlapot.](#page-62-0)
- 3. Helyezze vissza a [kijelzőegységet.](#page-42-0)
- 4. Helyezze vissza a [vezeték nélküli kártyát.](#page-22-0)
- 5. Helyezze vissza az [alapburkolatot](#page-13-0).

# **Kijelzőhátlap és antenna szerkezete**

## **A kijelző hátlap és az antenna szerelvény eltávolítása**

**MEGJEGYZÉS:** A számítógép belsejében végzett munka előtt olvassa el a számítógép mellé kapott biztonsági tájékoztatót, és kövesse a [Mielőtt elkezdene dolgozni a számítógép belsejében](#page-5-0) utasításait. Miután befejezte a munkát a számítógép belsejében, kövesse a [Miután befejezte a munkát a számítógép belsejében](#page-8-0) utasításait. További biztonsági útmutatásokért tekintse meg a Szabályozási megfelelőségi honlapot a [www.dell.com/regulatory\\_compliance](https://www.dell.com/regulatory_compliance) címen.

#### **Előzetes tennivalók**

- 1. Távolítsa el az [alapburkolatot.](#page-10-0)
- 2. Távolítsa el a [vezeték nélküli kártyát.](#page-21-0)
- 3. Távolítsa el a [kijelzőszerkezetet](#page-40-0).
- 4. Távolítsa el a [kijelzőelőlapot](#page-61-0).
- 5. Távolítsa el a [kamerát.](#page-63-0)
- 6. Távolítsa el a [kijelzőpanelt.](#page-65-0)
#### 7. Távolítsa el a [kijelzőkábelt](#page-69-0).

### **Művelet**

Az összes fenti lépés elvégzése után csak a kijelzőhátlap- és antennaszerkezet van hátra.

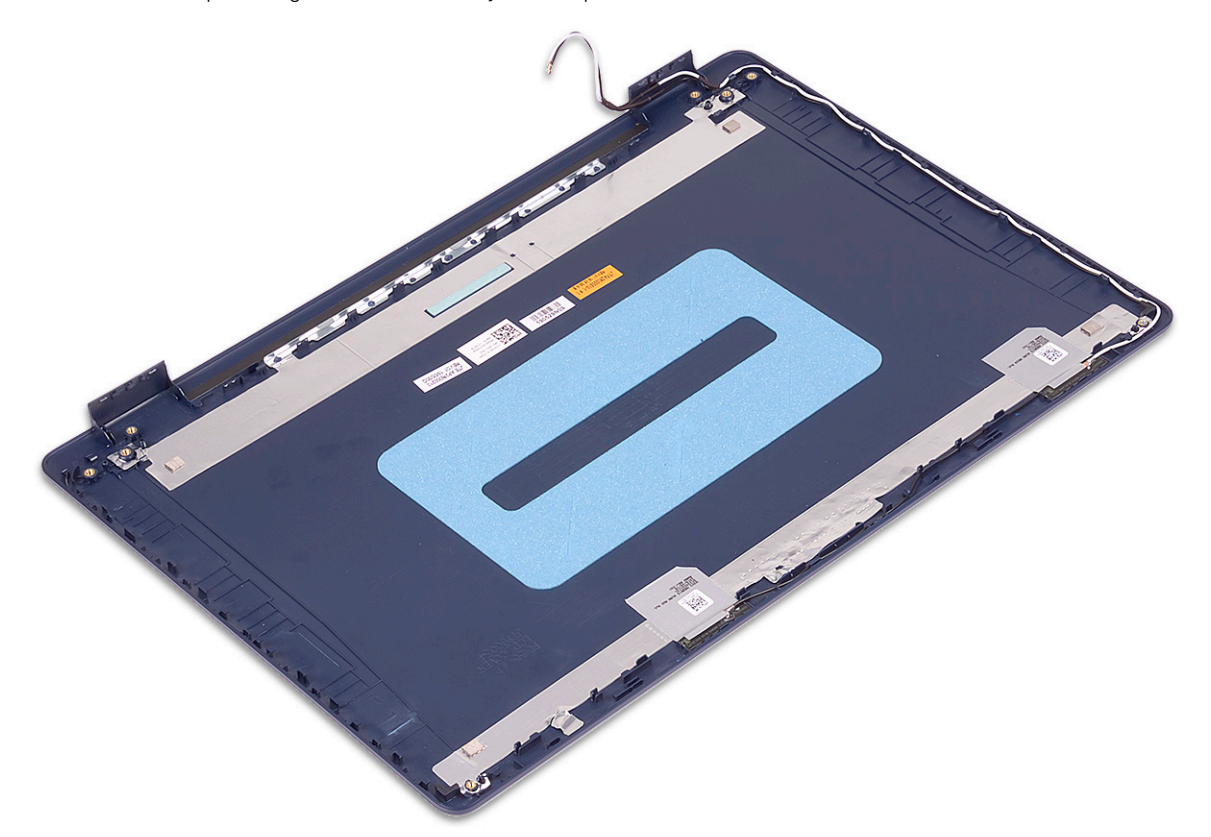

### **A kijelző hátlap és az antenna szerkezet visszahelyezése**

**MEGJEGYZÉS:** A számítógép belsejében végzett munka előtt olvassa el a számítógép mellé kapott biztonsági tájékoztatót, és kövesse a [Mielőtt elkezdene dolgozni a számítógép belsejében](#page-5-0) utasításait. Miután befejezte a munkát a számítógép belsejében, kövesse a [Miután befejezte a munkát a számítógép belsejében](#page-8-0) utasításait. További biztonsági útmutatásokért tekintse meg a Szabályozási megfelelőségi honlapot a [www.dell.com/regulatory\\_compliance](https://www.dell.com/regulatory_compliance) címen.

### **Művelet**

Helyezze a kijelzőhátlap- és antennaszerkezet egy tiszta, lapos felületre.

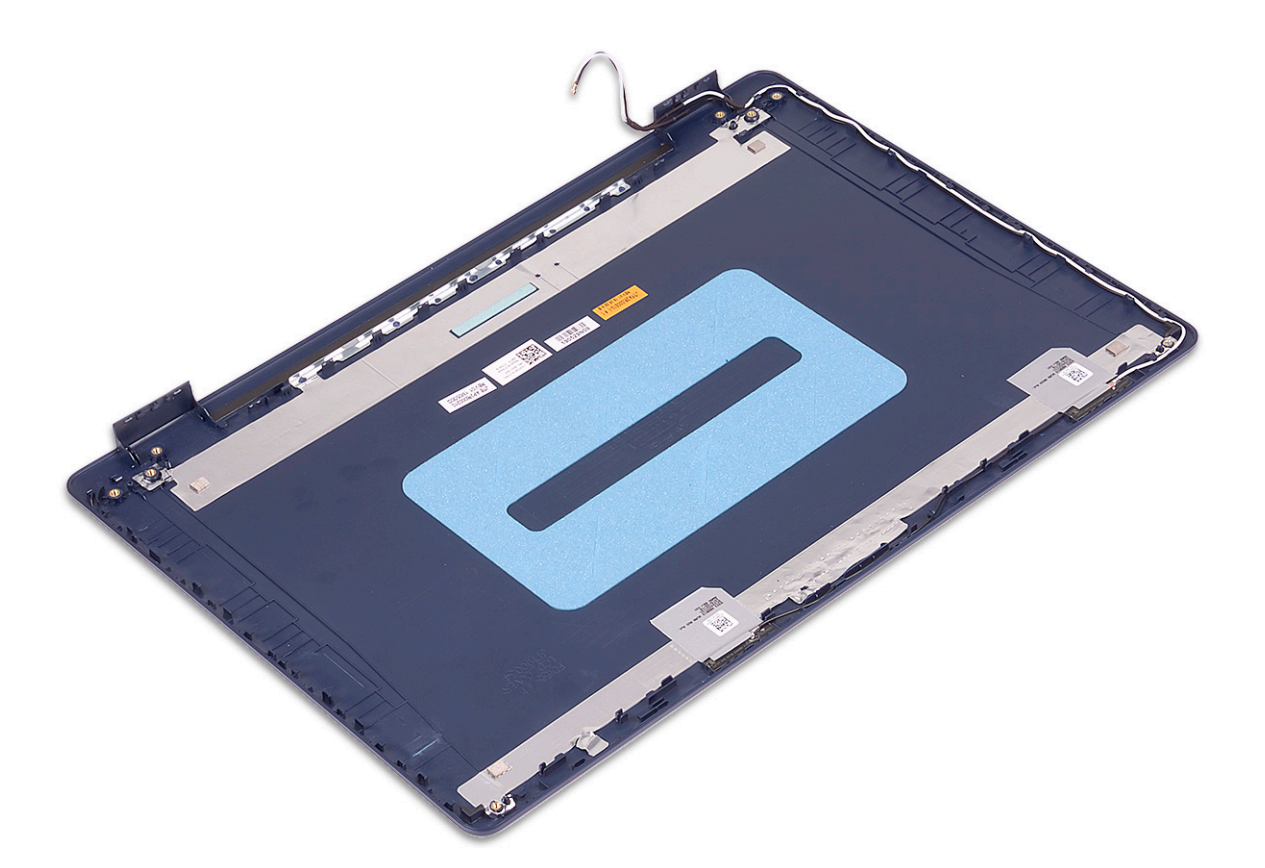

### **Utólagos tennivalók**

- 1. Helyezze vissza a [kijelzőkábelt.](#page-70-0)
- 2. Helyezze vissza a [kijelzőpanelt](#page-67-0).
- 3. Helyezze vissza a [kamerát](#page-64-0).
- 4. Helyezze vissza a [kijelzőelőlapot.](#page-62-0)
- 5. Helyezze vissza a [kijelzőegységet.](#page-42-0)
- 6. Helyezze vissza a [vezeték nélküli kártyát.](#page-22-0)
- 7. Helyezze vissza az [alapburkolatot](#page-13-0).

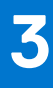

# **Eszközillesztők**

## **Az audio-illesztőprogram letöltése**

- 1. Kapcsolja be a számítógépet.
- 2. Látogasson el a [www.dell.com/support](https://www.dell.com/support) weboldalra.
- 3. Írja be a számítógép szervizcímkéjét, és kattintson a **Submit** gombra.
	- **MEGJEGYZÉS:** Ha nincsen szervizcímkéje, akkor használja az automatikus észlelés funkciót, vagy manuálisan keresse meg a számítógépének típusát.
- 4. Kattintson a **Drivers & Downloads** lehetőségre.
- 5. Kattintson a **Detect Drivers** gombra.
- 6. Olvassa át és fogadja el a felhasználási feltételeket a **SupportAssist** használatához, majd kattintson a **Continue** gombra.
- 7. Amennyiben szükséges, a számítógépe elkezdi letölteni és telepíteni a **SupportAssist** eszközt.

**MEGJEGYZÉS:** Tekintse át a képernyőn megjelenő utasításokat az egyes böngészőkre vonatkozó utasítások megismeréséhez.

- 8. Kattintson a **View Drivers for My System** gombra.
- 9. Kattintson a **Download and Install** gombra a számítógépéhez felismert összes illesztőprogram-frissítés letöltéséhez és telepítéséhez.
- 10. Válassza ki a fájlok mentési útvonalát.
- 11. Ha a rendszer felszólítja, hagyja jóvá a **User Account Control** ablaktól érkező, rendszermódosítások végrehajtására vonatkozó kéréseket.
- 12. Az alkalmazás telepíti az összes felismert illesztőprogramot és frissítést.

**MEGJEGYZÉS:** Nem telepíthető minden fájl automatikusan. Tekintse át a telepítés összegzését, ahol láthatja, hogy szükség van-e kézi telepítésre.

- 13. Kézi letöltéshez és telepítéshez kattintson a **Category** lehetőségre.
- 14. Kattintson a legördülő listában megjelenő **Audio** gombra.
- 15. A video-illesztőprogram letöltéséhez kattintson a **Download** lehetőségre.
- 16. A letöltés befejeződése után lépjen be abba a mappába, ahová a hangillesztőprogram fájlját mentette.
- 17. Kattintson duplán az audio-illesztőprogram fájljának ikonjára, és kövesse a képernyőn megjelenő utasításokat az illesztőprogram telepítéséhez.

## **A hálózati illesztőprogram letöltése**

- 1. Kapcsolja be a számítógépet.
- 2. Látogasson el a [www.dell.com/support](https://www.dell.com/support) weboldalra.
- 3. Írja be a számítógép szervizcímkéjét, és kattintson a **Submit** gombra.

**MEGJEGYZÉS:** Ha nincsen szervizcímkéje, akkor használja az automatikus észlelés funkciót, vagy manuálisan keresse meg a számítógépének típusát.

- 4. Kattintson a **Drivers & Downloads** lehetőségre.
- 5. Kattintson a **Detect Drivers** gombra.
- 6. Olvassa át és fogadja el a felhasználási feltételeket a **SupportAssist** használatához, majd kattintson a **Continue** gombra.
- 7. Amennyiben szükséges, a számítógépe elkezdi letölteni és telepíteni a **SupportAssist** eszközt.

**MEGJEGYZÉS:** Tekintse át a képernyőn megjelenő utasításokat az egyes böngészőkre vonatkozó utasítások megismeréséhez.

- 8. Kattintson a **View Drivers for My System** gombra.
- 9. Kattintson a **Download and Install** gombra a számítógépéhez felismert összes illesztőprogram-frissítés letöltéséhez és telepítéséhez.
- 10. Válassza ki a fájlok mentési útvonalát.
- 11. Ha a rendszer felszólítja, hagyja jóvá a **User Account Control** ablaktól érkező, rendszermódosítások végrehajtására vonatkozó kéréseket.
- 12. Az alkalmazás telepíti az összes felismert illesztőprogramot és frissítést.

**MEGJEGYZÉS:** Nem telepíthető minden fájl automatikusan. Tekintse át a telepítés összegzését, ahol láthatja, hogy szükség van-e kézi telepítésre.

- 13. Kézi letöltéshez és telepítéshez kattintson a **Category** lehetőségre.
- 14. Kattintson a legördülő lista **Network** elemére.
- 15. A video-illesztőprogram letöltéséhez kattintson a **Download** lehetőségre.
- 16. A letöltés befejeződése után lépjen be abba a mappába, ahová a hálózati illesztőprogram fájlját mentette.
- 17. Kattintson duplán a hálózati illesztőprogram fájljának ikonjára, és kövesse a képernyőn megjelenő utasításokat az illesztőprogram telepítéséhez.

## **A chipkészlet-illesztőprogram letöltése**

- 1. Kapcsolja be a számítógépet.
- 2. Látogasson el a [www.dell.com/support](https://www.dell.com/support) weboldalra.
- 3. Írja be a számítógép szervizcímkéjét, és kattintson a **Submit** gombra.

**MEGJEGYZÉS:** Ha nincsen szervizcímkéje, akkor használja az automatikus észlelés funkciót, vagy manuálisan keresse meg a számítógépének típusát.

- 4. Kattintson a **Drivers & Downloads** lehetőségre.
- 5. Kattintson a **Detect Drivers** gombra.
- 6. Olvassa át és fogadja el a felhasználási feltételeket a **SupportAssist** használatához, majd kattintson a **Continue** gombra.
- 7. Amennyiben szükséges, a számítógépe elkezdi letölteni és telepíteni a **SupportAssist** eszközt.

**MEGJEGYZÉS:** Tekintse át a képernyőn megjelenő utasításokat az egyes böngészőkre vonatkozó utasítások megismeréséhez.

- 8. Kattintson a **View Drivers for My System** gombra.
- 9. Kattintson a **Download and Install** gombra a számítógépéhez felismert összes illesztőprogram-frissítés letöltéséhez és telepítéséhez.
- 10. Válassza ki a fájlok mentési útvonalát.
- 11. Ha a rendszer felszólítja, hagyja jóvá a **User Account Control** ablaktól érkező, a számítógép-módosítások végrehajtására vonatkozó kéréseket.
- 12. Az alkalmazás telepíti az összes felismert illesztőprogramot és frissítést.
	- **MEGJEGYZÉS:** Nem telepíthető minden fájl automatikusan. Tekintse át a telepítés összegzését, ahol láthatja, hogy szükség van-e kézi telepítésre.
- 13. Kézi letöltéshez és telepítéshez kattintson a **Category** lehetőségre.
- 14. Kattintson a legördülő listában megjelenő **Chipset** gombra.
- 15. A chipkészlet-illesztőprogram letöltéséhez kattintson a **Download** lehetőségre.
- 16. A letöltés befejeződése után lépjen be abba a mappába, ahova a chipkészlet illesztőprogramját mentette.
- 17. Kattintson duplán a chipkészlet-illesztőprogram fájljának ikonjára, és kövesse a képernyőn megjelenő utasításokat az illesztőprogram telepítéséhez.

# **A memóriakártya-olvasó illesztőprogramjának letöltése**

1. Kapcsolja be a számítógépet.

- 2. Látogasson el a [www.dell.com/support](https://www.dell.com/support) weboldalra.
- 3. Írja be a számítógép szervizcímkéjét, és kattintson a **Submit** gombra.

**MEGJEGYZÉS:** Ha nincsen szervizcímkéje, akkor használja az automatikus észlelés funkciót, vagy manuálisan keresse meg a számítógépének típusát.

- 4. Kattintson a **Drivers & Downloads** lehetőségre.
- 5. Kattintson a **Detect Drivers** gombra.
- 6. Olvassa át és fogadja el a felhasználási feltételeket a **SupportAssist** használatához, majd kattintson a **Continue** gombra.
- 7. Amennyiben szükséges, a számítógépe elkezdi letölteni és telepíteni a **SupportAssist** eszközt.

**MEGJEGYZÉS:** Tekintse át a képernyőn megjelenő utasításokat az egyes böngészőkre vonatkozó utasítások megismeréséhez.

- 8. Kattintson a **View Drivers for My System** gombra.
- 9. Kattintson a **Download and Install** gombra a számítógépéhez felismert összes illesztőprogram-frissítés letöltéséhez és telepítéséhez.
- 10. Válassza ki a fájlok mentési útvonalát.
- 11. Ha a rendszer felszólítja, hagyja jóvá a **User Account Control** ablaktól érkező, rendszermódosítások végrehajtására vonatkozó kéréseket.
- 12. Az alkalmazás telepíti az összes felismert illesztőprogramot és frissítést.

**MEGJEGYZÉS:** Nem telepíthető minden fájl automatikusan. Tekintse át a telepítés összegzését, ahol láthatja, hogy szükség van-e kézi telepítésre.

- 13. Kézi letöltéshez és telepítéshez kattintson a **Category** lehetőségre.
- 14. Kattintson a legördülő listában megjelenő **Chipset** gombra.
- 15. A memóriakártya-olvasó illesztőprogramjának letöltéséhez kattintson a **Download** lehetőségre.
- 16. A letöltés befejeződése után lépjen abba a mappába, ahova a memóriakártya-olvasó illesztőprogram-fájlját letöltötte.
- 17. Kattintson duplán a médiakártya illesztőprogramfájljának ikonjára, és kövesse a képernyőn megjelenő utasításokat az illesztőprogram telepítéséhez.

## **A WiFi-illesztőprogram letöltése**

- 1. Kapcsolja be a számítógépet.
- 2. Látogasson el a [www.dell.com/support](https://www.dell.com/support) weboldalra.
- 3. Írja be a számítógép szervizcímkéjét, és kattintson a **Submit** gombra.

**MEGJEGYZÉS:** Ha nincsen szervizcímkéje, akkor használja az automatikus észlelés funkciót, vagy manuálisan keresse meg a számítógépének típusát.

- 4. Kattintson a **Drivers & Downloads** lehetőségre.
- 5. Kattintson a **Detect Drivers** gombra.
- 6. Olvassa át és fogadja el a felhasználási feltételeket a **SupportAssist** használatához, majd kattintson a **Continue** gombra.
- 7. Amennyiben szükséges, a számítógépe elkezdi letölteni és telepíteni a **SupportAssist** eszközt.

**MEGJEGYZÉS:** Tekintse át a képernyőn megjelenő utasításokat az egyes böngészőkre vonatkozó utasítások megismeréséhez.

- 8. Kattintson a **View Drivers for My System** gombra.
- 9. Kattintson a **Download and Install** gombra a számítógépéhez felismert összes illesztőprogram-frissítés letöltéséhez és telepítéséhez.
- 10. Válassza ki a fájlok mentési útvonalát.
- 11. Ha a rendszer felszólítja, hagyja jóvá a **User Account Control** ablaktól érkező, rendszermódosítások végrehajtására vonatkozó kéréseket.
- 12. Az alkalmazás telepíti az összes felismert illesztőprogramot és frissítést.
	- **MEGJEGYZÉS:** Nem telepíthető minden fájl automatikusan. Tekintse át a telepítés összegzését, ahol láthatja, hogy szükség van-e kézi telepítésre.
- 13. Kézi letöltéshez és telepítéshez kattintson a **Category** lehetőségre.
- 14. Kattintson a legördülő lista **Network** elemére.
- 15. A WiFI-illesztőprogram letöltéséhez kattintson a **Download** lehetőségre.
- 16. A letöltés befejeződése után lépjen be abba a mappába, ahová a WiFi-illesztőprogram fájlját letöltötte.
- 17. Kattintson duplán a WiFi-illesztőprogram ikonjára, és kövesse a képernyőn megjelenő utasításokat az illesztőprogram telepítéséhez.

## **Az USB-illesztőprogram letöltése**

- 1. Kapcsolja be a számítógépet.
- 2. Látogasson el a [www.dell.com/support](https://www.dell.com/support) weboldalra.
- 3. Írja be a számítógép szervizcímkéjét, és kattintson a **Submit** gombra.

**MEGJEGYZÉS:** Ha nincsen szervizcímkéje, akkor használja az automatikus észlelés funkciót, vagy manuálisan keresse meg a számítógépének típusát.

- 4. Kattintson a **Drivers & Downloads** lehetőségre.
- 5. Kattintson a **Detect Drivers** gombra.
- 6. Olvassa át és fogadja el a felhasználási feltételeket a **SupportAssist** használatához, majd kattintson a **Continue** gombra.
- 7. Amennyiben szükséges, a számítógépe elkezdi letölteni és telepíteni a **SupportAssist** eszközt.

**MEGJEGYZÉS:** Tekintse át a képernyőn megjelenő utasításokat az egyes böngészőkre vonatkozó utasítások megismeréséhez.

- 8. Kattintson a **View Drivers for My System** gombra.
- 9. Kattintson a **Download and Install** gombra a számítógépéhez felismert összes illesztőprogram-frissítés letöltéséhez és telepítéséhez.
- 10. Válassza ki a fájlok mentési útvonalát.
- 11. Ha a rendszer felszólítja, hagyja jóvá a **User Account Control** ablaktól érkező, a számítógép-módosítások végrehajtására vonatkozó kéréseket.
- 12. Az alkalmazás telepíti az összes felismert illesztőprogramot és frissítést.

**MEGJEGYZÉS:** Nem telepíthető minden fájl automatikusan. Tekintse át a telepítés összegzését, ahol láthatja, hogy szükség van-e kézi telepítésre.

- 13. Kézi letöltéshez és telepítéshez kattintson a **Category** lehetőségre.
- 14. Kattintson a legördülő listában megjelenő **Chipset** gombra.
- 15. A legfrissebb USB-illesztőprogram letöltéséhez kattintson a **Download** lehetőségre.
- 16. A letöltés befejeződése után lépjen be abba a mappába, ahova az USB-illesztőprogramot mentette.
- 17. Kattintson duplán az USB-illesztőprogramfájljának ikonjára, és kövesse a képernyőn megjelenő utasításokat az illesztőprogram telepítéséhez.

## **A video-illesztőprogram letöltése**

- 1. Kapcsolja be a számítógépet.
- 2. Látogasson el a [www.dell.com/support](https://www.dell.com/support) weboldalra.
- 3. Írja be a számítógép szervizcímkéjét, és kattintson a **Submit** gombra.
	- **MEGJEGYZÉS:** Ha nincsen szervizcímkéje, akkor használja az automatikus észlelés funkciót, vagy manuálisan keresse meg a számítógépének típusát.
- 4. Kattintson a **Drivers & Downloads** lehetőségre.
- 5. Kattintson a **Detect Drivers** gombra.
- 6. Olvassa át és fogadja el a felhasználási feltételeket a **SupportAssist** használatához, majd kattintson a **Continue** gombra.
- 7. Amennyiben szükséges, a számítógépe elkezdi letölteni és telepíteni a **SupportAssist** eszközt.

**MEGJEGYZÉS:** Tekintse át a képernyőn megjelenő utasításokat az egyes böngészőkre vonatkozó utasítások megismeréséhez.

- 8. Kattintson a **View Drivers for My System** gombra.
- 9. Kattintson a **Download and Install** gombra a számítógépéhez felismert összes illesztőprogram-frissítés letöltéséhez és telepítéséhez.
- 10. Válassza ki a fájlok mentési útvonalát.
- 11. Ha a rendszer felszólítja, hagyja jóvá a **User Account Control** ablaktól érkező, rendszermódosítások végrehajtására vonatkozó kéréseket.
- 12. Az alkalmazás telepíti az összes felismert illesztőprogramot és frissítést.
	- **MEGJEGYZÉS:** Nem telepíthető minden fájl automatikusan. Tekintse át a telepítés összegzését, ahol láthatja, hogy szükség van-e kézi telepítésre.
- 13. Kézi letöltéshez és telepítéshez kattintson a **Category** lehetőségre.
- 14. Kattintson a legördülő listában megjelenő **Video** gombra.
- 15. A video-illesztőprogram letöltéséhez kattintson a **Download** lehetőségre.
- 16. A letöltés befejeződése után lépjen be abba a mappába, ahová a grafikus illesztőprogram fájlját letöltötte.
- 17. Kattintson duplán a video-illesztőprogram fájljának ikonjára, és kövesse a képernyőn megjelenő utasításokat az illesztőprogram telepítéséhez.

# **Rendszerbeállítás**

**MEGJEGYZÉS:** A számítógéptől és az ahhoz tartozó eszközöktől függően előfordulhat, hogy az alábbiakban felsorolt opciók nem jelennek meg.

## **Rendszerbeállítás**

**FIGYELMEZTETÉS: Ha nem szakértő szintű felhasználó, ne módosítsa a BIOS program beállításait. Bizonyos módosítások a számítógép hibás működését idézhetik elő.**

**MEGJEGYZÉS:** A BIOS-beállítási program használata előtt a későbbi felhasználás céljából lehetőleg írja le a BIOS-beállítási program képernyőn látható információkat.

A BIOS-beállítási program a következő célokra használható:

- Információk megtekintése a számítógép hardvereiről, mint a RAM mennyisége vagy a merevlemez mérete.
- A rendszerkonfigurációs adatok módosítása
- A felhasználó által kiválasztható beállítások aktiválása és módosítása, mint a felhasználói jelszó, a telepített merevlemez típusa, alapeszközök engedélyezése és letiltása.

## **Belépés a BIOS beállító programba**

- 1. Kapcsolja be (vagy indítsa újra) a számítógépet.
- 2. A POST alatt várja meg a DELL embléma megjelenését, majd nyomja meg azonnal az F2 billentyűt.
	- **MEGJEGYZÉS:** Az F2 üzenet jelzi, hogy a billentyűzet elindult. Előfordulhat, hogy az üzenet csak egy rövid ideig jelenik meg, azért figyelje, és nyomja meg az F2 billentyűt. Ha az F2 billentyűt az F2 üzenet előtt nyomja meg, a gombnyomás érvénytelen lesz. Ha túl sokáig vár, és az operációs rendszer emblémája jelenik meg, várja meg, amíg meg nem jelenik az asztal. Ezután kapcsolja ki a számítógépet, és próbálkozzon újra.

## **Navigációs billentyűk**

**MEGJEGYZÉS:** A legtöbb rendszerbeállítási opció esetén az elvégzett módosításokat a rendszer rögzíti, de azok csak a rendszer újraindítása után lépnek érvénybe.

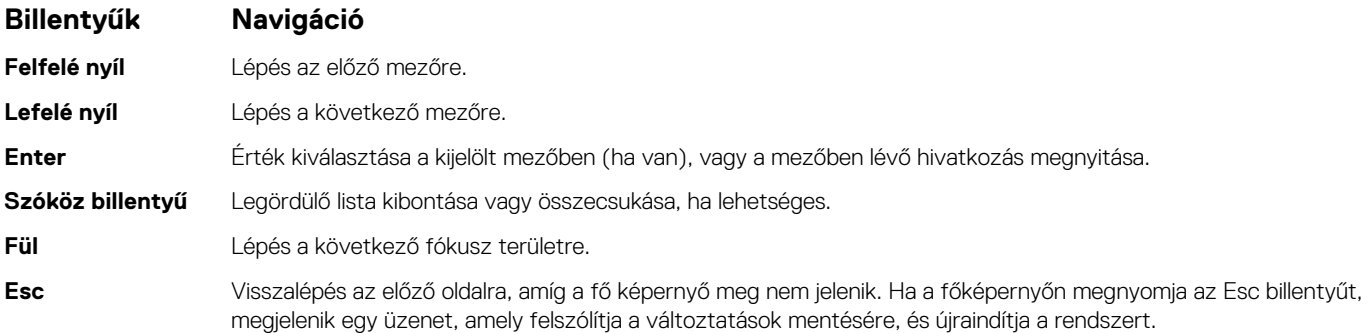

## <span id="page-80-0"></span>**Boot Sequence**

A rendszerindítási sorrend lehetővé teszi a rendszerindító eszközök rendszertelepítésnél meghatározott sorrendjének megkerülését, és a rendszernek egy adott eszközre (például: optikai vagy merevlemezre) történő indítását. A bekapcsolási önteszt (POST) során, amíg a Dell embléma látható:

- Hozzáférés a rendszerbeállításhoz az F2 billentyű lenyomásával
- Egyszeri rendszerindítási menü előhívása az F12 billentyű lenyomásával

Az egyszeri rendszerindítási menü azokat az eszközöket jeleníti meg, amelyekről a rendszer indítható, valamint diagnosztikai opciókat ajánl fel. A rendszerindítási opciók az alábbiak:

- Eltávolítható meghajtó (ha van)
- STXXXX-meghajtó (ha van) **MEGJEGYZÉS:** A XXX a SATA-meghajtó számát jelöli.
- Optikai meghajtó (ha van)
- SATA-merevlemez (ha van)
- Diagnostics

A rendszerindítási sorrend a rendszerbeállítás képernyő elérésére is biztosít opciókat.

## **A CMOS-beállítások törlése**

#### **FIGYELMEZTETÉS: A CMOS-beállítások törlésével a számítógépe BIOS-beállításai alaphelyzetbe állnak.**

- 1. Távolítsa el az [alapburkolatot.](#page-10-0)
- 2. Csatlakoztassa le az akkumulátor kábelét az alaplapról.
- 3. Távolítsa el a [gombelemet.](#page-48-0)
- 4. Várjon egy percet.
- 5. Helyezze vissza a [gombelemet](#page-49-0).
- 6. Csatlakoztassa az akkumulátor kábelét az alaplapra.
- 7. Helyezze vissza az [alapburkolatot](#page-13-0).

# **BIOS- (rendszerbeállító) és rendszerjelszavak törlése**

Ha szeretné törölni a rendszer- vagy a BIOS-jelszót, kérjen segítséget a Dell műszaki támogatásától a következő oldalon leírt módon: [www.dell.com/contactdell](https://www.dell.com/contactdell).

**MEGJEGYZÉS:** Ha a Windowsban vagy különböző alkalmazásokban szeretne új jelszót kérni, olvassa el a Windowshoz vagy az adott alkalmazáshoz kapott útmutatókat.

## **A BIOS frissítése a Windows rendszerben**

- 1. Látogasson el a [www.dell.com/support](https://www.dell.com/support) weboldalra.
- 2. Kattintson a **Product support** elemre. A **Search Support** mezőbe írja be a számítógép szervizcímkéjét, majd kattintson a **Search** gombra.

**MEGJEGYZÉS:** Ha nincsen meg a szervizcímkéje, használja a SupportAssist funkciót a számítógép automatikus azonosításához. A termékazonosítót is használhatja, vagy manuálisan keresse meg a számítógép típusát.

- 3. Kattintson a **Drivers & Downloads** lehetőségre. Nyissa ki a**Find drivers** menüt.
- 4. Válassza ki a számítógépre telepített operációs rendszert.
- 5. A **Category** legördülő listában válassza a **BIOS** lehetőséget.
- 6. Válassza ki a BIOS legújabb verzióját, és a BIOS-fájl letöltéséhez kattintson a **Download** lehetőségre.
- 7. A letöltés befejeződése után lépjen be abba a mappába, ahova a BIOS-frissítőfájlt mentette.
- 8. Kattintson duplán a BIOS-frissítőfájl ikonjára, és kövesse a képernyőn megjelenő utasításokat.

További információkért olvassa el a [000124211](https://www.dell.com/support/kbdoc/000124211) számú tudásbáziscikket a következő oldalon: [www.dell.com/support.](https://www.dell.com/support)

# **A BIOS frissítése USB-meghajtó használatával Windows rendszerben**

- 1. Kövesse "[A BIOS frissítése Windows rendszerben"](#page-80-0) című részben található 1–6. lépéseket, és töltse le a legújabb BIOS-telepítő programfájlt.
- 2. Hozzon létre egy rendszerindításra alkalmas USB-meghajtót. További információkért olvassa el a [000145519](https://www.dell.com/support/kbdoc/000145519/) számú tudásbáziscikket a [www.dell.com/support](https://www.dell.com/support) weboldalon.
- 3. Másolja a rendszerindításra alkalmas USB-meghajtóra a BIOS telepíthető programfájlját.
- 4. Csatlakoztassa az USB-meghajtót a BIOS-frissítést igénylő számítógéphez.
- 5. Indítsa újra a számítógépet, és nyomja meg az **F12** billentyűt.
- 6. Válassza ki az USB-meghajtót a **One Time Boot Menu** menüből.
- 7. Írja be a BIOS telepíthető programfájljának nevét, majd nyomja meg az **Enter** billentyűt. Elindul a **BIOS Update Utility** (BIOS-frissítési segédprogram).
- 8. A BIOS frissítéséhez kövesse a képernyőn megjelenő utasításokat.

# **Hibaelhárítás**

**5**

## **Megduzzadt lítiumion-akkumulátorok kezelése**

A legtöbb ilyen termékhez hasonlóan a Dell laptopjai is lítiumion-akkumulátort használnak. Ennek egyik típusa a lítiumion polimer akkumulátor. A lítiumion polimer akkumulátorok népszerűsége folyamatosan nőtt az elmúlt években, és mivel vékonyabb kialakítást tesznek lehetővé, ráadásul hosszabb használhatósági időt is kínálnak, széles körben elterjedtek az elektronikai iparágban (különösen az ultravékony laptopok körében). A lítium-polimer akkumulátortechnológia egyik jellemzője az akkumulátorcellák megduzzadása.

Az akkumulátor megduzzadása negatívan befolyásolhatja a laptop teljesítményét. Ez a készülékház és a belső alkatrészek károsodásához, és akár a laptop meghibásodásához vezethet, ezért javasoljuk, hogy ebben az esetben ne használja tovább a laptopot, és merítse le az akkumulátort: húzza ki a hálózati adaptert a gépből.

Ne használja tovább a megdagadt akkumulátort! Cserélje le a lehető leghamarabb, és ártalmatlanítsa a megfelelő módon. Javasoljuk, hogy forduljon a Dell terméktámogatásához, és érdeklődjön arról, hogyan lehet az érvényes garancia vagy szervizelési szerződés keretében kicserélni a megdagadt akkumulátor. A cserét akár a Dell hivatalos szerviztechnikusára is bízhatja.

A lítiumion-akkumulátorok kezelésére és cseréjére vonatkozó tanácsok a következők:

- Legyen óvatos a lítium-ion akkumulátorok kezelése során.
- Merítse le az akkumulátort, mielőtt eltávolítaná a rendszerből. Az akkumulátor lemerítéséhez húzza ki a hálózati adaptert a rendszerből, majd használja a gépet az akkumulátorról. Abból fogja tudni, hogy az akkumulátor teljesen lemerült, hogy a rendszer már nem kapcsol be, amikor megnyomja a bekapcsológombot.
- Ne nyomja össze, ejtse le, vágja meg vagy szúrja át az akkumulátort idegen eszközzel.
- Ne tegye ki az akkumulátort magas hőmérsékletnek vagy szerelje szét az akkumulátortelepeket vagy -cellákat.
- Ne fejtsen ki nyomást az akkumulátort felületére.
- Ne hajlítsa meg az akkumulátort.
- Ne próbálja meg az akkumulátort szerszámokkal felfejteni.
- Ha az akkumulátor megduzzad és ezért a készülékbe szorul, akkor ne próbálja meg kiszabadítani, mert az akkumulátor átszúrása, meghajlítása és összenyomása veszélyes lehet.
- Ne próbáljon meg visszaszerelni egy sérült vagy megduzzadt akkumulátort a laptopba.
- A jótállással rendelkező megdagadt akkumulátorokat a szállítási előírások betartásával vissza kell küldeni a Dellhez egy jóváhagyott szállítócsomagban (melyet a Dell biztosít). A jótállással nem rendelkező megdagadt akkumulátorokat le kell adni egy jóváhagyott újrahasznosító központban. Segítségért és további utasításokért forduljon a Dell támogatásához a<https://www.dell.com/support> oldalon.
- Nem a Dell által gyártott vagy nem kompatibilis akkumulátor használata növeli a tűz- és robbanásveszélyt. Az akkumulátort kizárólag a Delltől vásárolt és az adott Dell számítógéphez tervezett akkumulátorra cserélje. Számítógépéhez ne használjon más számítógépekből kiszerelt akkumulátort. Mindig vásároljon eredeti akkumulátort a [https://www.dell.com](https://www.dell.com/) oldalon vagy más csatornán keresztül közvetlenül a Delltől.

A lítiumion-akkumulátorok megduzzadásának számos oka lehet: a kor, a töltési ciklusok száma vagy az, hogy erős hő érte őket. A laptopba szerelt akkumulátor teljesítményének és élettartamának növelése és a probléma felmerülésének elkerülése érdekében olvassa el a [Dell](https://www.dell.com/support/kbdoc/en-in/000175212/dell-laptop-battery-frequently-asked-questions) [laptopakkumulátor – gyakori kérdések](https://www.dell.com/support/kbdoc/en-in/000175212/dell-laptop-battery-frequently-asked-questions) című dokumentumot.

## **Dell SupportAssist rendszerindítás előtti rendszerteljesítmény-ellenőrző diagnosztika**

A SupportAssist diagnosztika (más néven rendszerdiagnosztika) teljes körű ellenőrzést végez a hardveres eszközökön. A Dell SupportAssist rendszerindítás előtti rendszerteljesítmény-ellenőrző diagnosztika a BIOS-ba van építve, és a BIOS belsőleg indítja el. A beépített rendszerdiagnosztika számos lehetőséget biztosít az adott eszközcsoportokhoz vagy eszközökhöz, amelyek az alábbiakat teszik lehetővé:

- Tesztek automatikus vagy interaktív futtatása
- Tesztek megismétlése
- A teszteredmények megjelenítése és elmentése
- Alapos tesztek futtatása további tesztopciókkal, amelyek további információkat biztosítanak a meghibásodott eszköz(ök)ről
- Állapotüzenetek megtekintése, amelyek a teszt sikerességéről tájékoztatnak
- Hibaüzenetek megtekintése, amelyek a teszt során tapasztalt problémákról tájékoztatnak
- **MEGJEGYZÉS:** Bizonyos eszközök ellenőrzése felhasználói beavatkozást igényel. Mindig legyen jelen a számítógépnél G) a diagnosztikai tesztek futtatásakor.

További információk:<https://www.dell.com/support/kbdoc/000180971>.

## **A SupportAssist rendszerindítás előtti rendszerteljesítményellenőrzés futtatása**

- 1. Kapcsolja be a számítógépet.
- 2. Amikor a számítógép elindul, a Dell embléma megjelenésekor nyomja meg az F12 billentyűt.
- 3. A rendszerindítási menü képernyőn válassza a **Diagnostics** opciót.
- 4. Kattintson a bal alsó sarokban található nyílra. Ekkor megjelenik a diagnosztikai főképernyő.
- 5. A lista megjelenítéséhez kattintson a jobb alsó sarokban látható nyílra. Megjelenik az észlelt elemek listája.
- 6. Ha egy adott eszközön szeretne diagnosztikai tesztet futtatni, nyomja meg az Esc billentyűt, és a diagnosztikai teszt leállításához kattintson a **Yes** lehetőségre.
- 7. A bal oldali panelen válassza ki az eszközt, és kattintson a **Run Tests** lehetőségre.
- 8. Probléma esetén hibakódok jelennek meg. Jegyezze fel a hibakódot és a hitelesítési számot, és forduljon a Dellhez.

## **Rendszer-diagnosztikai jelzőfények**

#### **Bekapcsolás- és akkumulátorállapot-jelző fény**

A bekapcsolás- és akkumulátorállapot jelzőlámpája a számítógép bekapcsolt állapotát és az akkumulátor állapotát jelzi. A következő állapotokat jelzi:

**Folyamatos fehér:** A tápadapter csatlakoztatva van, és az akkumulátor töltöttségi szintje 5%-nál magasabb.

**Borostyánsárga:** A számítógép akkumulátorról üzemel, és az akkumulátor töltöttségi szintje 5%-nál alacsonyabb.

#### **Nem világít:**

- A tápadapter csatlakoztatva van, és az akkumulátor teljesen fel van töltve.
- A számítógép akkumulátorról üzemel, és az akkumulátor töltöttségi szintje 5 %-nál magasabb.
- A számítógép alvó, hibernált vagy kikapcsolt állapotban van.

Az előre definiált "hangjelzéseknek" megfelelően az energiafogyasztási és akkumulátorállapot-jelzőfény borostyánsárga vagy fehér színnel is villoghat, különféle meghibásodásokat jelezve.

A tápegység és az akkumulátor-állapotjelző fény például borostyánsárgán villog két alkalommal, ezt egy szünet követi, majd fehéren villog három alkalommal, amit egy szünet követ. Ez a 2–3 minta ismétlődik mindaddig, amíg a számítógépet kikapcsolják, jelezve, hogy nem észlelhető memória vagy RAM.

Az alábbi táblázat a különböző működési és akkumulátor-állapotjelző fénymintázatokat, valamint az ezekhez kapcsolódó problémákat tünteti fel.

**MEGJEGYZÉS:** A következő diagnosztikai fénykódok és javasolt megoldások a Dell szerviztechnikusai számára készültek

a számítógép problémáinak elhárítása céljából. Csak a Dell műszaki támogatási csapatának jóváhagyásával vagy utasítására végezzen hibaelhárítást és javítást. A Dell által nem jóváhagyott szerviztevékenységre a garanciavállalás nem vonatkozik.

### **3. táblázat: Diagnosztikai LED-kódok**

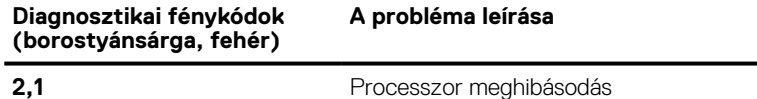

### **3. táblázat: Diagnosztikai LED-kódok (folytatódik)**

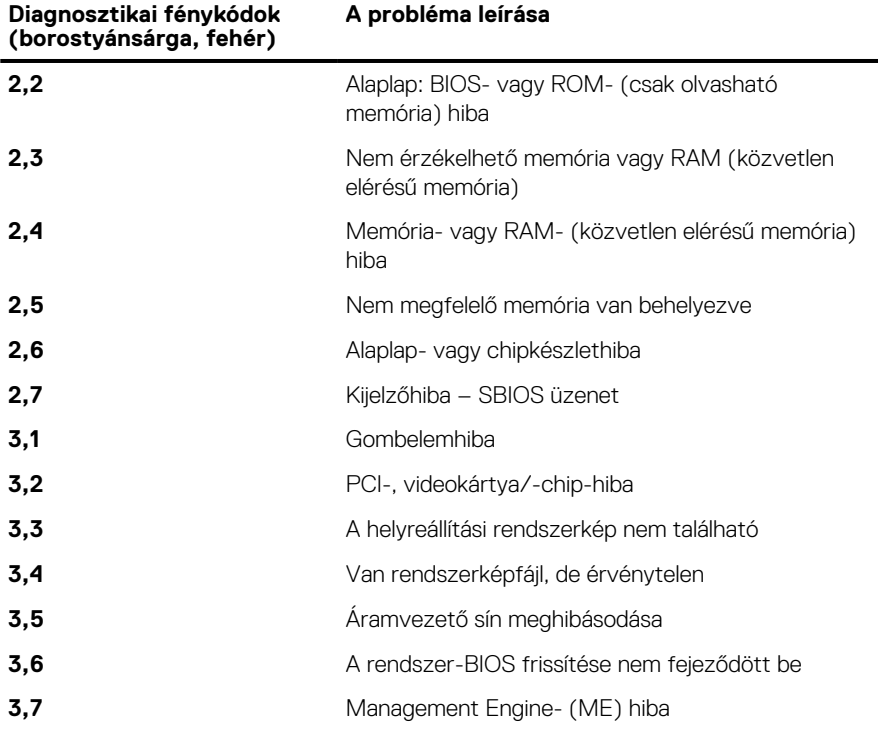

## **Az operációs rendszer helyreállítása**

Ha a számítógép több kísérletet követően sem tudja beölteni az operációs rendszert, automatikusan elindul a Dell SupportAssist OS Recovery eszköz.

A Dell SupportAssist OS Recovery egy különálló eszköz, amely a Windows operációs rendszert futtató Dell számítógépekre előre telepítve van. A Dell SupportAssist OS Recovery az operációs rendszer betöltése előtt előforduló hibák diagnosztizálására és elhárítására szolgáló eszközöket tartalmaz. Segítéségével diagnosztizálhatja a különféle hardveres problémákat, kijavíthatja a számítógép hibáit, biztonsági mentést készíthet a fájlokról, illetve visszaállíthatja a számítógépet a gyári beállításokra.

Az eszközt a Dell támogatási webhelyéről is letöltheti, és hibaelhárítást végezhet a számítógépen, amikor szoftveres vagy hardveres hibák miatt a számítógép nem képes betölteni az elsődleges operációs rendszert.

A Dell SupportAssist OS Recovery eszközzel kapcsolatos bővebb információért tekintse meg a *Dell SupportAssist OS Recovery használati útmutatóját* a [www.dell.com/serviceabilitytools](https://www.dell.com/serviceabilitytools) oldalon. Kattintson a **SupportAssist** elemre, majd a **SupportAssist OS Recovery** lehetőségre.

## **Az Intel Optane memória engedélyezése**

- 1. Kattintson a tálcán található keresőmezőbe, majd írja be: **Intel Rapid Storage Technology**.
- 2. Kattintson az **Intel Rapid Storage Technology** lehetőségre. Megnyílik az **Intel Rapid Storage Technology** ablak.
- 3. A **Status** (Állapot) lapon kattintson az **Enable** (Engedélyezés) lehetőségre az Intel Optane memória letiltásához.
- 4. A figyelmeztető képernyőn válasszon egy kompatibilis gyors meghajtót, majd az Intel Optane memória engedélyezéséhez kattintson a **Yes** (Igen) lehetőségre.
- 5. Az Intel Optane memória engedélyezésének befejezéséhez kattintson az **Intel Optane memoryReboot** Intel Optane memória Újraindítás elemre.
	- **MEGJEGYZÉS:** A teljesítményre gyakorolt pozitív hatás teljes körű eléréséhez egyes alkalmazások esetében három újraindítás is szükséges.

# **Az Intel Optane memória letiltása**

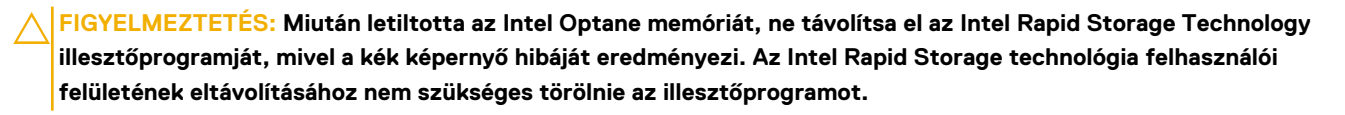

**MEGJEGYZÉS:** Mielőtt eltávolítani az Intel Optane memória által gyorsított SATA-tárolóeszközt, tiltsa le az Intel Optane memóriát.

- 1. Kattintson a tálcán található keresőmezőbe, majd írja be: **Intel Rapid Storage Technology**.
- 2. Kattintson az **Intel Rapid Storage Technology** lehetőségre. Megnyílik az **Intel Rapid Storage Technology** ablak.
- 3. Az **Intel Optane memory** (Intel Optane memória) lapon kattintson a **Disable** (Letiltás) lehetőségre az Intel Optane memória letiltásához.

**MEGJEGYZÉS:** Olyan számítógépek esetében, amelyekben az Intel Optane memória elsődleges tárhelyként működik, ne kapcsolja ki az Intel Optane memóriát. A **Disable** (Letiltás) opció szürke lesz.

- 4. Kattintson a **Yes** (Igen) lehetőségre a figyelmeztetés elfogadásához. Megjelenik a letiltási művelet előrehaladása.
- 5. Az Intel Optane memória letiltásához, és a számítógép újraindításához kattintson a **Reboot** (Újraindítás) gombra.

## **A Wi-Fi ki- és bekapcsolása**

Ha a számítógép a Wi-Fi-kapcsolattal fellépő problémák miatt nem tud csatlakozni az internethez, érdemes lehet elvégezni a Wi-Fi ki- és bekapcsolását. Az alábbi eljárást követve végezheti el a Wi-Fi ki- és bekapcsolását:

 $(i)$ **MEGJEGYZÉS:** Egyes internetszolgáltatók modemként és routerként egyaránt funkcionáló eszközöket biztosítanak.

- 1. Kapcsolja ki a számítógépet.
- 2. Kapcsolja ki a modemet.
- 3. Kapcsolja ki a vezeték nélküli routert.
- 4. Várjon 30 másodpercig.
- 5. Kapcsolja be a vezeték nélküli routert.
- 6. Kapcsolja be a modemet.
- 7. Kapcsolja be a számítógépet.

## **A maradékáram elvezetése**

A maradékáram az a statikus elektromosság, amely a kikapcsolás, illetve az akkumulátor eltávolítása után is a számítógépben marad. Az alábbi eljárást követve elvezetheti a maradékáramot:

- 1. Kapcsolja ki a számítógépet.
- 2. Húzza ki a tápadaptert a számítógépből.
- 3. Nyomja meg, majd tartsa 15 percig benyomva a bekapcsológombot a maradékáram elvezetéséhez.
- 4. Csatlakoztassa az adaptert a számítógéphez.
- 5. Kapcsolja be a számítógépet.

# **Segítség igénybevétele és a Dell elérhetőségei**

## Mire támaszkodhat a probléma önálló megoldása során?

A probléma önálló megoldását szolgáló alábbi források révén juthat a Dell-termékekkel és -szolgáltatásokkal kapcsolatos információhoz és segítséghez:

### **Mire támaszkodhat a probléma önálló megoldása során? Forrás címe** A Dell-termékekre és -szolgáltatásokra vonatkozó információk [www.dell.com](https://www.dell.com) My Dell alkalmazás **DEALL** Tippek Forduljon a támogatási szolgálathoz **A Kindows keresőmezőjébe írja be a Contact Support** kifejezést, majd nyomja meg az Enter billentyűt. Az operációs rendszer online súgója [www.dell.com/support/windows](https://www.dell.com/support/windows) [www.dell.com/support/linux](https://www.dell.com/support/linux) Elsőrangú megoldások, diagnosztikai eszközök, illesztőprogramok Dell számítógépe egy szervizcímke vagy egy Express és letöltések elérése, valamint további információk beszerzése Service kód segítségével egyedi módon azonosítható. A Dell a számítógéppel kapcsolatban videók, kézikönyvek és számítógépéhez tartozó támogatási erőforrások eléréséhez adja dokumentumok formájában. meg a szervizcímkén szereplő számsort vagy az Express Service kódot a [www.dell.com/support](https://www.dell.com/support) oldalon. Ha segítségre van szüksége a szervizcímke megkereséséhez, tekintse meg a [Szervizcímke megkeresése Dell laptopján](https://www.dell.com/support/contents/en-sg/category/product-support/self-support-knowledgebase/locate-service-tag/) című részt. Dell-tudásbáziscikkek számos számítógépes probléma 1. Látogasson el a [www.dell.com/support](https://www.dell.com/support) weboldalra. megoldásához. 2. A Support oldal tetején lévő menüben válassza a **Support** > **Knowledge Base** elemet. 3. A Knowledge Base oldal Search mezőjébe írja be a kulcsszót, témakört vagy típusszámot, majd kattintson a keresés ikonra (vagy érintse azt meg) a kapcsolódó cikkek megtekintéséhez.

### **4. táblázat: Mire támaszkodhat a probléma önálló megoldása során?**

# A Dell elérhetőségei

Ha értékesítéssel, műszaki támogatással vagy ügyfélszolgálattal kapcsolatosan szeretne a Dellhez fordulni, látogasson el ide: [www.dell.com/contactdell](https://www.dell.com/contactdell).

- **MEGJEGYZÉS:** Az elérhetőség országonként/régiónként és termékenként változik, és előfordulhat, hogy néhány szolgáltatás nem áll rendelkezésre az Ön országában/régiójában.
- **MEGJEGYZÉS:** Amennyiben nem rendelkezik aktív internetkapcsolattal, elérhetőséget találhat a vevői számlával, szállítójeggyel, ⋒ blokkal vagy a Dell termékkatalógussal kapcsolatban.